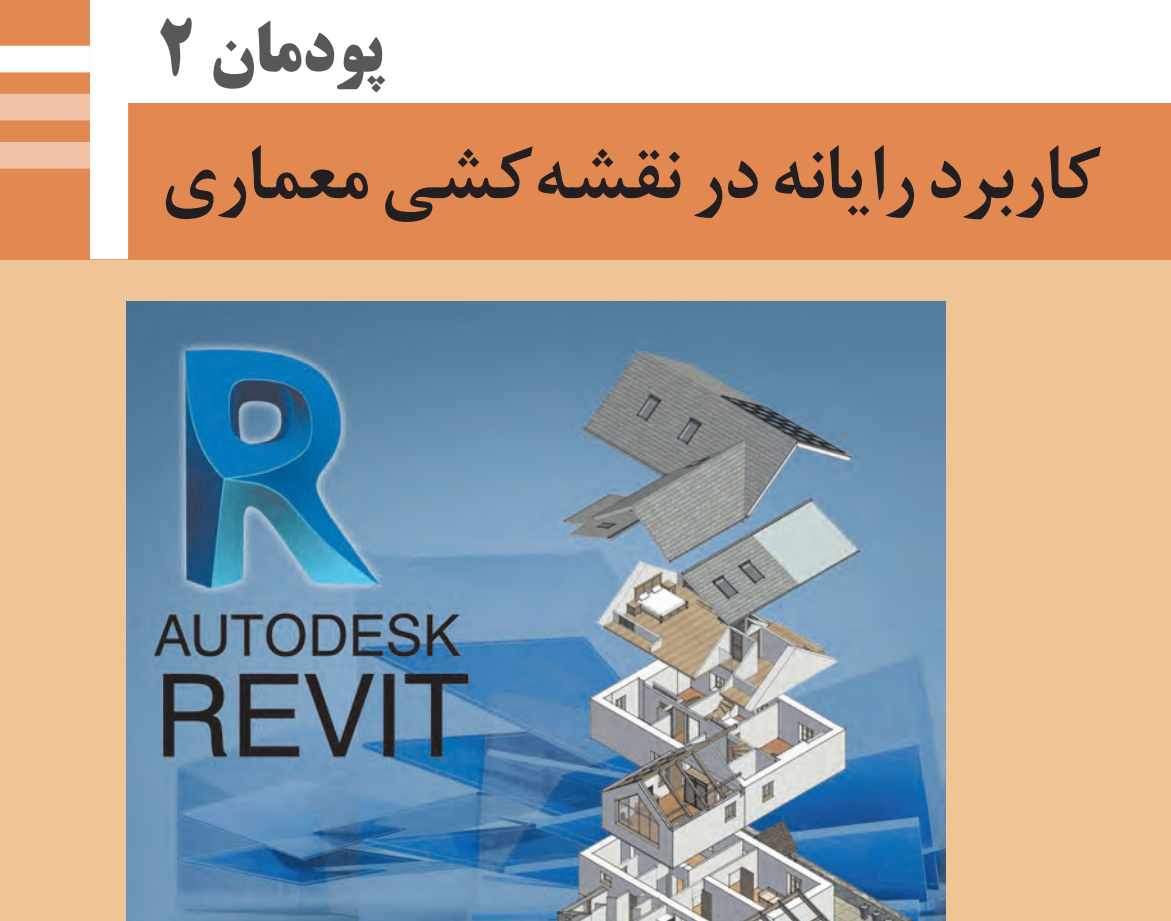

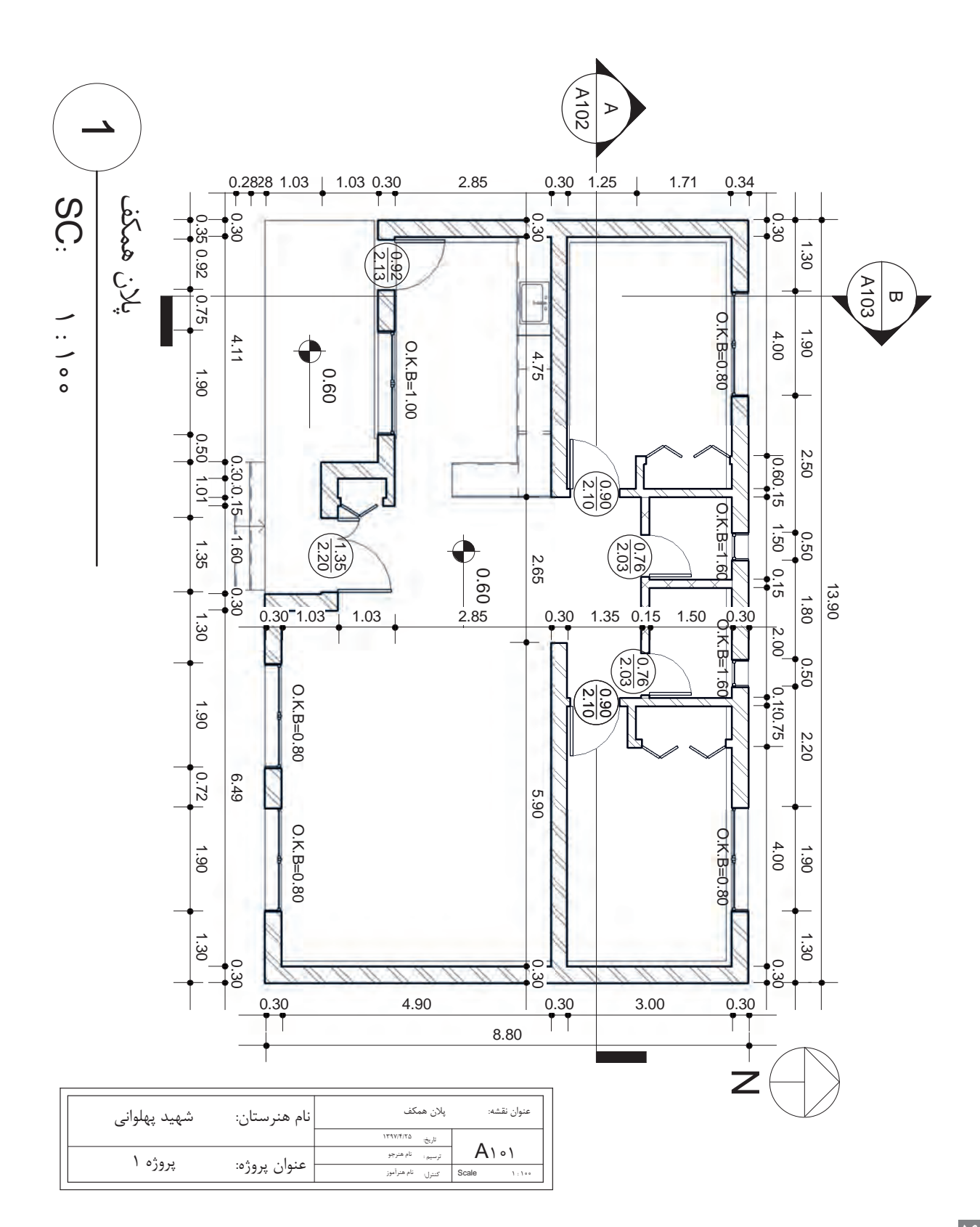

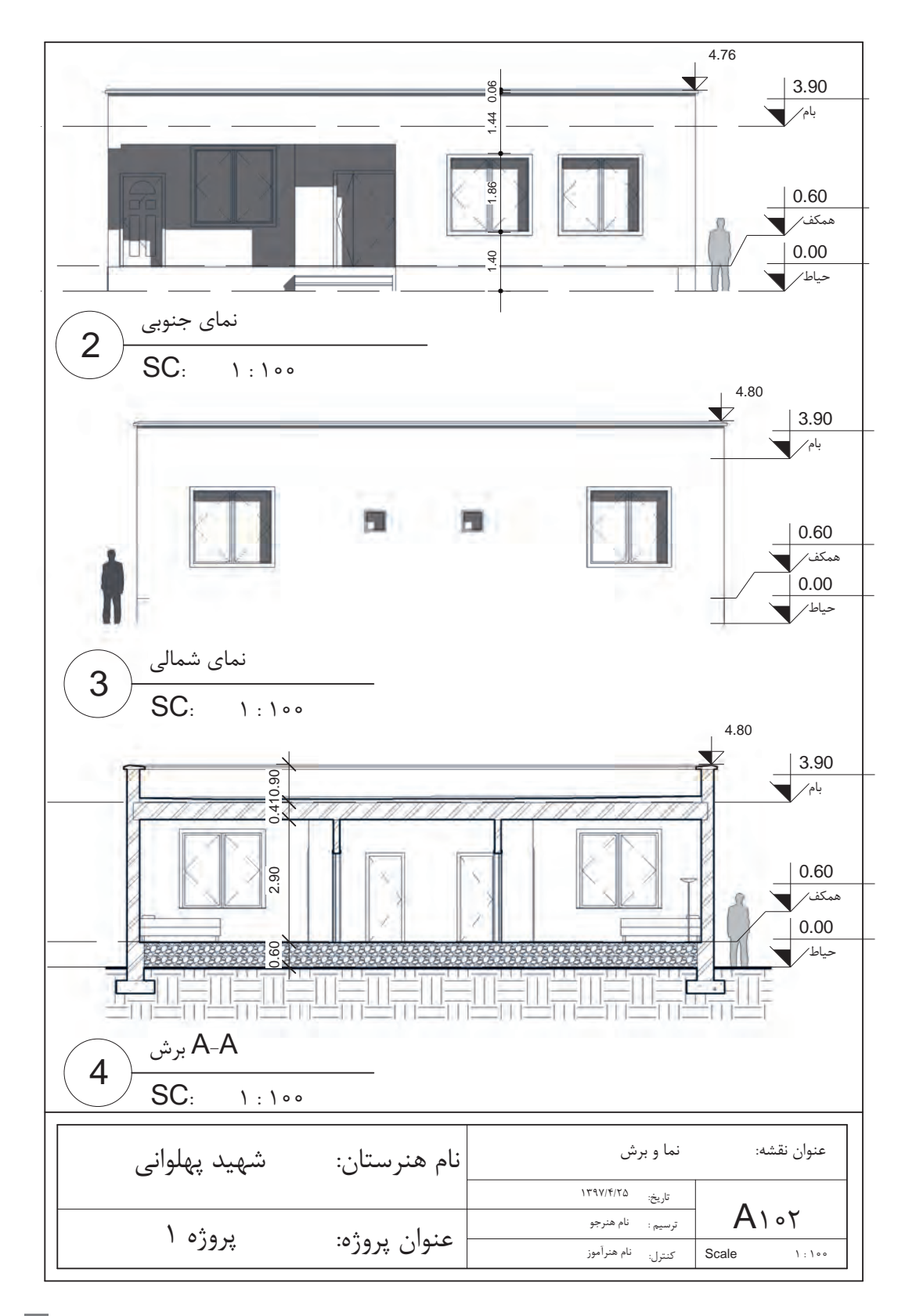

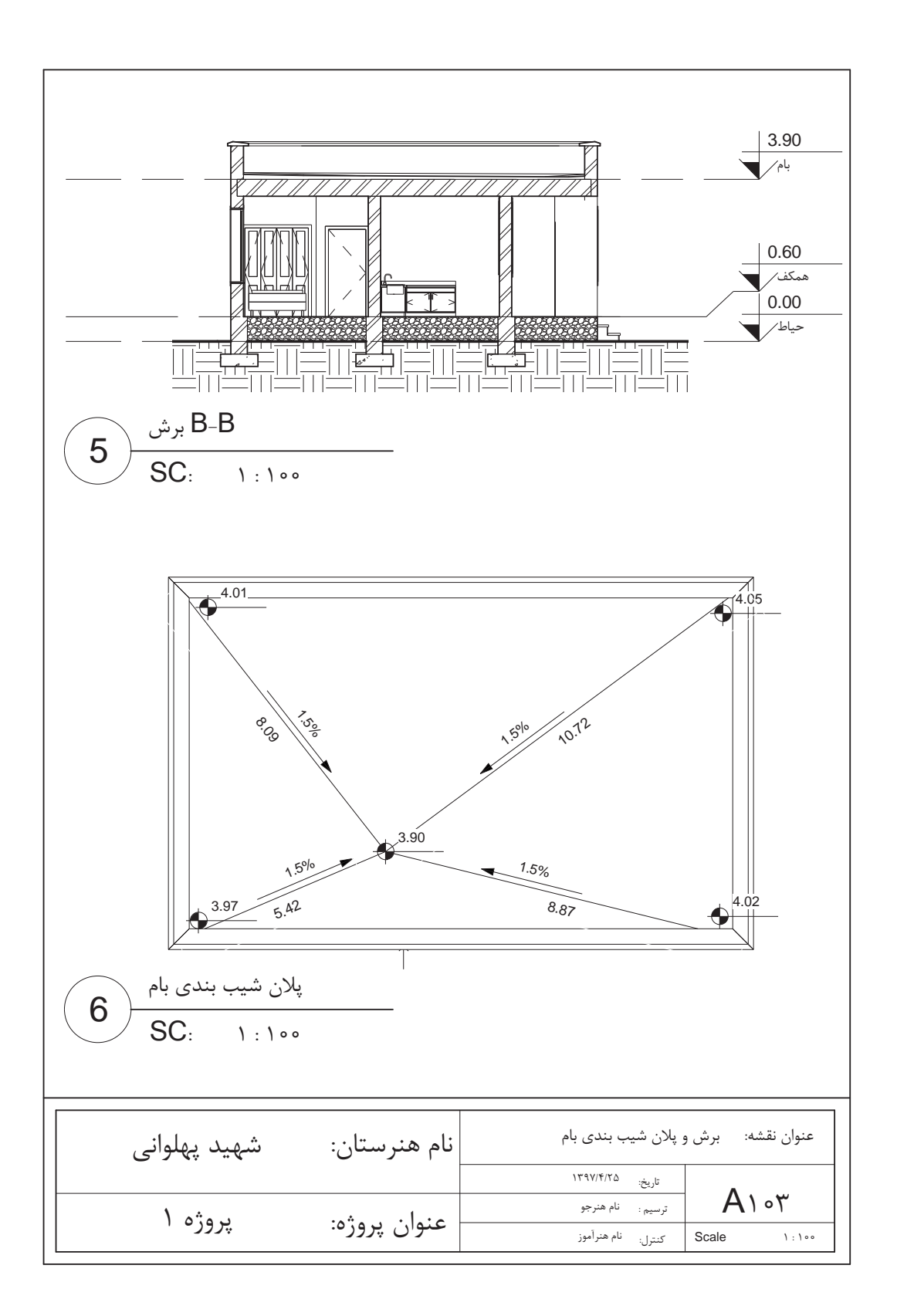

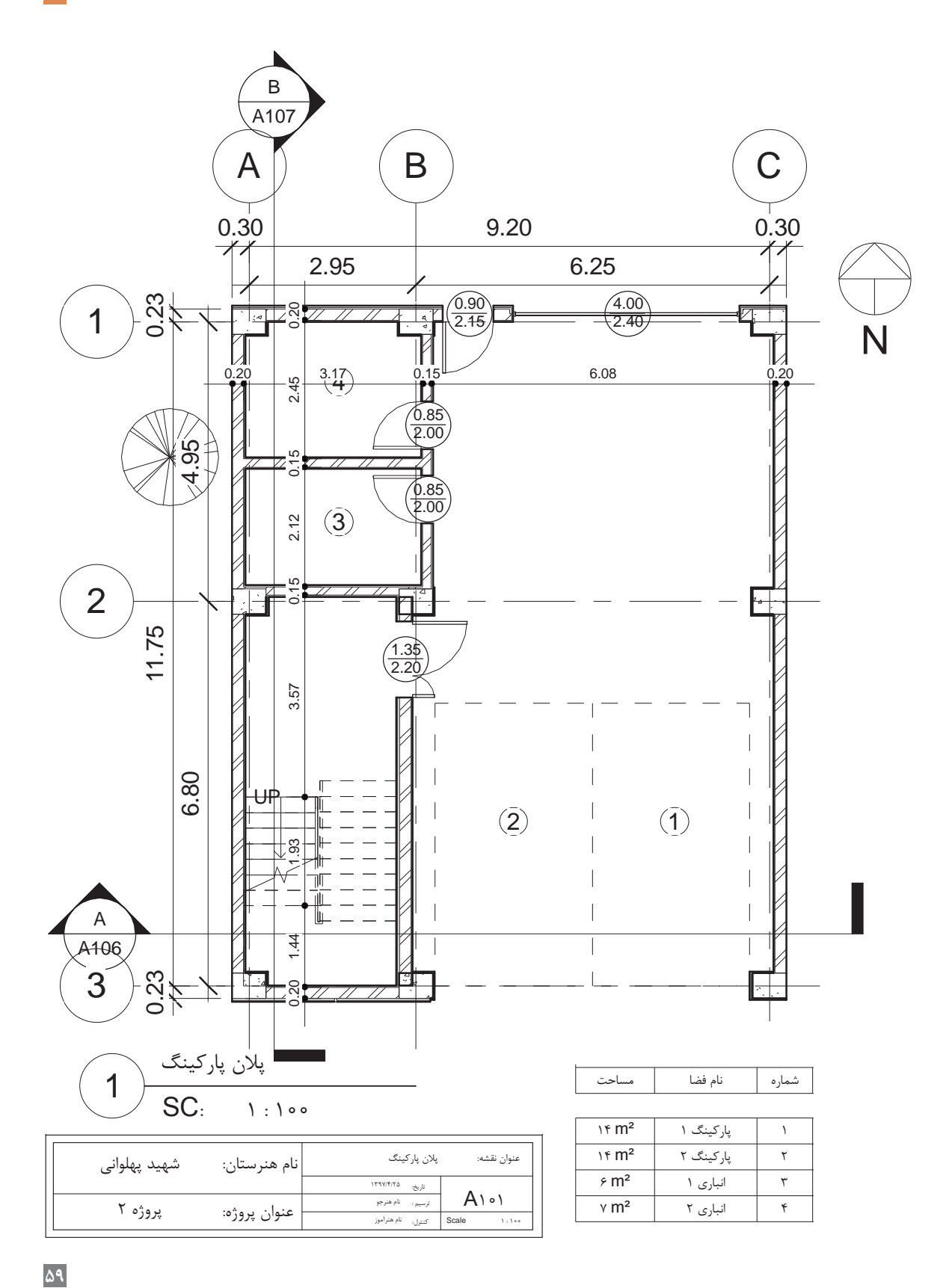

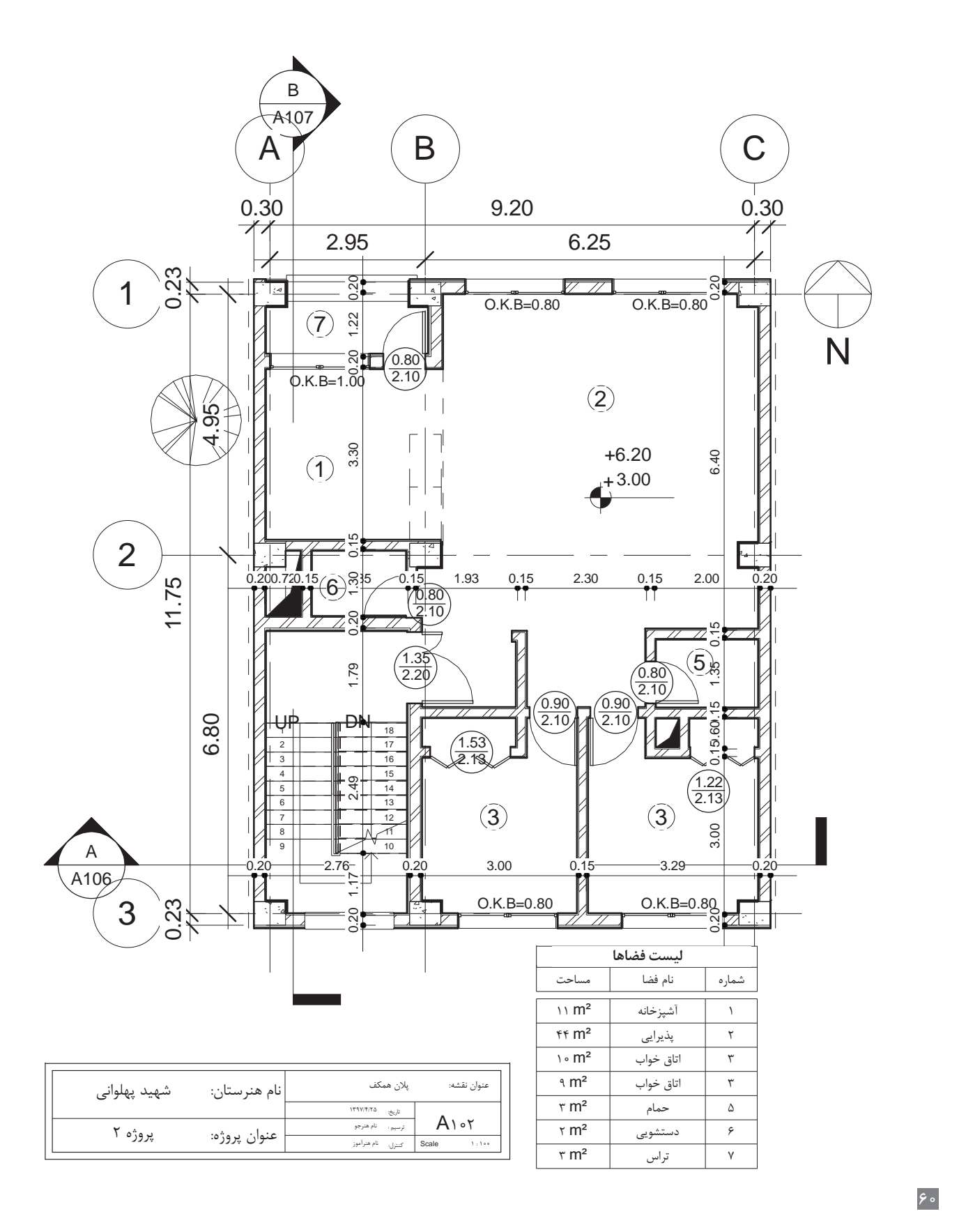

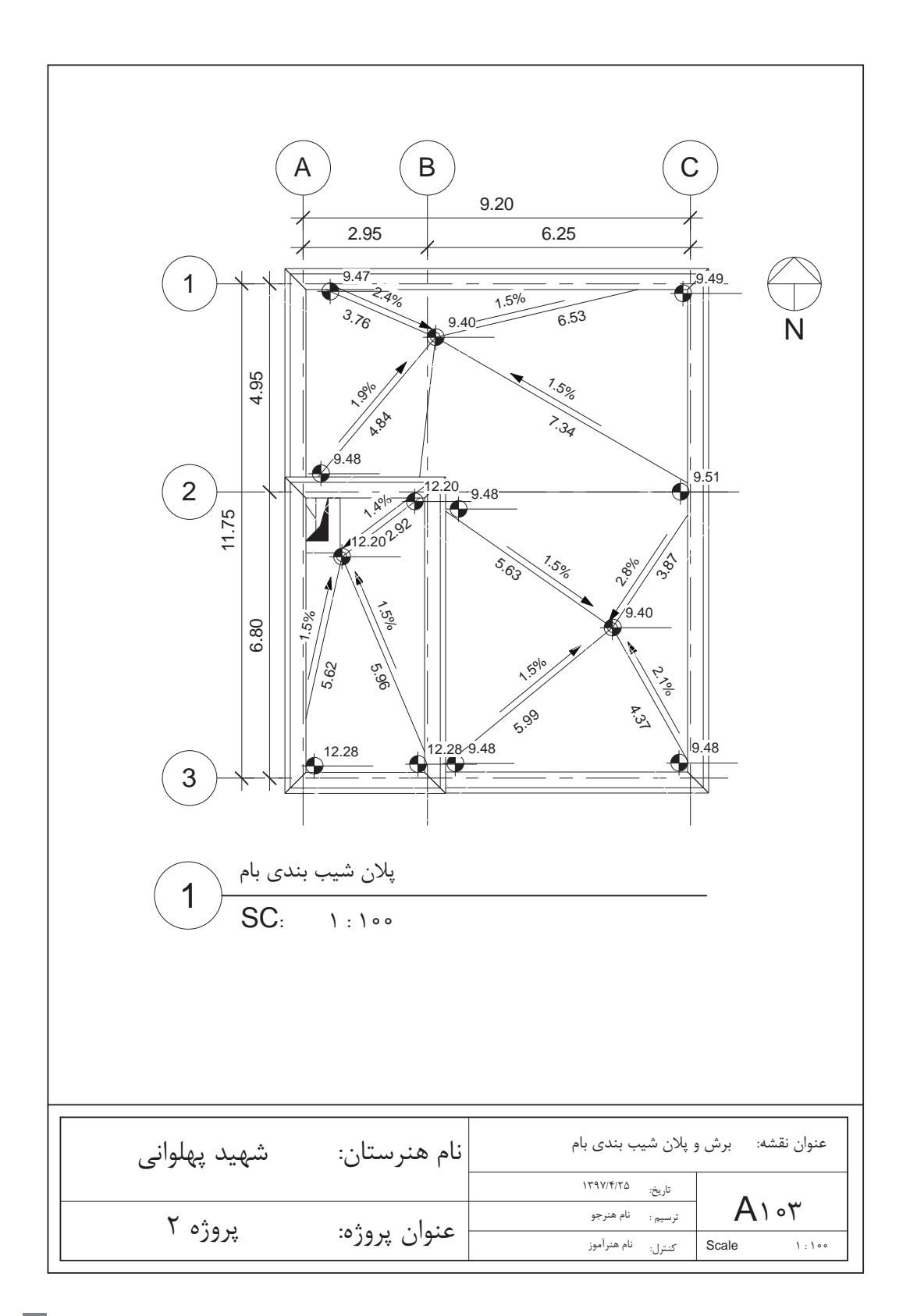

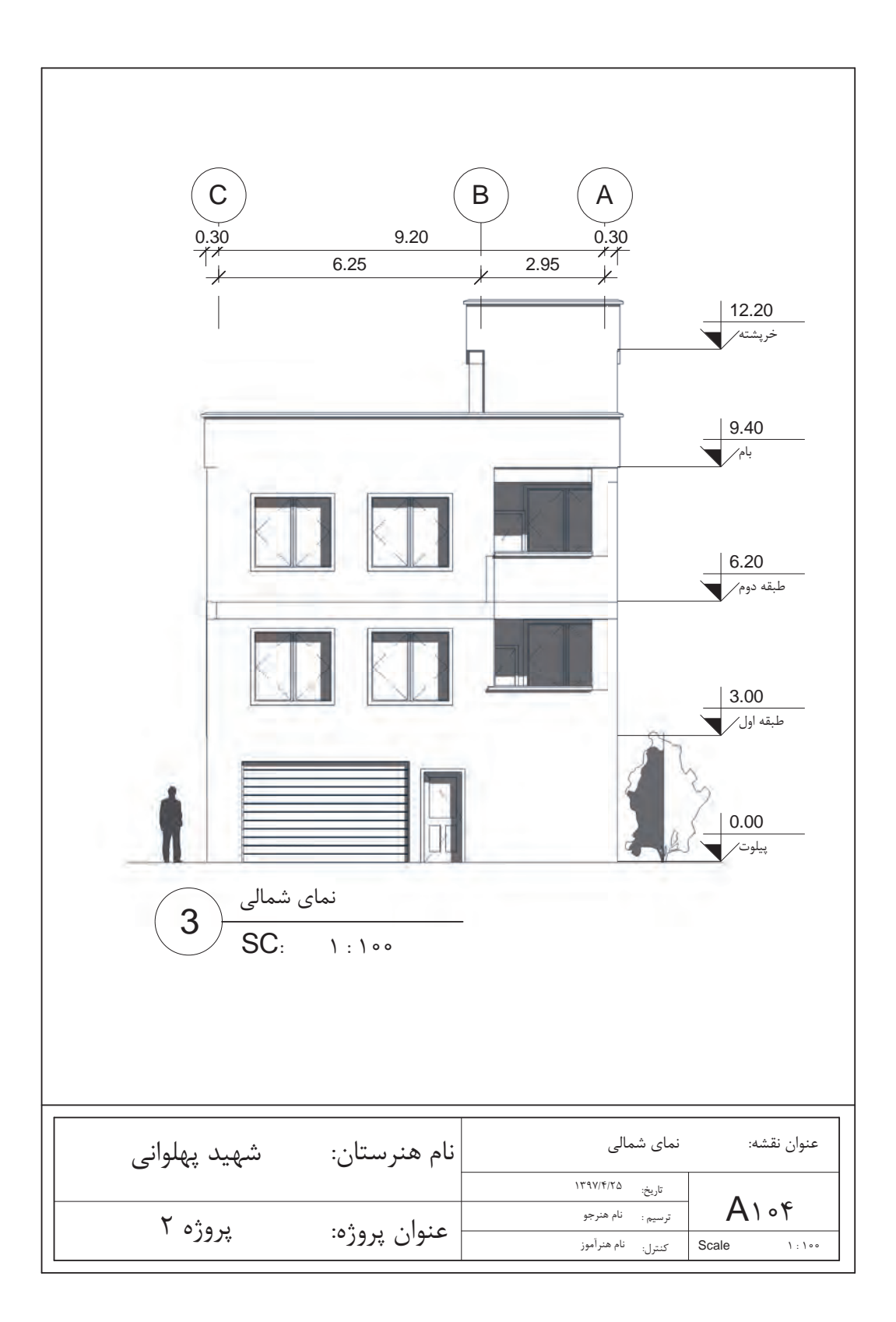

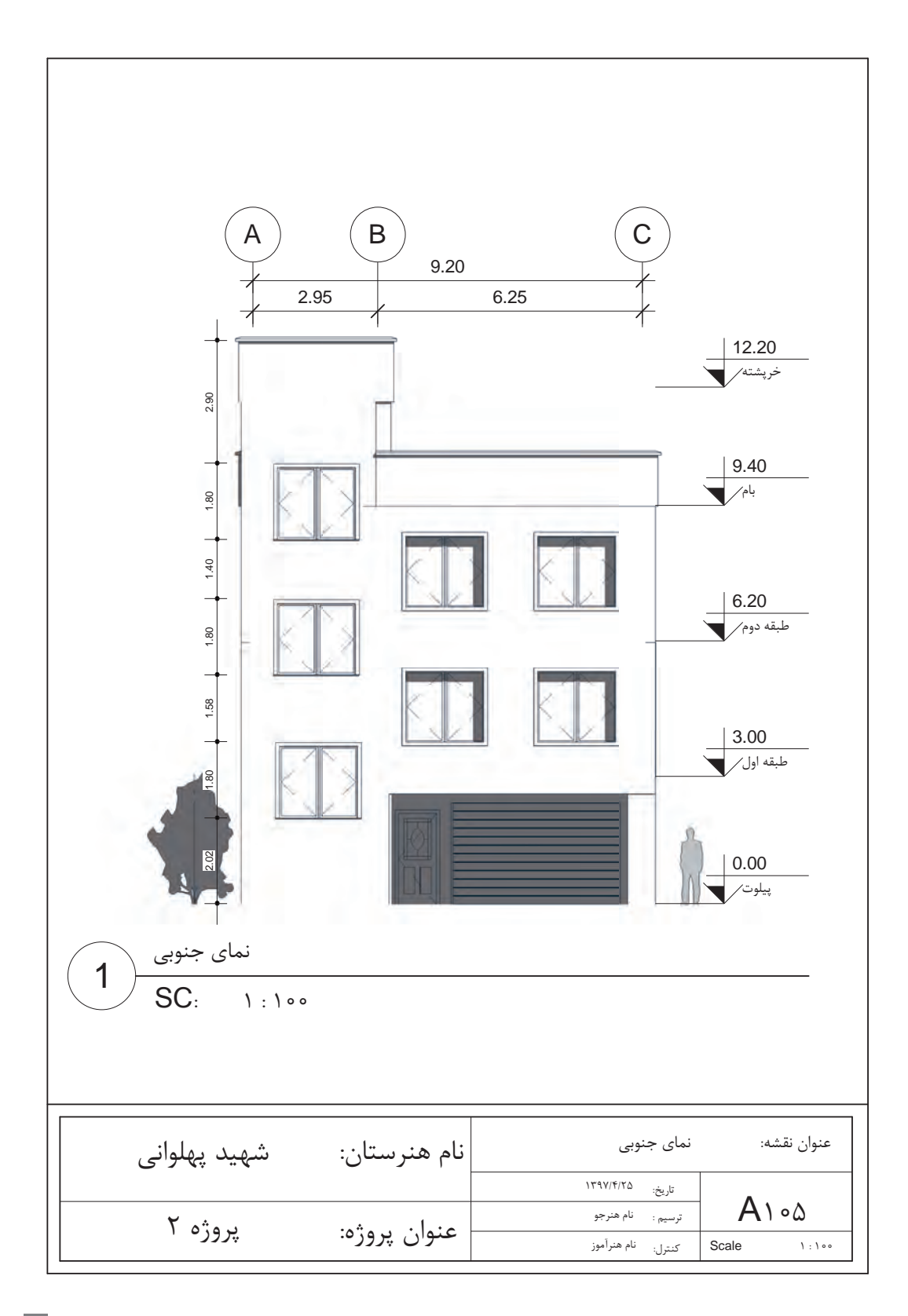

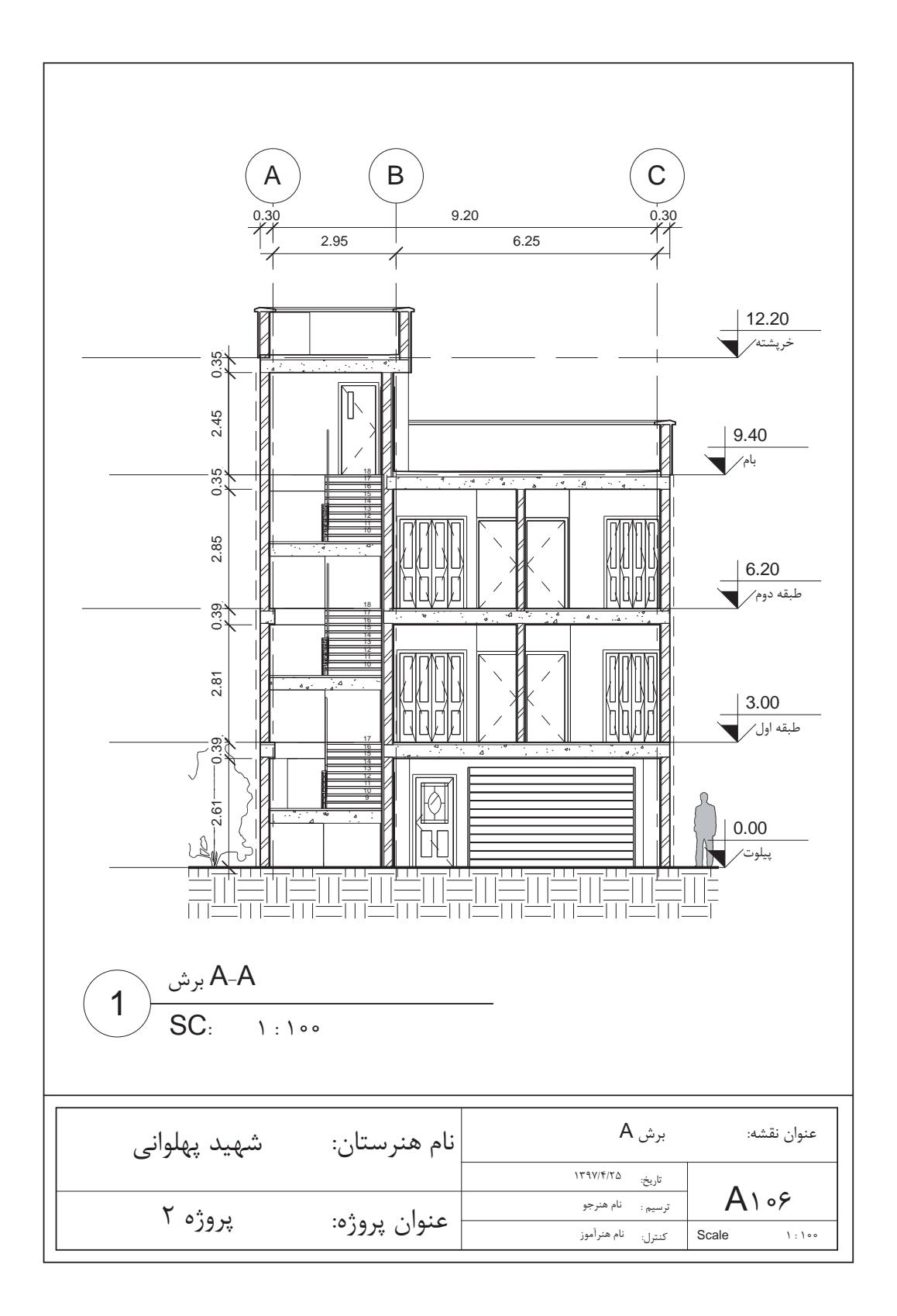

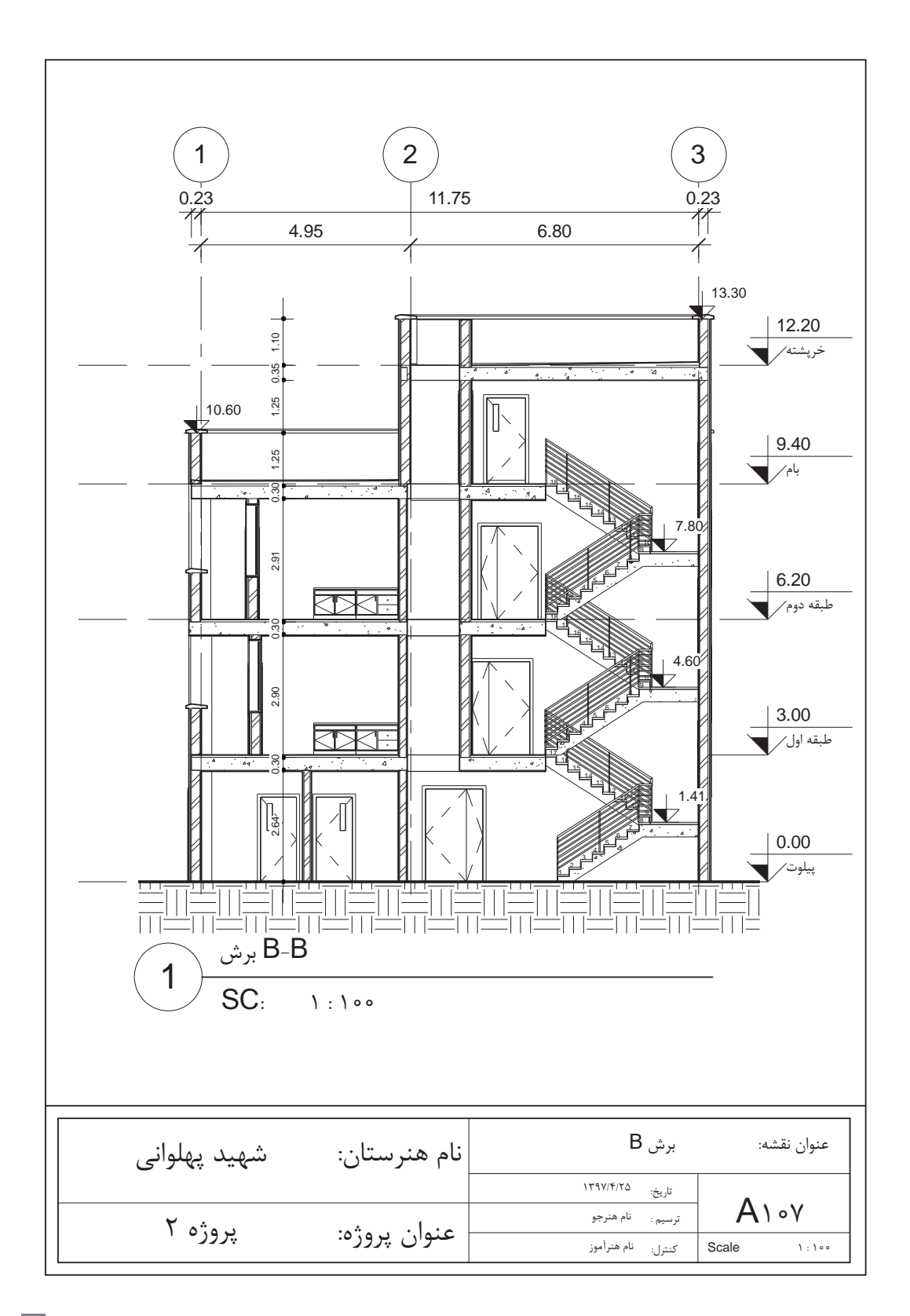

**استاندارد عملکرد**

بـه کمـک نرمافـزار و بر اسـاس نقشـههای ارائه شـده در کتاب یا توسـط هنرآموز، سـاختمان مـورد نظر را مدل کـرده و نقشـههای اجرایـی آن را ارائه دهد.

**مقدمه**

ساخت براساس اطالعات ساختمانی )Modeling Information Building (BIM چیست؟ در سـاخت بـر اسـاس اطالعـات سـاختمانی BIM، اطالعـات موجود در مـدل اهمیت بسـیار زیـادی دارند. این اطالعـات شـامل تمامـی اسـناد یـک پـروژه از پالنهـا، مقاطـع، نماهـا، جـداول متـره و بـرآورد، دیتیلهـا )که بسـیار اهمیـت دارنـد)، پرسـپکتیوهای مختلـف از دیدهـای داخلـی و خارجـی یـک پـروژه، آنالیـز سـازهای و تأسیسـات و از همـه مهمتـر آنالیـز از نظـر انرژی برای کمکـردن اتالف انـرژی در سـاختمان و همچنین جداول و نمودارهـای مدیریـت پـروژه میباشـد. موضـوع BIM از اواخر دهـه 70 میالدی مطـرح و در دهه 80 میالدی بهطـور جـدی پیگیـری و بـه آن پرداخته شـد.

هـدف از اسـتفاده از دانـش BIM پیشبینـی چگونگـی پیشـبرد یک پـروژه و جلوگیری از اتلاف هزینه و زمان اسـت کـه بـا اسـتفاده از آن مقادیـر قابـل توجهـی صرفه جویـی خواهد شـد. BIM یـک مجموعهای اسـت که نرمافزارهـای کامپیوتـری کـه در حـوزه سـاختمان فعالیـت دارنـد از ابزارهای ایـن مجموعه به حسـاب میآیند. )نرمافزارهایـی ماننـد اتوکـد، نرمافزارهـای محاسـباتی، نرمافزارهـای متـره و آفیـس در مجمـوع میتواننـد

بزارهـای BIM باشــند) یکـی از قدرتمندتریــن نرم|فزارهـا در ایــن مجموعــه نرم|فـزارRevit میباشــد. نرمافـزار Revit در بسـیاری از ویژگی&ـای سـاخت بر اسـاس اطلاعات سـاختمانی (BIM) شـر کت می کند. از ویژگی،عای بـارز BIM توانایـی مشـارکت تمامـی گروههـای مهندسـی، طراحی و سـاخت یک پـروژه بهصورت همزمـان اسـت. گروههایـی از قبیـل معمـاری، سـازه، تأسیسـات و سـایر گروههایـی که بـه صـورت همزمان بر روی اطالعـات سـاختمان کار میکننـد، بـه طـور همزمـان از تمامـی تغییـرات انجام شـده توسـط دیگـر تیمها بـر روی مـدل مطلـع شـده و میتواننـد اصالحـات الزم در بخـش مربوط بـه خود را به درسـتی انجـام دهند. نمودار زیر مربوط به مراحل چرخه کار BIM است. مطلع شده و میتوانند اصلاحات لازم در بخش مربوط به خود را به درستی انجام دهند.

**نکته**

همان طـور که مشـاهده شـد، BIM یـک مجموعه اسـت و نـه یـک نرمافـزار. در واقـع مجموعـهای از نرمافزارهـا (کـه بهصـورت ابـزار کار هسـتند) در ایـن مجموعـه فعالیـت میکننـد. نرمافـزار Revit بـه عنـوان اولیـن پکیـج مـدل سـازی بـر اسـاس اطالعـات سـاختمان، از بهتریـن ابزارهـای مجموعه BIM اسـت. ایـن نرمافـزار در سـال 1997 توسـط لئونیـد رایـز و ایرویـن جانگریـس (Leonid Raiz and Irwin Jungreis) بـرای طراحـی مکانیکـی تولید شـد.

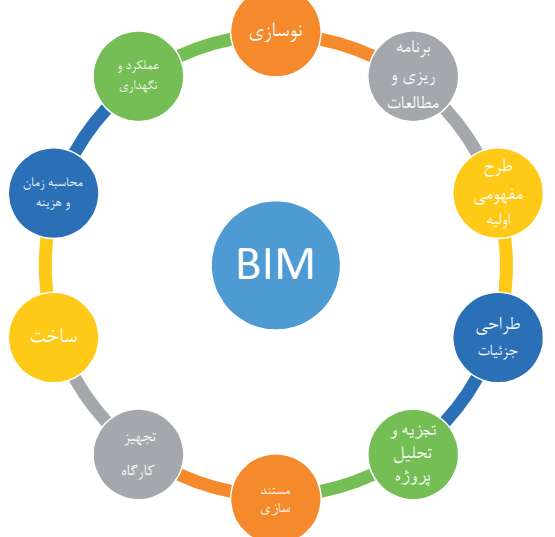

تفـاوت کلیـدی در نرمافـزار Revit نسـبت بـه سـایر نرمافزارهـای مشـابه ایـن اسـت که بـرای ایجـاد تغییرات بیـن عناصـر موجـود در آن نیـازی بـه برنامهنویسـی نیسـت و از یک ویرایشـگر گرافیکی اسـتفاده شـده اسـت، بهطـوری کـه تغییـر در هـر عنصـر به طـور خـودکار در کل مدل پخش میشـود تا سـازگاری مدل حفظ شـود. بـرای مثـال بـا حرکـت دادن یک دیـوار، تغییـرات و جابهجاییهـای الزم در دیوارها، کفها و سـقفهای مجاور یـا سـایر عناصـر مربـوط به آن دیـوار اعمـال میشـود. نرمافزار بـه صورت خـودکار مسـاحتها، مقادیـر ابعاد و یادداشـتها را اصلاح میکنـد و نمایـش اسـناد ماننـد پالنهـا و برشها به شـکل جدید بازنویسـی میشـوند، بـه شـکلی کـه مـدل باقی میمانـد و تمام اسـناد و مـدارک هماهنـگ میشـوند. در کل میتوان بـرای نرمافزار Revit یـک وظیفـه کلـی تعریـف کـرد: بـهروز رسـانی )Update )کلیه اسـناد و مـدارک به صـورت همزمان با هم .

**معرفی قسمتهای مختلف نرم افزار Revit**

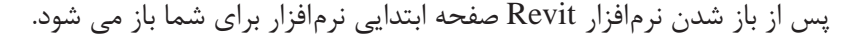

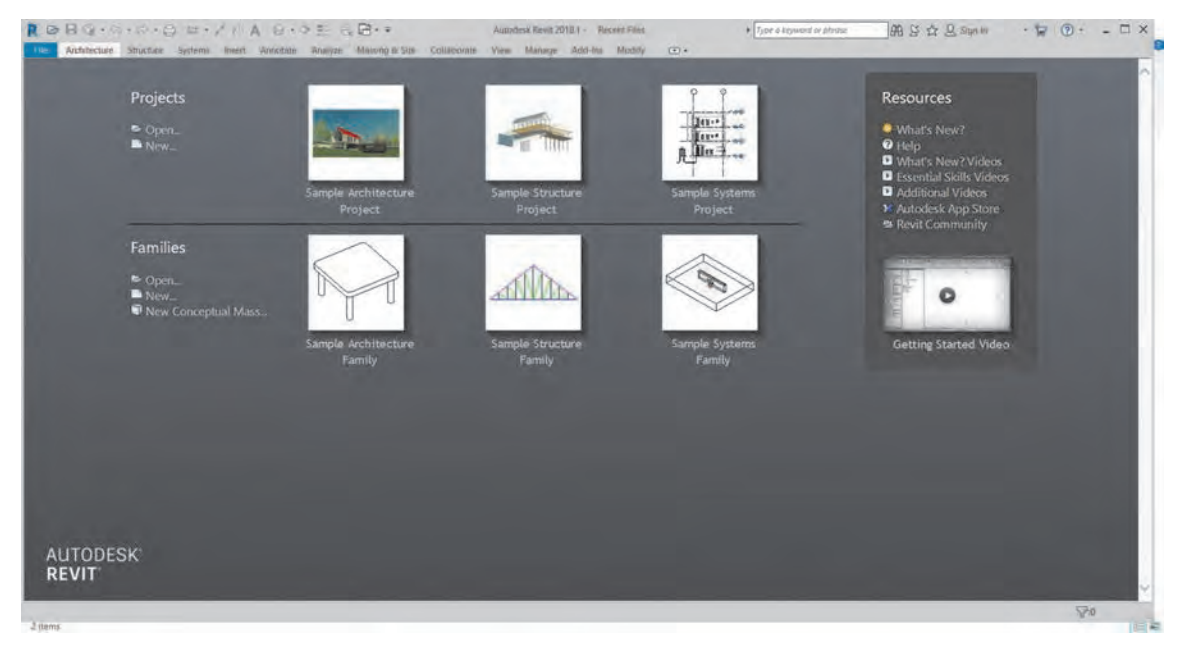

 **شکل 1** 

در این صفحه شما انتخاب میکنید در کدام محیط نرمافزار Revit میخواهید کار کنید. **-1 محیـط پروجکـت Project:** در ایـن محیـط از صفـر تـا صد یـک پروژه سـاختمانی را شـروع کـرده و به اتمـام میرسـانیم. بـه طـور مثـال در پروژههـای معمـاری ازتعریف سـایت پروژه شـروع کـرده و تا شـیت بندی نقشـههای نهایـی فـاز 2 را در ایـن بخـش انجـام میدهیـم. )فرمـت ذخیره سـازی فایلهـا در این محیـط rvt. است).

**-2 محیـط فمیلیهـا Families:** در ایـن محیـط عناصر قابل اسـتفاده در یک پروژه را تولید و برای اسـتفاده در محیـط پـروژه آنهـا را بارگـذاری (Load) می کنیـم. مثـلاً از میـزی که در پلان مبلمان اسـتفاده می شـود تا در و پنجرههـای خـاص یـا حتـی سـتونهای سـازهای را میتوانیـم در این بخش تولیـد کنیم. البته بسـیاری از ایـن عناصـر بـه صـورت پیـش فـرض در قالب&ای آمـاده نرم|فـزار وجود دارنـد . (فرمـت ذخیره سـازی فایلها

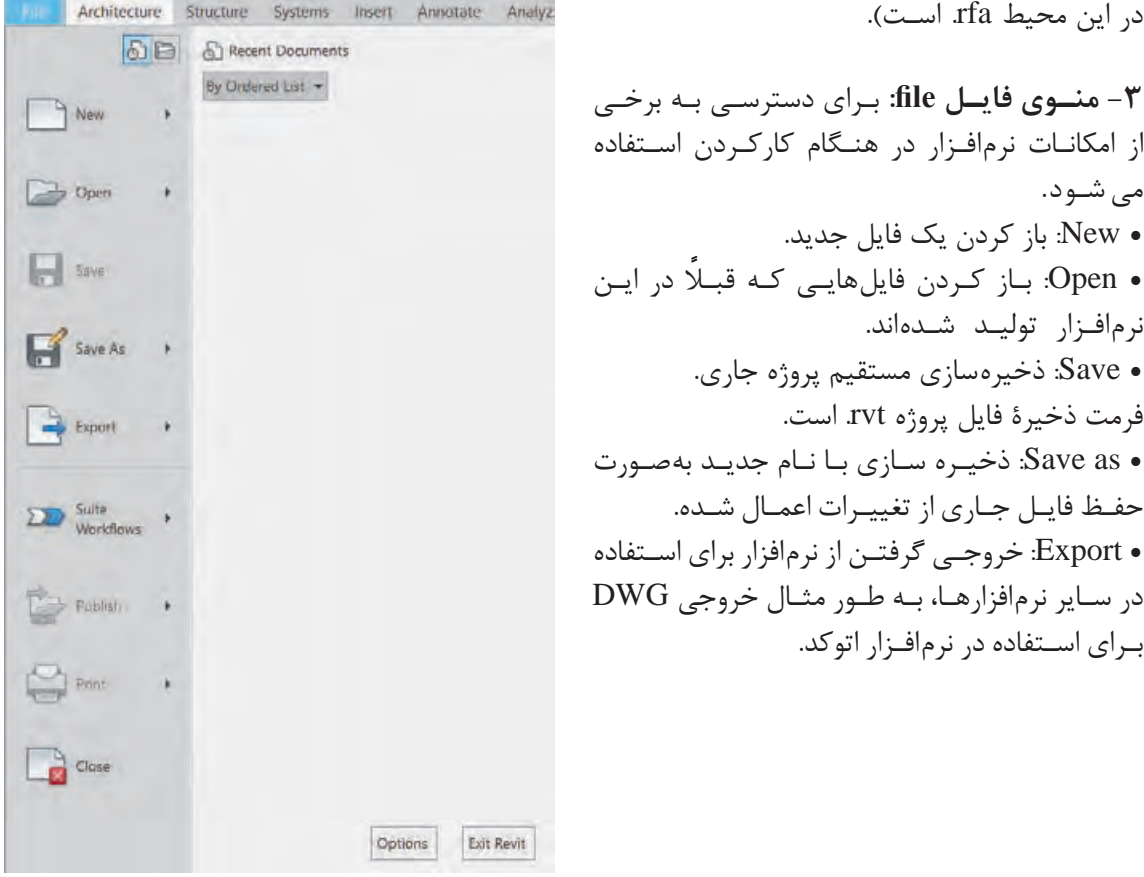

 **شکل 2** 

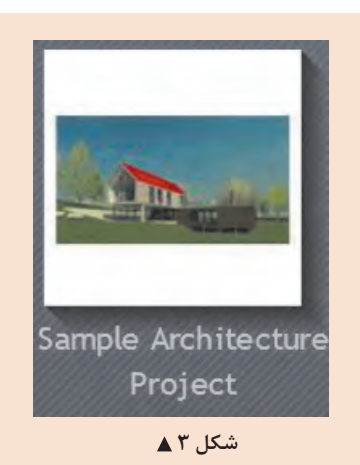

**معرفی محیط نرمافزار عملی 1** بهتـر اسـت بـرای آشـنایی راحتتـر بـا محیـط نرمافـزار، نمونـه کامـل شـده موجـود در محیـط نرمافـزار Project Architecture sample را کلیـک کنیـد تـا ضمن باز شـدن پـروژه بـه محیـط نرمافزار نیـز وارد شـویم.

**فعالیت** 

 $\delta$ 

محیط نرمافزار به شکل زیر است:

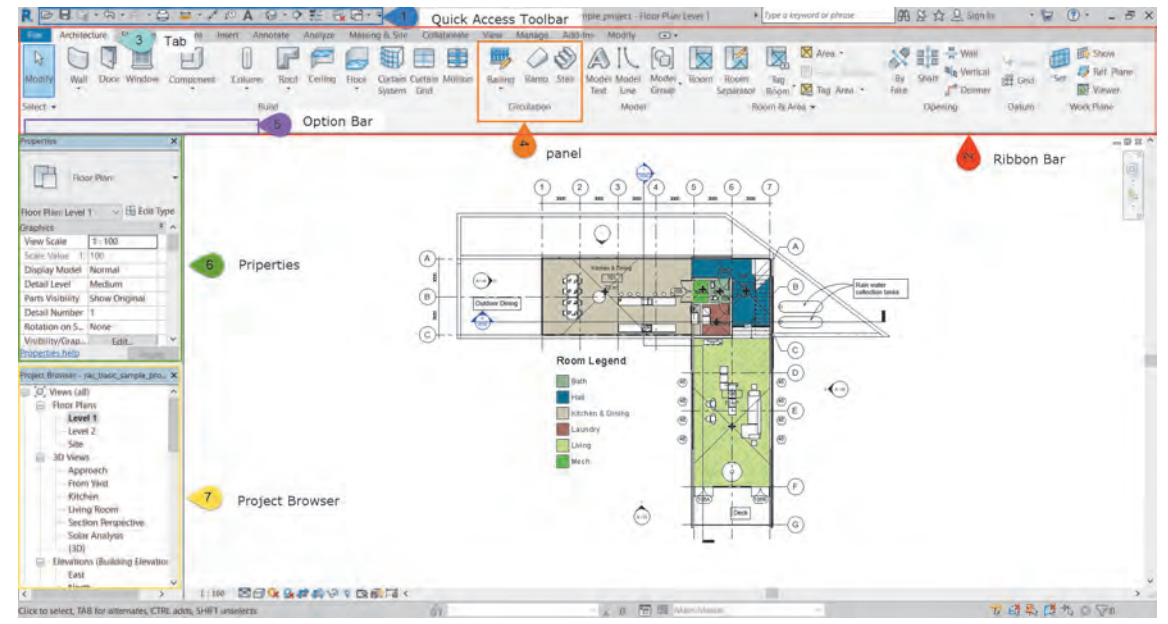

 **شکل 4** 

نـوار دسترسـی سـریع Toolbar Access Quick کـه بـه اختصـار QAT گفتـه میشـود )1(: برای دسترسـی سـریع و راحتتـر بـه دسـتورهایی اسـت که مـا در رونـد انجام پـروژه از آنهـا بارها اسـتفاده میکنیـم. اضافه یا حـذف کـردن دسـتورها به این نوار بسـیار آسـان اسـت. برای ایـن کار روی دسـتور مورد نظر در نـوار Ribbon نشـانگر مـاوس را روی آن قـرار داده و کلیـک راسـت کنیـد و گزینـه Toolbar Access Quick to Add را انتخـاب کنیـد. بـرای حـذف آیکـون در QAT میتوانید روی آن کلیکراسـت کنید و این بـار گزینه Remove Toolbar Access Quick from را انتخـاب کنیـد.

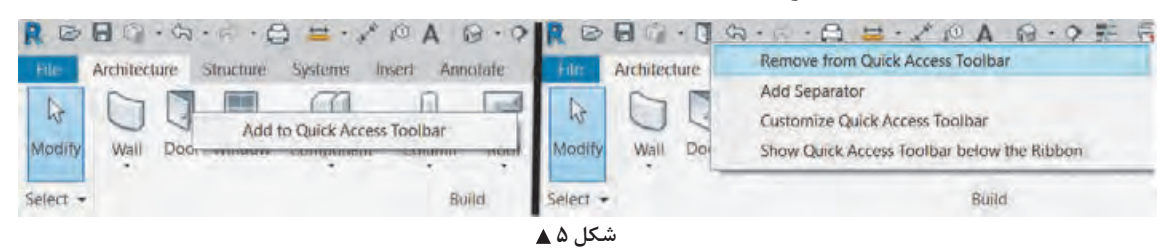

نـوار Ribbon( 2)پرکاربردتریـن نـوار نرمافـزار Revit اسـت کـه در آن تمامـی دسـتورهای مورد اسـتفاده قرار گرفتهانـد. ایـن نـوار دارای بخشهایـی اسـت که بـه آنها Tab یا سـربرگ )4( گفته میشـود. ابزارهـای نرمافزار Revit بـر اسـاس عملکـرد و تشـابه کارکـرد خـود در سـربرگهای مختلف دسـتهبندی شـدهاند. هر سـربرگ بـه قسـمتهای کوچکتـری بـه نـام Panel یـا قاب (۳) تقسـیمبندی می شـود. در ادامـه بـه معرفـی اجمالـی سـربرگهایی کـه بیشـترین کاربـرد را بـرای انجـام پروژههـای معمـاری دارنـد میپردازیـم.

**سربرگ معماری Architecture:**

 $\begin{array}{lllllllllll} \text{\textbf{M}} & \text{\textbf{M}} & \$ I FEBUE 500 ALG EER 白耳目印  **شکل 6** 

ابزارهـای مـورد نیـاز بـرای انجـام بخـش معمـاری یک پـروژه درایـن سـربرگ قـرار دارد. در این سـربرگ کاربر میتوانـد انـواع دیوارهـا، کفهـا، سـقفها، در و پنجـره، رمـپ و پلـه و.... را در پـروژه بهوجـود آورده و بـا کیفیـت باالتـری نسـبت بـه نقشهکشـی دوبعـدی پـروژه را کنتـرل کـرده و از هدر رفتـن زمان جلوگیـری کند. از زیباییهـای ایـن نرمافـزار سـادگی شـکل آیکونهـا و دسـتورات اسـت کـه افراد آشـنا بـا معماری بـه راحتی میتواننـد بـا دسـتورات آن کار کـرده و عملکـرد آنهـا را اسـتفاده کننـد.

#### **سربرگ سازهای Structure:**

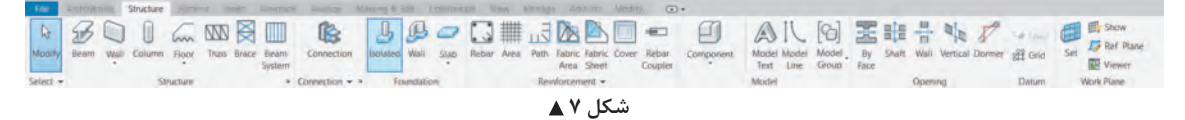

ایـن سـربرگ از نظـر نـوع عملکرد شـباهت زیادی به سـربرگ معمـاری دارد. این سـربرگ تمـام ابزارهای مورد نیـاز بـرای مـدل کردن اجزای سـازهای پـروژه را در خود جای داده اسـت.

### **سربرگ درج کردن Insert:**

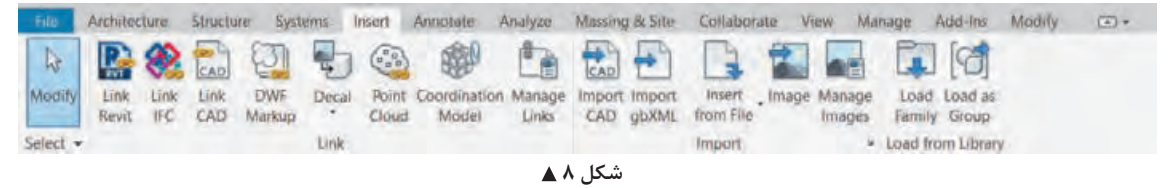

از ایـن سـربرگ بـرای اضافـه کـردن یـک فایـل بـه پـروژه اسـتفاده میشـود، کـه آن فایـل میتوانـد از فرمـت خـود نرمافـزار Revit یـا نرمافزارهـای دیگـر و بـا فرمـت متفاوت باشـد. ایـن کار بـه دو صورت انجام میشـود: -1 ایجـاد ارتبـاط Link بیـن فایـل و پـروژه نرمافـزار Revit -2 وارد کـردن بهصورت کامـل Import در داخل پـروژه اتفـاق بیفتد.

#### **سربرگ یادداشت توضیحات Annotate:**

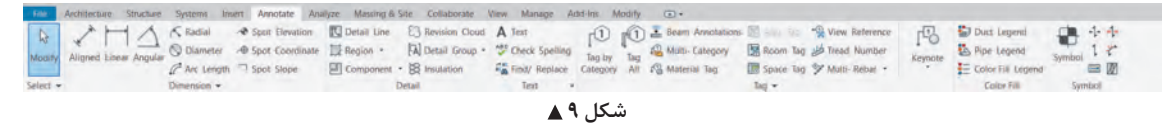

همانطـور کـه از اسـم آن پیداسـت شـما میتوانیـد بـا اسـتفاده از ابـزار ایـن سـربرگ توضیحات مهمـی را در مـدارک پـروژه یادداشـت کنیـد. توضیحاتـی از قبیـل اندازهگـذاری، کـد ارتفاعی، متنهـای توضیحـی و اضافه کـردن برچسـب )Tag )بـر روی عناصرکـه بـا اسـتفاده از آن کیفیـت پروژه و اسـناد آن بسـیار بـاال میرود.

#### **سربرگ دید View:**

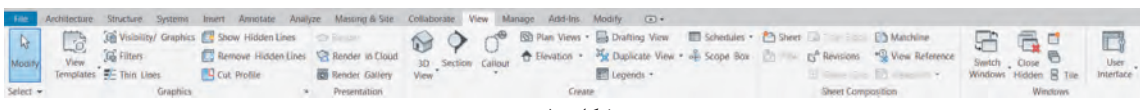

 **شکل 10**

در ایـن سـربرگ کاربـر می توانـد تمامـی حالتهای دیـد از پروژه (مثـل پلان و نمـا و ...) و گرافیـک نمایش آن را تنظیـم کنـد. در ایـن سـربرگ تولیـد مدارکـی ماننـد شـیتهای نقشـه و جـداول متـره و ... نیز وجـود دارد. همچنیـن در قـاب Window سـربرگ دیـد View میتـوان مـدارک بـاز شـده پـروژه را مدیریت کرد.

#### **سربرگ مدیریت Manage:**

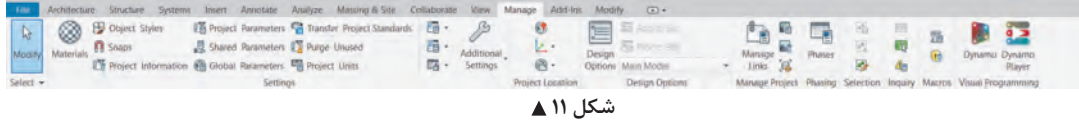

مدیریـت کلـی یـک پـروژه در این سـربرگ اتفاق میافتـد. بهطور مثـال مدیریت واحـد کاری در پـروژه که متر باشـد یـا سـانتیمتر، متریالهـا، مدیریـت حالـت نمایش خطـوط در حالت نمایی یـا برش خورده و یـا اطالعات پـروژه ماننـد محل قرارگیری سـایت و بسـیاری دیگر دراین سـربرگ اتفـاق میافتد.

#### **سربرگ ویرایش Modify:**

Modify | Properties Cigatoant - Geometry - Modify - Modify - View Measure<br>Modify | Place Wall - Heigh - Lewel 2 - 30000 - Location Line: Wall Centerlin - Colhain Offset

**DXX 80 BLAND 800 BLAND 10000 BLAND 80000 BLAND 80000 BLAND 80000 BLAND 80000 BLAND 8000 BLAND 8000 BLAND 8000** 

 **شکل 12**

تمامـی دسـتورهای ویرایشـی در هنـگام ترسـیمکردن در این سـربرگ قـرار دارد، توجه به این سـربرگ بسـیار مهـم اسـت. در ایـن سـربرگ و در قاب Modify شـما میتوانیـد عناصر پـروژه را کپی کنیـد، بچرخانید، تکثیر و یـا قرینـه کنیـد. همچنیـن بـا انتخـاب ابزارهـا یـا عناصـر در سـایر سـربرگها بـا تغییر رنـگ نـوار Ribbon بـه سـبز، سـربرگ ویرایـش Modify فعـال شـده و ابـزار ترسـیم یـا تولید عنصـر مربوطـه به سـربرگ ویرایش Modify اضافـه میشـود.

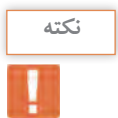

**تغییر رنگ نوار Ribbon و نوار تنظیمات Optionbar( 5):**

مهمتریـن عمـل در نرمافـزار Revit انتخـاب کـردن یـا همـان Select اسـت. دو گزینـه بـرای انتخـاب در نرمافـزار Revit وجـود دارد: -1 دسـتورات Command -2 عناصـر Element. بـا انتخـاب هریـک از دو گزینـه پیـشرو )دسـتور یـا عنصر( نـوار Ribbon و نـوار تنظیمـات Optionbar کـه در زیر نـوار Ribbon قـرار دارد تغییـر رنـگ می دهنـد (از خاکسـتری به سـبز) و با توجـه به گزینه انتخاب شـده، امکانـات مربوط بـه آن در اختیـار شـما قـرار میگیرد.  **شکل 13**

## چند فرمان را در تب معماری انتخاب کنید و تغییرات نوار Ribbon را مشاهده کنید.

# **فعالیت عملی 2** $\overline{\mathbf{o}}$

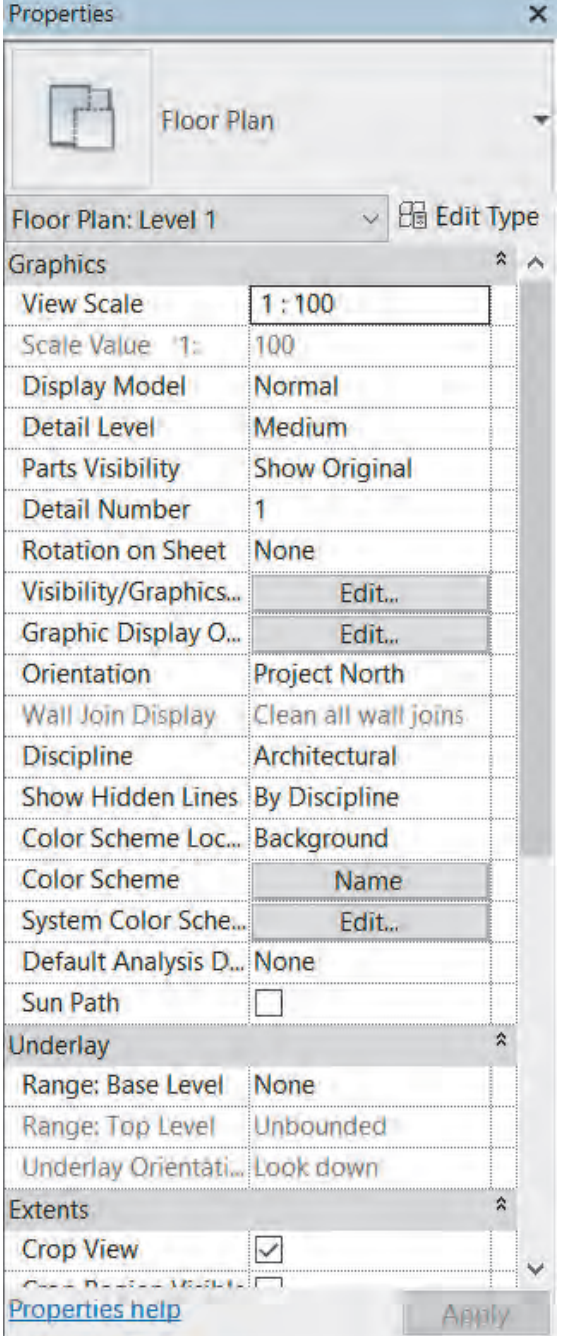

**پنجره مشخصات )Properties):**

پنجـره مشـخصات نمایـش دهنـده مشـخصات و ویژگیهـای دسـتور یـا عنصر انتخاب شـده اسـت. در لیسـت کشـویی بـاالی ایـن پنجـره میتـوان خانواده عنصـر انتخـاب شـده را دیـد و در صـورت نیـاز آن را تغییـر داد. در زیـر آن دکمـه Type Edit قرار گرفته کـه بـا زدن آن پنجـره جدیـدی بـاز شـده و امـکان ایجـاد برخـی اصالحـات در نوع آن عنصر وجـود دارد. در قسـمت پاییـن پنجره نیـز برخی ویژگیهـای قابل مشـاهده یـا قابـل ویرایـش از عنصر یا دسـتور انتخاب شـده دیـده میشـود.

پـس از بـاز شـدن فایـل پـروژه در Revit حداقـل یکـی از مـدارک پـروژه انتخـاب شـده اسـت و پنجـره آن بـاز اسـت. توجـه شـود کـه حتـی اگر هیـچ عنصـر یـا دسـتوری در حالت انتخاب نباشـد پنجـره مشـخصات Properties، درحـال نمایـش مشـخصات آن مـدرک اسـت.

**نکته**

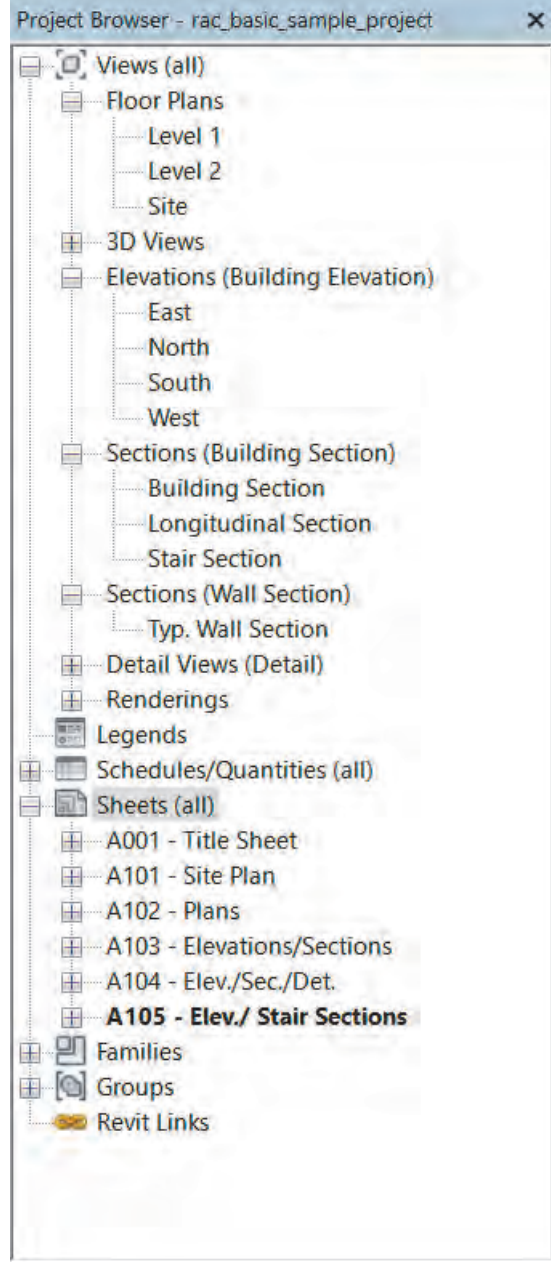

**پنجره مرورگر پروژه Browser Project:** پنجره ای بسـیار مهـم و کاربـردی در نرمافزار Revit اسـت کـه بـه کمـک آن میتوانیـم در مـدارک پروژه رفتوآمـد کنیـم. ایـن مـدارک در دسـتهبندیهای مختلـف ماننـد پالنهـا )Plans Floor )نماهـا )Elevations)، برشهـا )Sections )و غیـره در اختیـار شـما قـرار دارد. پـس از تنظیـم هر مـدرک از پروژه در سـربرگ دیـد View، مشـاهده خواهید کرد کـه نـام آن مـدرک بـه لیسـت مـدارک دسـتهبندی شـده در مرورگـر پـروژه اضافـه شـده اسـت. بـا دوبار کلیـک بـر روی نـام هـر مدرک مـی توانیـد پنجره آن مـدرک را بـاز و آن را مشـاهده کنیـد.

 **شکل 15**

بـه نماهـا، برشهـا و همچنیـن شـیتهای نقشـه )Sheet )در فایـل نمونـهای کـه بـاز کردهاید برویـد )روی نـام آنهـا در پنجـره Browser Project کلیـک کنید( و درسـتی و کافـی بودن مدارک را با همکالسـیهای خود بحـث کنید.

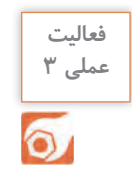

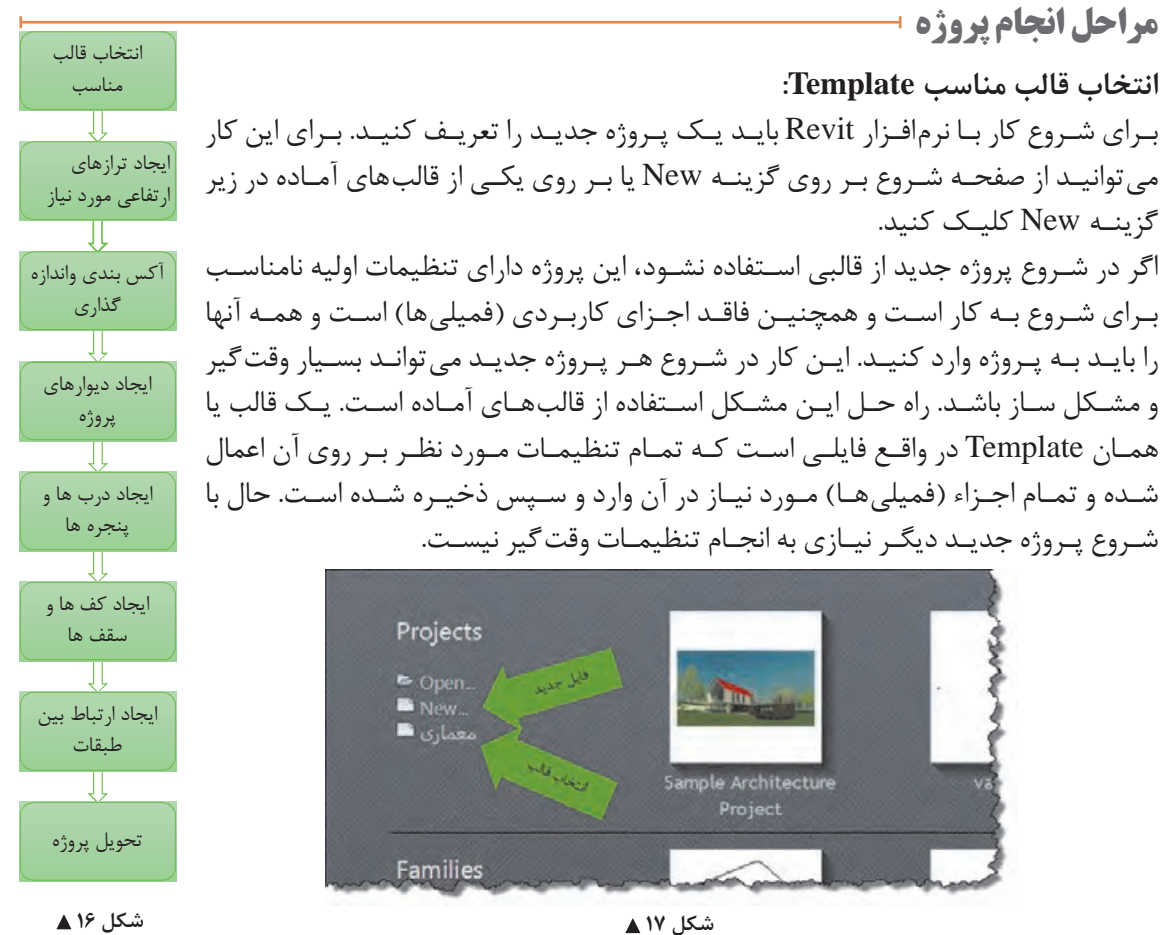

فرمت ذخیرهسازی فایلهای قالب Template محیط پروژه rte. است. **نکته**

#### $R \geq 0$  $\bullet$   $\bullet$   $\bullet$   $\bullet$   $\bullet$   $\bullet$   $\bullet$ Systems شروع بر روي گزینه New یا بر روي یکی از قالب هاي آماده در زیر گزینه New کلیک کنید.  $50$ Saves current project or fan project as a template. Save view to your library. Project Saves the current Re  $\rightarrow$  ppen Family Saves the current far  $\left\| \begin{matrix} 1 \\ 1 \end{matrix} \right\|$  Save **Template** Saves the current Rev template. Save As Library Saves a copy of all lo selected family, arc  **شکل 18**

**ذخیره SAVE** بهتـر اسـت پـس از شـروع بـه کار در پـروژه آن را بـا نامـی مشـخص ذخیـره کنیم تـا بعداً به آن دسترسـی داشـته باشـیم. بـا اسـتفاده از هریـک از روشهای زیر میتوانیـم پـروژه خـود را ذخیـره کنیم: -1 کلیـد کنتـرل CTRL را روی صفحـه کلیـد نگـه داریـد و دکمـه S را بزنیـد. -2 بـا اسـتفاده از منـوی File و اسـتفاده از Save یـا از ترکیب Ctrl+Shift+S به عنوان کلید Ctrl+Shift+S میانبـر Save as می تـوان اسـتفاده کرد). -3 استفاده از آیکون ذخیره در نوار دسترسی سریع.

بـرای شـروع کار قالـب معمـاری را انتخـاب کنیـد تـا وارد محیـط پروژه شـوید. در ایـن بخش قصـد داریم پالن آکسبنـدی مطابق شـکل زیـر را تولیـد کنیم: **شروع به کار و انجام تنظیمات اولیه پروژه**

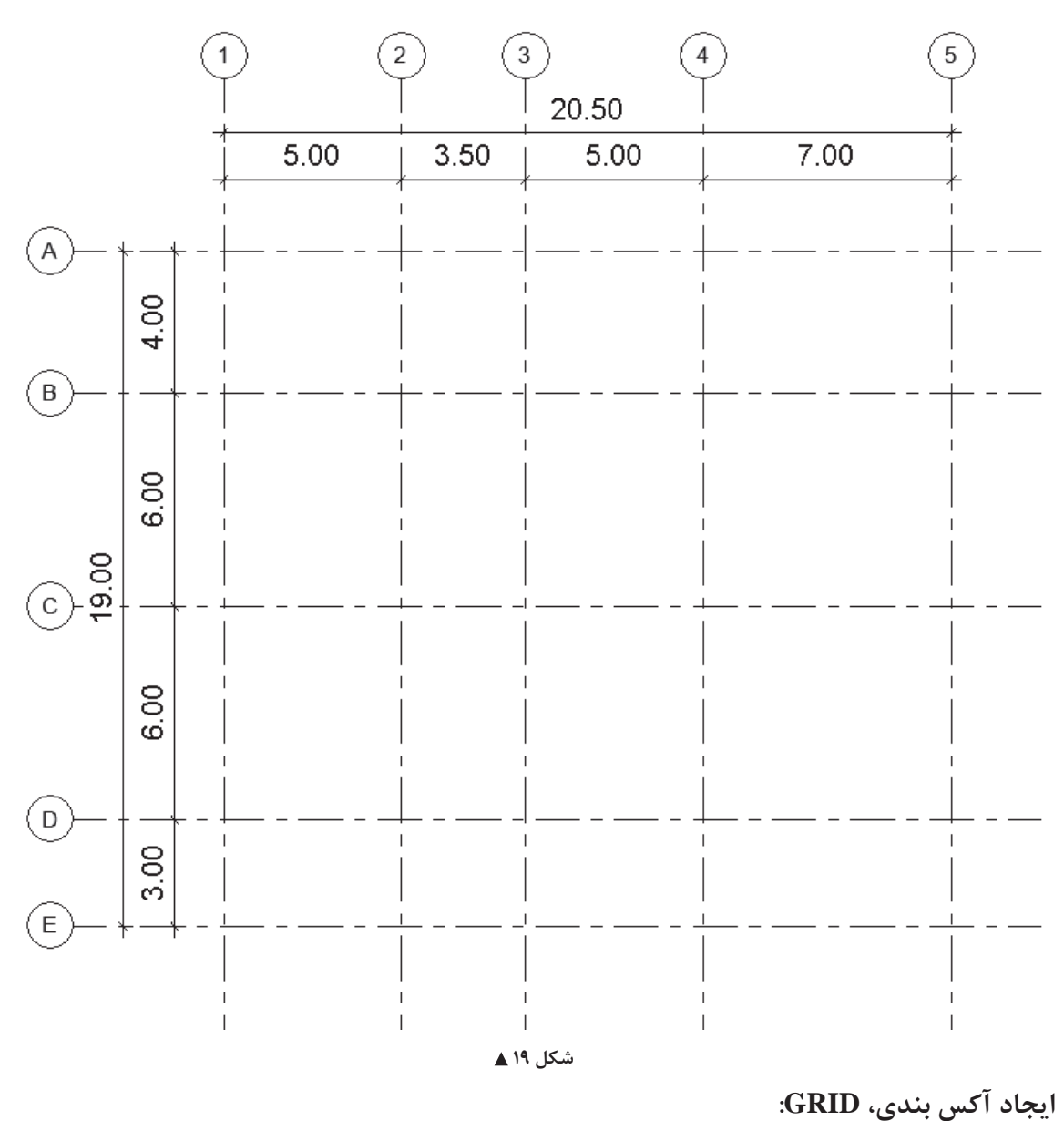

خـط آکـس، خطـی اسـت فرضـی کـه از محورهـای تقـارن مقطـع سـتون میگـذرد و بـه کمـک آنهـا محـل قرارگیـری، امتـداد و فاصلـه سـتونها نشـان داده میشـود. بر این اسـاس نرمافـزار Revit این امکان را به شـما میدهـد تـا در یـک مدرک مناسـب، آکـس بندی مورد نیـاز پروژه را بـرای تعییـن محل قرارگیری سـتونهای سـازهای انجـام دهید.

مـدرک مناسـب بـرای ایجـاد آکس دیـد پالن یا دیـد نما و حتی دیـد برش میباشـد که از پنجـره Project **نکته** Browser قابـل دسترسـیاند، امـا مدرک مناسـبتر بـرای انجام کار همـان مدرک پالن کـف Plan Floor است.

ابزار ترسیم ایجاد خط آکس Grid در سربرگ Architecture، در قاب Datum قرار گرفته است.  $Architecture > Datum > Grid$ 

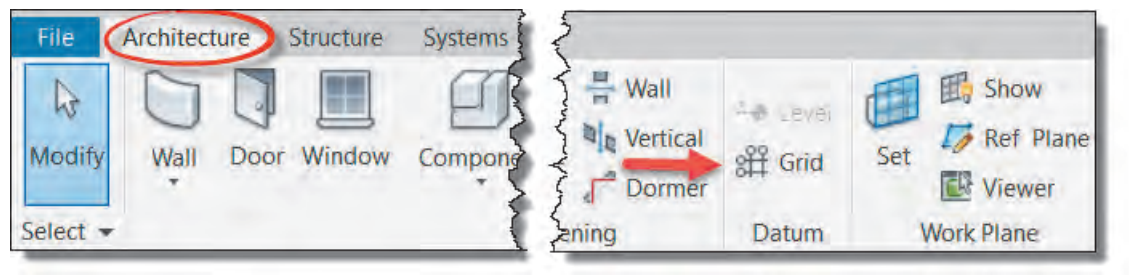

#### شکل ۲۰ **∆**

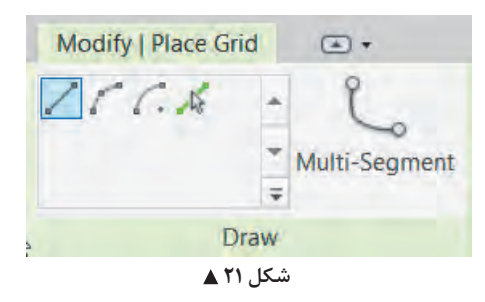

بـا انتخاب دسـتور، نـوار Ribbon و نوار تنظیمـات Optionbar بـه رنگ سـبز تغییر کـرده و به سـربرگ Modify عبارت Place Grid و قاب Draw اضافه میشـود. در قاب Draw دسـتورهای ترسـیمی بـرای ترسـیم خـط آکـس وجـود دارد کـه بـه صـورت پیـش فـرض دسـتور Line در حالت انتخاب اسـت. دسـتورات و آیکونهـای آن بسـیار شـبیه به دسـتورات و آیکونهـای نرمافزار اتوکـد اسـت. پر اسـتفادهترین آنهـا ابزار پاره خـط )Line )و ابزار انتخـاب پاره خـط (Pick Line) می باشـد .

**انتخـاب پـاره خـط Line Pick:** بـه کمـک ایـن گزینـه و بـا انتخاب هـر خط یـا لبه یک سـطح قابـل دیده شـدن، یـک عنصـر ترسـیمی جدید شـکل می ً گیـرد. مثال ً بـا انتخاب یک آکـس که قبال ترسـیم شـده میتوان یـک آکـس جدید به وجـود آورد.

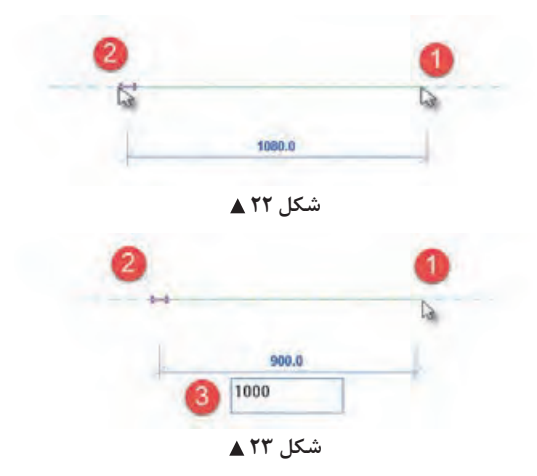

**پـاره خـط Line:** از دسـتور خـط بـه دو روش میتوانیـد اسـتفاده کنیـد. در روش اول نقطـه ابتدای آکـس را کلیـک کنیـد. نشـانگر مـاوس را جابهجـا کنیـد تـا بـه نقطـه انتهـای خط آکس برسـد، سـپس کلیـک کنیـد تـا ترسـیم تکمیـل شـود. )شـکل 22( در روش دوم نخسـت در نقطـه ابتدایـی کلیـک کرده سـپس مـاوس را درجهـت مـورد نظـر جابهجـا کنید و طـول خـط را از طریـق صفحه کلیـد وارد کنید و در نهایـت تایید کنید. )شـکل 23(

نرمافـزار Revit بـه صـورت خـودکار پـس از ترسـیم هـر آکـس نـام جدیـدی مطابـق آخرین آکس ترسـیم شـده ایجـاد میکنـد. بهتـر اسـت پـس از ترسـیم اولیـن آکـس افقـی نـام آن را بـه A تغییـر دهید تـا بقیه آکسهـا بـه ترتیـب حـروف، نامگذاری شـوند.

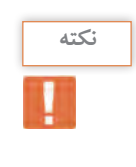

**نکته**

دسـتور آکـس در نرمافـزار Revit فقـط قابلیـت تشـخیص ایجـاد ترتیـب را دارد و نمیتوانـد محـل آکـس را تشـخیص دهـد. مث ًلا اگـر بیـن دو آکـس 1 و ،2 یـک خـط آکس جدیـد اضافه کنیـم، موقعیـت جدید را تشـخیص نـداده و آکـس تولیـد شـده نیاز بـه تغییر نـام دارد.

بهترین روش برای تولید آکسهای پروژه استفاده از دستور Copy بهجای ترسیم مستقیم است.

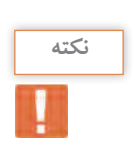

پـس از ترسـیم اولیـن خـط آکـس با دوبـار زدن دکمه ESC از فرمان ترسـیم آکـس Grid خارج شـوید. )دقت کنیـد کـه حتمـا باید از دسـتور خارج شـده باشـید). اولین خط آکسـی را که ترسـیم کردهاید انتخـاب کنید. با انتخـاب خـط آکـس، رنـگ نـوار Ribbon و نوار تنظیمـات Obtionbar به رنگ سـبز تغییر کرده و به سـربرگ Modify کلمـه Grids و قـاب Datum اضافـه میشـود. دسـتور Copy را )درحالـی کـه خـط آکـس انتخـاب اسـت( از سـربرگ ویرایـش Modify در قاب Modify انتخـاب میکنیم.

 $Modify > Modify > Copy$ 

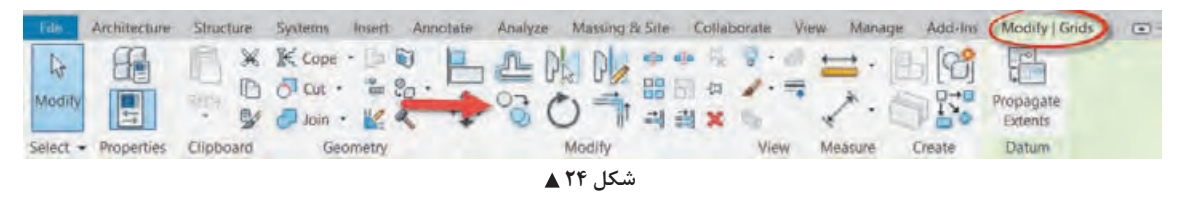

۱- بر روی یک نقطه از صفحه (ترجیحاً خود آکس انتخاب شده) کلیک کنید. -2 ماوس را در جهتی که میخواهیم آکس جدید )تکثیر شده از آکس انتخاب شده( قرار بگیرد جابهجا کنید. -3 فاصله تا آکس جدید را از طریق صفحه کلید وارد کنید و دستور را به کمک دکمه Enter تأیید کنید.

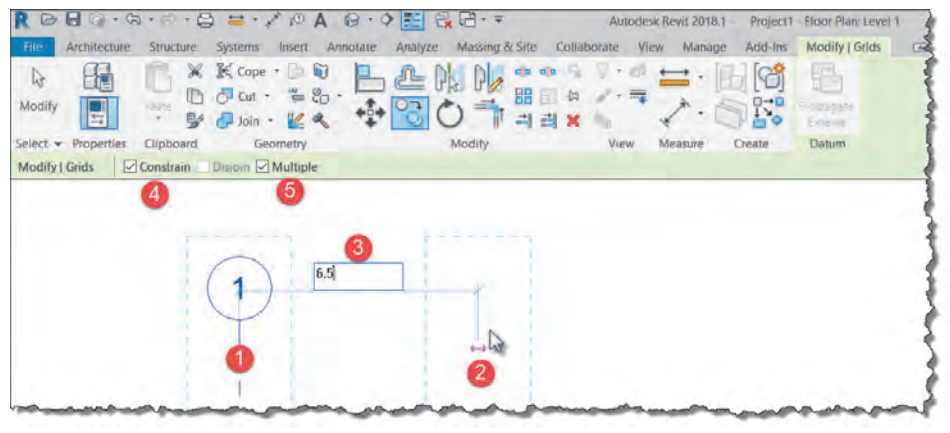

شکل ۲۵ **▲** 

دو مورد مهم نیز در نوار تنظیمات Optionbar وجود دارد که به شما در تکثیر کردن کمک میکند. -1 Constrain( محدودیـت(: مسـیر جابهجایـی را بـر روی جهتهـای عمـودی و افقـی قفل میکنـد تا تکثیر صـورت گرفتـه نسـبت به عنصر اصلـی زاویهدار تکثیر نشـود. -2 Multiple( چندتایـی(: در صـورت غیـر فعـال بـودن کادر تأییـد کنـار ایـن تنظیـم، پـس از اولیـن تکثیـر، نرمافـزار Revit از فرمـان Copy خـارج میشـود. بـا فعال کـردن کادر تأییـد آن، میتوانید بهصـورت چندتایی تکثیـر را انجـام دهیـد و بـرای خـروج از دسـتور Copy باید دکمـه ESC را بزنید.

> **فعالیت عملی 4** ்

### یک پروژه جدید تولید کرده و آکس بندی را مطابق هدف آغازین این بخش انجام دهید.

# **اندازهگذاری**

اندازه گذاری با هدف نمایش فاصله بین قسمتهای مختلف بر روی نقشهها انجام می شود. ابزار اندازهگذاری Aligned در سربرگ Annotate قاب Dimension قرار گرفته است.  $\text{Annotate} > \text{Dimension} > \text{Aligned}$ 

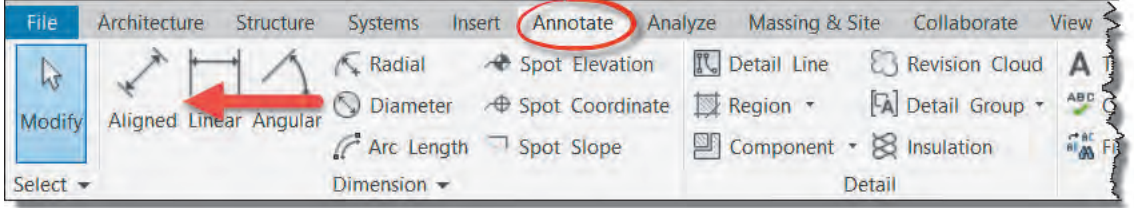

$$
\blacktriangle\mathbf{Y}^{\varphi}\mathbf{U}^{\bot}
$$

بـرای اندازهگـذاری فاصلـه بیـن آکسهـا، بـر روی آکـس اول کلیـک مـی کنیـم، سـپس با قـرار گرفتـن ماوس بـر روی آکـس بعـدی کلیـک میکنیـم و ایـن کار را تـا پایـان اندازهگـذاری ادامـه میدهیـم. بـرای تثبیـت اندازهگـذاری در محـل مـورد نظـر، در یـک قسـمت خالـی از صفحـه کاری کلیـک کنیـد. دقـت کنیـد که زدن دکمـه ESC در ایـن حالـت باعـث حـذف اندازهگـذاری شـما خواهـد شـد.

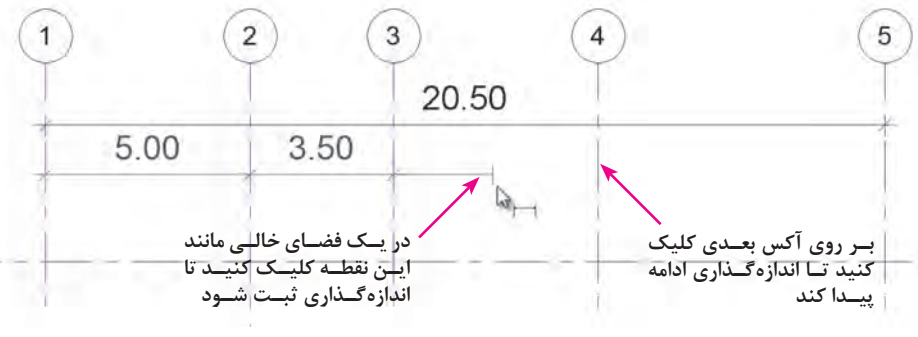

 **شکل 27**

مشـاهده می کنیـد بـدون نیـاز به تکـرار دسـتور، می توانید به صـورت متوالـی اندازه *گ*ـذاری کنید. بـرای خروج کامـل از دسـتور اندازهگـذاری، دوبار کلیـد ESC صفحه کلیـد را بزنید.

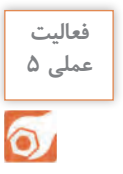

**تنظیمات خط آکس )شکل 28(**

حـذف میشـود.

کنید .

-1 کادر تأییـد: در ابتـدا و انتهـای خـط آکـس کادر تأییـد وجـود داردکـه در صـورت تیـکدار بـودن آن، نـام آکـس در انتهـای خط نمایـش داده میشـود و با غیرفعـال کـردن کادر تأییـد، نام آکـس از انتهای خط

-2 در دو انتهـای خـط آکـس، دو دایـره توخالـی و آبـی رنـگ وجـود دارد، کـه بـا کلیـک و کشـیدن )Drag+Click )آن میتـوان انـدازۀ خـط آکـس را بلندتـر یـا کوتاهتـر کـرد. نکتـه مهـم در اینجـا تغییر انـدازه و جابهجـا شـدن تمامـی خطوط آکـس بهطور همزمـان میباشـد. دلیـل ایـن اتفـاق وجـود عالمـت قفـل در ادامـه دایـرۀ توخالـی میباشـد. ایـن قفـل نشـان میدهـد تمامـی خطـوط در یـک راسـتا با هم قفـل (ثابـت) بـوده و بـا تغییر انـدازه یک آکـس دیگر خطـوط آکـس نیـز همزمان تغییـر میکنند. اگـر نیاز بـه تغییـر انـدازه فقـط بـرای یـک آکـس بـود کافـی اسـت روی عالمـت قفـل کلیـک و آن را بـه حالت باز تغییـر دهیـد و آکـس مورد نظـر را به تنهایـی جابهجا

-1 پروژۀ آکسبندی که در قسمت قبل ایجاد کردید را اندازهگذاری کنید.-2 یـک پـروژه جدیـد ایجـاد و آن را بـا نـام پـروژۀ 2 ذخیـره کنیـد. در دیـد پلان قـرار گرفتـه و مطابـق نقشـههای پـروژۀ 2 در آغـاز پودمـان آکسبنـدی را ایجـاد و اندازهگـذاری کنیـد.

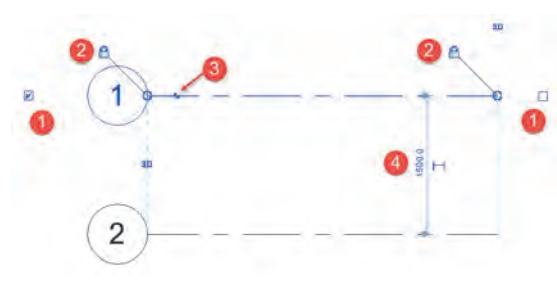

شکل ۲۸ **▲** 

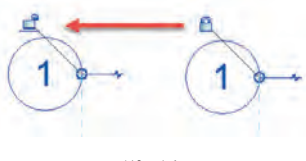

شکل **۲۹ ▲** 

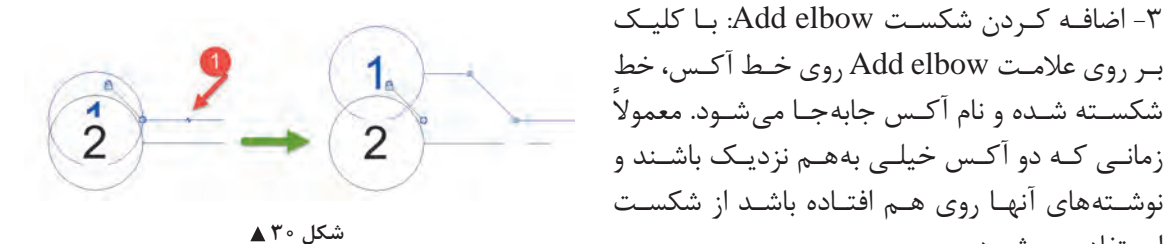

بـر روی عالمـت elbow Add روی خـط آکـس، خط شکسـته شـده و نام آکـس جابهجـا میشـود. معموال زمانـی کـه دو آکـس خیلـی بههـم نزدیـک باشـند و نوشـتههای آنهـا روی هـم افتـاده باشـد از شکسـت اسـتفاده میشـود.

-4 اندازهگـذاری موقـت: وقتـی کـه در نرمافـزار Revit عنصـری را انتخـاب میکنیـد، در اکثـر مـوارد خطـوط اندازهگـذاری موقـت ظاهـر میشـوند. بـه این دلیـل به آنها موقـت میگویند کـه درصورتی که عنصـری انتخاب نباشـد ایـن خطـوط انـدازه ظاهـر نمیشـوند. امـکان بسـیار مفیـد ایـن خطـوط اندازهگـذاری موقـت کمک به جابهجایـی آکـس می،باشـد (و البتـه کلیـه عناصری کـه در پـروژه انتخاب می شـوند). برای این کار کافی اسـت روی عـدد اندازهگـذاری موقـت کلیـک کرده و مقـدار جدیـد را تایپ و تأییـد نمایید.

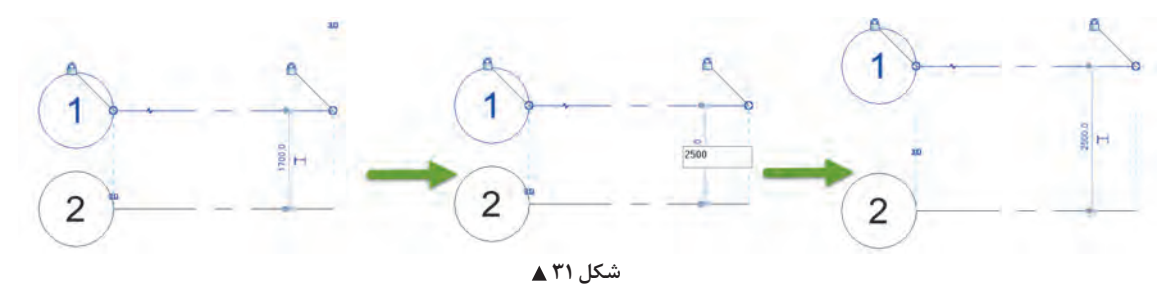

**ایجاد ترازهای ارتفاعی LEVEL:** تـراز سـطحی فرضـی اسـت کـه تعیین کننـده ارتفـاع طبقـات از سـطح ��.�± و همچنین کلیه اجـزای مهم یـک سـاختمان و هـر قسـمت یـا جزئیاتـی کـه نیاز بـه نمایـش ارتفاع آن نسـبت بـه تـراز مبنا یا سـطح زمین میباشـد. ترسـیم خـط تـراز یکـی از مهمترین اقدامـات اولیه در انجـام یک پـروژه در نرمافزار Revit میباشـد. ایـن کار باعـث میشـود کـه بتوانیـم در مراحـل تکمیل یک پروژه بـرای اجزای مهمـی چون دیوارها، سـتونها، پلههـا و ... تـراز شـروع و پایـان را وارد کنیم. نکتـه بسـیار مهـم در ایـن قسـمت که ممکن اسـت در ادامـه روند کار بـا نرمافـزار Revit با آن برخورد داشـته باشـیم، غیـر فعـال بـودن یـک ابـزار )یا همـان دسـتور( اسـت. دلیـل ایـن اتفـاق در نرمافـزار Revit مربوط به مـدرک (یـا همـان دید) اسـت کـه در آن قرار دارید. بـا توجه به مفهـوم واقعی ابزارهـا در نرمافـزار Revit برای اجـرا کـردن آنها مـا دو حالـت را در مـورد مدرک بيـان مى كنيم. -1 دید یا مدرک مناسب. -2 دید یا مدرک مناسبتر.

**-1 دیـد مناسـب:** دیـد مناسـب همـان مدرکـی اسـت کـه یـک دسـتور مشـخص فقـط و فقـط در آن قابـل اجراسـت ماننـد دسـتور تـراز Level، کـه فقـط و فقـط در مدارکـی کـه دیـد عمـودی بـه پـروژه دارنـد قابـل اجراسـت ماننـد دیـد بـرش Section، یـا دیـد نمـا Elevation و در دیدهـای افقـی ماننـد پالنهـا قابـل اجرا نمی باشـد.

**-2 دیـد مناسـبتر:** گاهـی میتـوان یـک دسـتور را در چنـد حالـت دیـد مختلـف اجرا کـرد، در ایـن حالت بـرای دقـت بیشـتر در رونـد انجـام دسـتور نیـاز اسـت کـه از بیـن چندیـن مـدرک ممکـن، مناسـبترین آنها را انتخـاب کنیـم. بـه طـور مثـال ابـزار ایجـاد آکـس Grid کـه پیـش از ایـن گفتـه شـد، در دیـد پلان کـف، پلان معکـوس، نماهـای مختلـف و حتـی در دیـد بـرش قابـل اجراسـت اما بـرای کیفیـت و دقت بیشـتر، دید مناسـبتر بـرای اجـرای دسـتور، پلان کـف میباشـد.

بـرای اجـرای دسـتور تراز Level، از پنجـره مرورگر پـروژه Browser Project وارد یکـی از نماها Elevation مث ًلا نمـای شـمالی میشـویم. دو تـراز بـه صـورت پیشفـرض در فایـل وجـود دارد که بـه ازای هر یـک از این ترازهـا در مرورگـر پـروژه، یـک پلان کـف و یک پلان سـقف کاذب همنام با تـراز وجـود دارد. شـما میتوانید بـا انتخـاب هریـک از ایـن دو تـراز هم کـد ارتفاعی و هم نـام آن را تغییـر دهید.

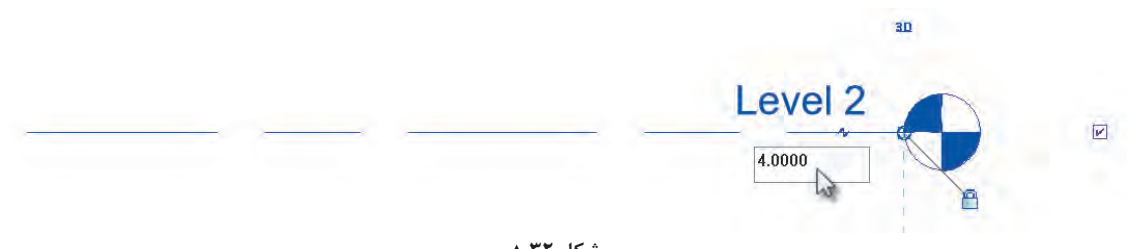

شکل ۳۲ **▲** 

ً همانطـور کـه در شـکل 32 مـی بینیـد، تنظیمـات مربـوط بـه ترازهـای ارتفاعـی کامال شـبیه بـه تنظیمات **نکته** آکسهـا میباشـد. علاوه بـر آنچـه کـه در آکسها گفتـه شـد، در ترازهـای ارتفاعـی میتوانید ارتفـاع و نام ً تـراز را انتخـاب کـرده و آنهـا را تغییـر دهیـد. مثال بـر روی نام تـراز کلیک کـرده و نـام آن را از 2 Level به »طبقـه اول« تغییـر دهید.

ابزار ایجاد تراز Level را در قاب Datum از سربرگ Architecture انتخاب میکنیم Level > Datum > Architecture

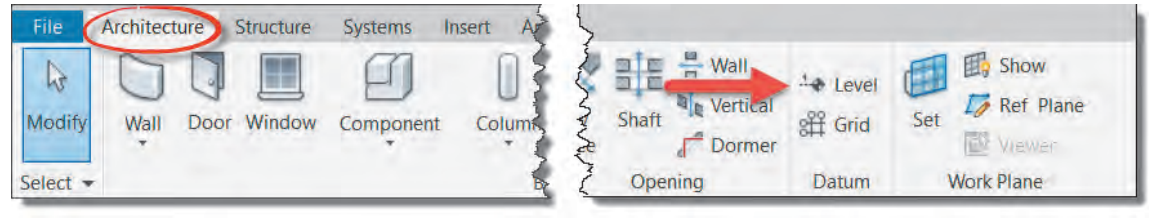

 **شکل 33**

بـا انتخـاب دسـتور-1 نـوار Ribbon و نـوار تنظیمـات Optionbar بـه رنگ سـبز تغییر کرده و -2 به سـربرگ Modify عبـارت Level Place و یـک قـاب Draw اضافـه میشـود. -3 همچنیـن در پنجـره Properties اطالعـات مربـوط به تـراز در حـال ترسـیم نمایش داده میشـود.

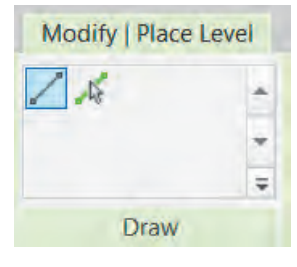

بهتریـن ابـزار بـرای ترسـیم خط تـراز جدید دسـتور Line Pick اسـت )1(. کافیاسـت پس از انتخاب دسـتور، در قسـمت Offset واقـع در نـوار تنظیمـات Optionbar میـزان ارتفـاع یـک طبقـه )یا تـراز مورد نیـاز( را وارد کنیـم)2(، سـپس بـا نزدیـک کـردن مـاوس بـه یکـی از ترازهـای موجـود )3( و تعییـن محل قـرار گیـری تراز جدیـد (روبـه بـالا یـا روبـه پاییـن) و کلیک بـر روی آن، تـراز جدیـد را ایجـاد می کنیم(۴).

| G                              | $H_0$ · a · a · a · a = · $\times$ 0 A $\theta$ · $\circ$ E & B · $\circ$ |                                                        |                           |                                                         | Autodesk-Revit 2018.1 | Project1 - Elevation: North     |                   | Type a keyword or phrase                                                                       |
|--------------------------------|---------------------------------------------------------------------------|--------------------------------------------------------|---------------------------|---------------------------------------------------------|-----------------------|---------------------------------|-------------------|------------------------------------------------------------------------------------------------|
| Architecture                   | Structure<br>Systems                                                      | Annotate<br>Insert                                     | Massing & Site<br>Analyze | Collaborate                                             | Manage<br>View        | Modify   Place Level<br>Add-Ins | $\Box$ -          |                                                                                                |
| <b>VA</b><br>15<br>Modify<br>占 | ×<br>r<br><sup>T</sup><br>$CH$ Cut<br>$\bullet$<br>Paste<br>孯<br>v.       | $K$ Cope $\cdot$ $\Box$<br>$\frac{16}{100}$<br>$e_1$ . | 쁜                         | uin.<br>61<br>ter.<br>器 5<br>$\cdot$ $\equiv$<br>伽<br>킈 | $\longleftrightarrow$ |                                 | ×                 |                                                                                                |
| Select + Properties            | $Join -$<br>Clipboard                                                     | Geometry                                               | Modify                    | View                                                    | Measure               | Draw<br>Create                  | $\overline{\Psi}$ |                                                                                                |
| Modify   Place Level           |                                                                           | Make Plan View   Plan View Types 2   Offset: 3.0000    |                           | Lock                                                    |                       |                                 |                   |                                                                                                |
|                                |                                                                           |                                                        |                           |                                                         |                       |                                 |                   |                                                                                                |
| <b>Properties</b>              | $\mathbf x$                                                               |                                                        |                           |                                                         |                       |                                 |                   | $\frac{1}{2} \left( \frac{1}{2} \right) \left( \frac{1}{2} \right) \left( \frac{1}{2} \right)$ |
| Level<br>8mm Head              | ٠                                                                         |                                                        |                           |                                                         |                       |                                 |                   |                                                                                                |
| New Levels                     | $~\vee~$ $~\text{CH}$ Edit Type                                           |                                                        |                           |                                                         |                       |                                 |                   | Level 2                                                                                        |
| <b>Constraints</b>             | $\alpha$                                                                  |                                                        |                           |                                                         |                       |                                 |                   | 4.00                                                                                           |
| <b>Story Above</b>             | Default                                                                   |                                                        |                           |                                                         |                       |                                 |                   |                                                                                                |
| <b>Dimensions</b>              |                                                                           |                                                        |                           |                                                         |                       |                                 |                   |                                                                                                |
| Computation Height 0,0000      |                                                                           |                                                        |                           |                                                         |                       |                                 |                   |                                                                                                |
| <b>Extents</b>                 |                                                                           |                                                        |                           |                                                         |                       |                                 |                   | Level 1                                                                                        |
| Scope Box                      | None                                                                      |                                                        |                           |                                                         |                       |                                 |                   | 0.00                                                                                           |
| <b>Identity Data</b>           |                                                                           |                                                        |                           |                                                         |                       |                                 |                   |                                                                                                |
| Structural                     | D                                                                         |                                                        |                           |                                                         |                       |                                 |                   |                                                                                                |
| <b>Building Story</b>          | $\overline{\boxtimes}$                                                    |                                                        |                           |                                                         |                       |                                 |                   |                                                                                                |

 **شکل 35**

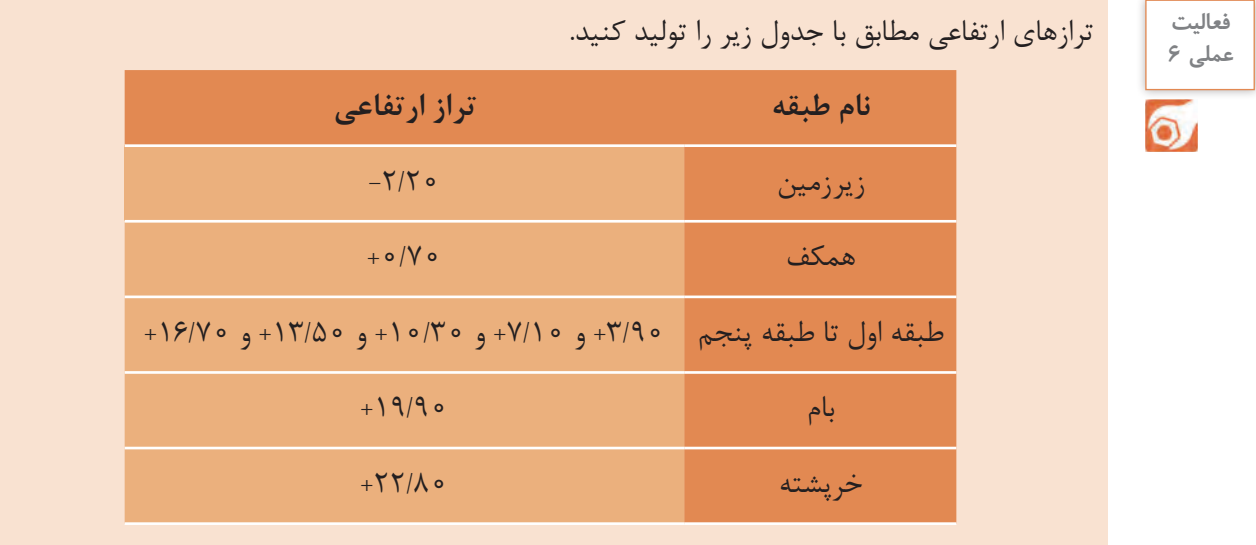

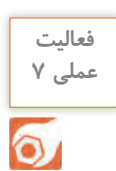

ترازهای ارتفاعی مورد نیاز پروژه 2 پودمان را ایجاد کنید.

**ستونگذاری نقشه** 

پـس از ایجـاد ترازهـای ارتفاعـی و آکـس بندی پروژه میتوانید سـتونهای سـازهای پـروژه را ایجـاد و در محل خـود قـرار دهیـد. در نقشـههای فـاز 2 سـتونهای سـازهای را بـا ابعـاد دقیـق نشـان میدهند تـا تأثیـر آنها بر معماری دیده شـود.

نخسـت در مـدرک مناسـبتر قـرار میگیریـم. بـرای ترسـیم سـتونها مـدرک مناسـبتر مدرک پلان کف در پایینتریـن تـراز ممکـن اسـت ماننـد تـراز همکـف یـا زیرزمیـن. سـتونهای سـازهای را میتوانید در سـربرگ Architecture قـاب Build و در زیرفرمـان Column بیابیـد.

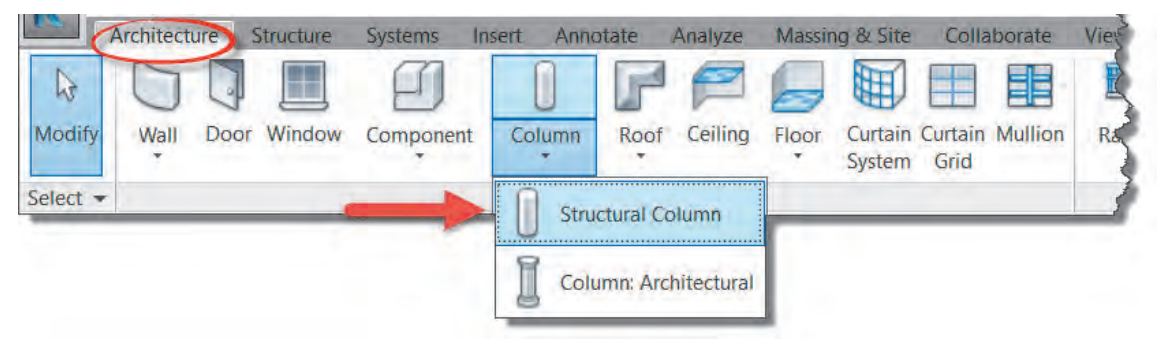

 **شکل 36**

Modify | Place Structural Column Rotate after placeme Properties M\_Concrete-Rectangular-Column  $300 \times 450$ mm ø Search M\_Concrete-Rectangular-Column 300 x 450mm 450 x 600mm 600 x 750mm M\_Concrete-Rectangular-Column with Drop Caps M 300 x 450 M 450 x 600 M 600 x 750 M\_Concrete-Round-Column 300mm 450mm 600mm 750mm M\_W Shapes-Column W250X49.1 Most Recently Used Types

بـا انتخـاب دسـتور نـوار Ribbon و نـوار تنظیمـات Optionbar بـه رنـگ سـبز تغییر کرده و به سـربرگ Modify عبـارت Column Structural Place اضافـه میشـود. همچنیـن قابهـای ,Mode Tag ,Multiple ,Placement به سـربرگ Modify اضافـه میشـود.

**انتخاب نوع ستون** در پنجره مشـخصات Properties در لیسـت کشویی Selector Type میتوانیـد نـوع سـتون خـود را انتخـاب کنید. همانطــور کــه میبینیــد تعــداد محــدودی ســتون در ایـن لیسـت وجـود دارد کـه ممکـن اسـت بـرای پـروژه مـا مناسـب نباشـند. بنابرایـن شـما میتوانیـد ســتون مــورد نیــاز خــود را انتخــاب و ابعــاد آن را ویرایـش نماییـد.

 **شکل 37**

#### **ویرایش ابعاد Type Edit:**

در پنجـره مشـخصات Properties -1 بـر روی دکمـه ویرایـش Type Edit مشـخصات کلیـک کنیـد تـا پنجـرهای بـه همیـن نـام بـاز شـود. -2 بهتر اسـت قبل از هـر تغییـری ابتدا بـا اسـتفاده از دکمـه Duplicate یـک نـوع جدیـد از سـتون موجود تکثیـر کنید و سـپس پارامترهای مـورد نظر را تغییـر دهید. -3 ابعاد سـتون را بـه اندازههـای مـورد نیـاز پـروژه تغییـر دهید.

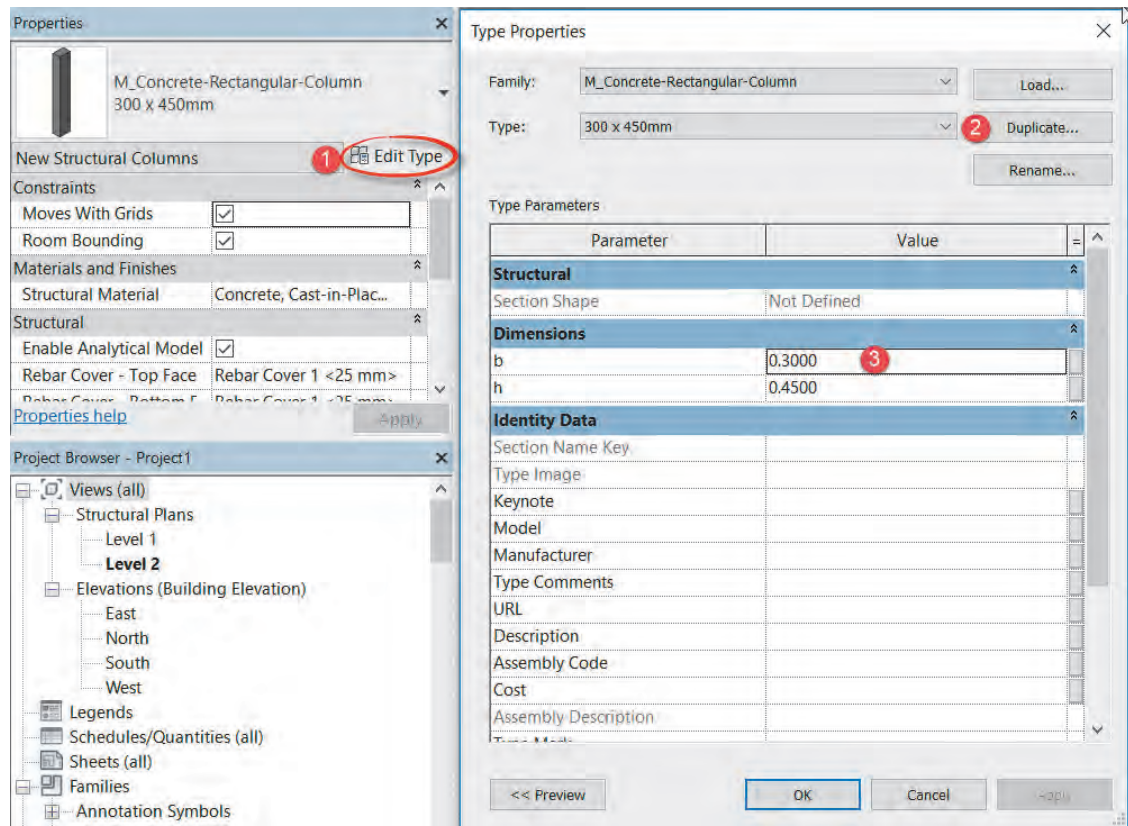

 **شکل 38**

پـس از تکمیـل ویرایـش سـتون مـورد نظـر نوبـت به قـرار دادن سـتونهای پـروژه در محـل خود میرسـد. در ایـن مرحلـه بایـد تـراز باال و پایین سـتونها را مشـخص کنیـم. در ابتدای این بخـش به این نکته اشـاره کردیم کـه مـدرک مناسـبتر بـرای سـتونگذاری پلان کـف پایینترین تـراز ارتفاعـی ممکن در سـاختمان میباشـد )بهطـور مثـال تـراز همکـف یـا زیرزمین (. بـا قرار گرفتـن در این مـدرک نرمافـزار Revit ترازی را کـه در پالن کـف آن قـرار داریـم را تـراز شـروع سـتون در نظر میگیـرد. حال در نـوار تنظیمـات Optionbar و در لیسـت کشـویی اول تعیین میکنیم که سـتون نسـبت به تراز شـروع ارتفاع Height بگیرد و در لیسـت کشـویی دوم تـراز بالای سـتون را انتخـاب می کنیم. (شـکل ٣٩)

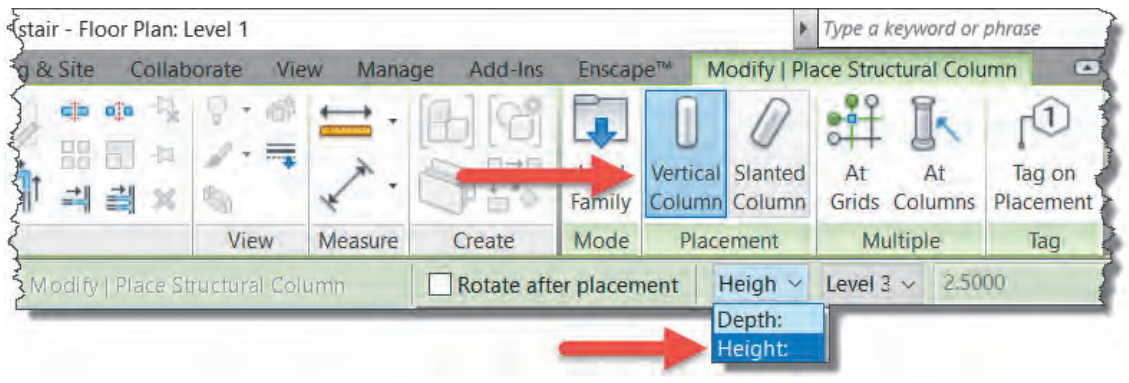

 **شکل 39**

Vertical Column: برای قرار گیری ستون بهصورت قائم و عمودی دقت شود که این گزینه فعال باشد. میتوانیـد در هـر جـای صفحـه کلیـک کرده و سـتونگذاری کنیـد. اما محل مناسـب برای قرارگیری سـتونها تقاطـع آکسهـا اسـت. کـه با قرارگیری نشـانگر مـاوس بر روی آنهـا میتوانید حساسـیت به آکس را در سـتون گذاری مشـاهده کرده و سـتون گـذاری را تکمیل نمایید.

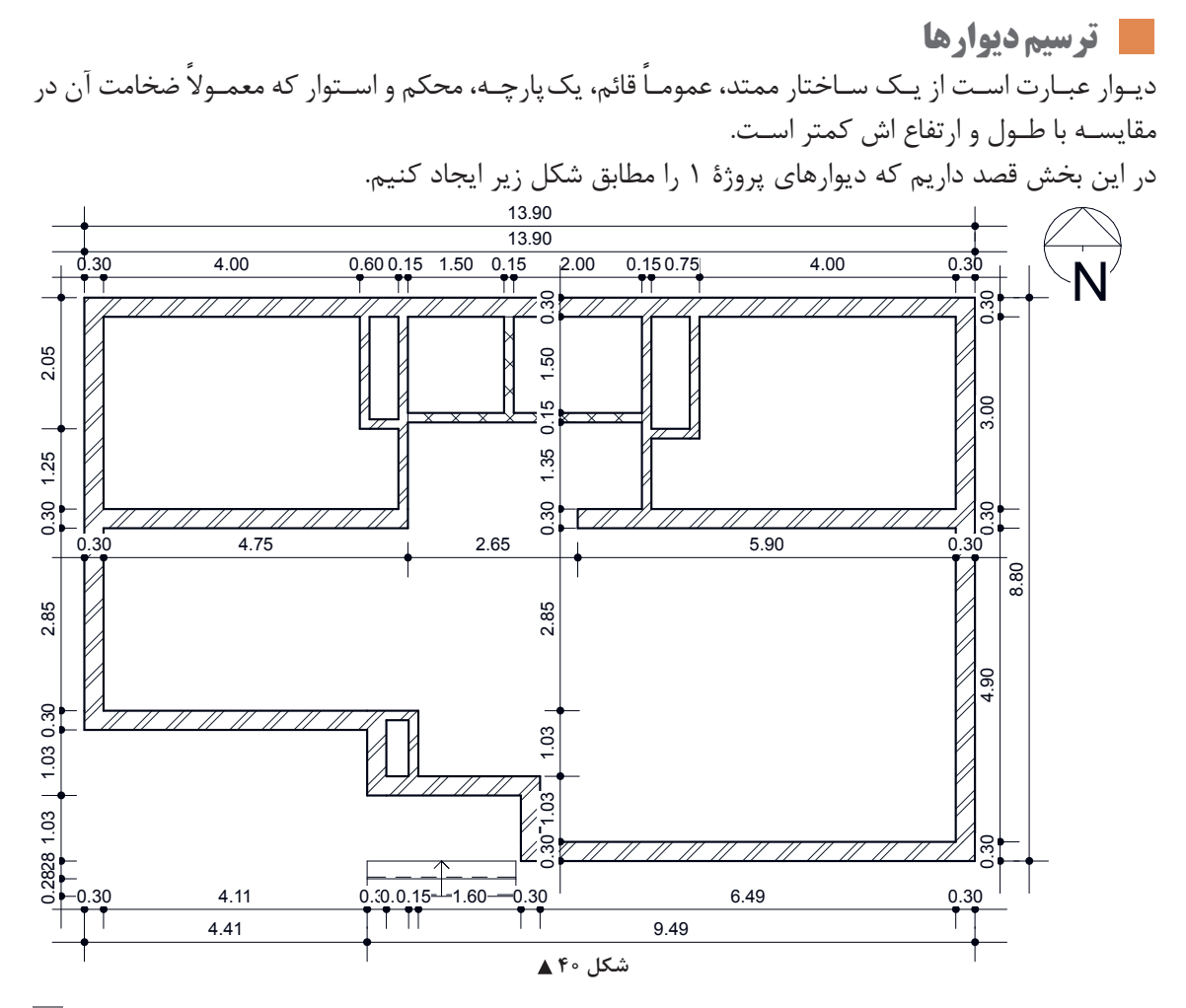

 $\lambda \Delta$ 

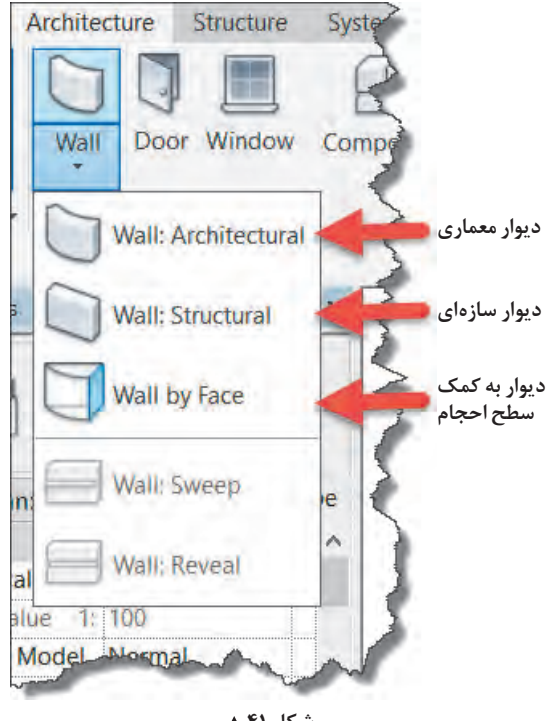

 **شکل 41**

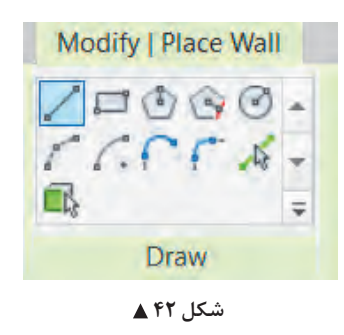

ابـزار ایجاد دیـوار Wall در سـربرگ Architecture قـاب Build قـرار گرفتـه اسـت. ابتـدا بـا اسـتفاده از مرورگـر پـروژه Browser Project در پلان کـف یکـی از ترازهـای موجـود، قـرار میگیریـم تـا بـرای ترسـیم، در مـدرک مناسـبتر قـرار گرفتـه باشـیم. دیـوار معمـاری را انتخـاب میکنیـم.  $Architecture > Build > Wall$ 

بـا انتخاب دسـتور -1 نـوار Ribbon و نـوار تنظیمات Optionbar بـه رنـگ سـبز تغییـر کـرده و -2 بـه سـربرگ Modify عبـارت Wall Place ویـک قـاب Draw اضافـه میشـود. -3 همچنیـن در پنجـره Properties اطالعـات مربـوط بـه دیـوار در حـال ترسـیم نمایش داده میشـود. بـرای ترسـیم دیوار هر بخـش را بایـد بـه درسـتی تنظیـم نماییـد. در قـاب Draw ابزارهای ترسـیم یک دیـوار قرار دارد. دسـتورات و آیکونهای آن بسـیار شـبیه به دستورات و آیکونهـای نرمافـزار اتوکـد اسـت. پر اسـتفادهترین آنهـا ابـزار پـاره خـط Line و ابـزار انتخـاب پـاره خط Line Pick است.

**انتخـاب پـاره خـط Line Pick:** بـه کمـک ایـن گزینـه و بـا انتخـاب هـر خـط (یـا لبـه سـطح ) قابل دیـده شـدن در نرمافـزار Revit، عنصـر ترسـیمی شـکل میگیـرد. مث ًلا بـا انتخـاب لبـه یـک کـف یـا ً آکـس کـه قبال ترسـیم کردهایم، یـک دیوار بـه اندازه خـط انتخـاب شـده بـرای مـا ایجـاد می شـود.

**پارهخـط Line:** بـا ایـن گزینـه میتوانید دیوارهای مسـتقیم را ترسـیم کنیـد. در نقطه ابتدای دیـوار را کلیک کنیـد و نشـانگر مـاوس را جابهجـا کنیـد تـا بـه نقطه انتهای دیوار برسـد، سـپس کلیـک کنید تا ترسـیم کامل شود.

برای خارج شدن از دستور ترسیمی باید دوبار کلید ESC صفحه کلید را پشت سر هم فشار دهید. **نکته**

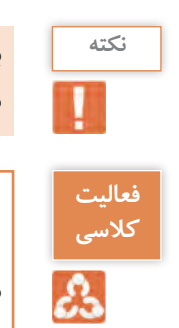

بـا نگـه داشـتن کلیـد Shift در صفحـه کلیـد میتوانید دیـوار را در راسـتای عمـودی و افقی ترسـیم کنید. **نکته** ماننـد mode Ortho کلیـد 8F در AutoCAD.

.1 عملکرد سایر آیکونهای ترسیمی در قاب Draw را بررسی و گزارش دهید. .2 برخــاف اتوکــد، دیــوار در نرمافــزار Revit دارای ضخامــت اســت و ممکــن اســت دیــوار 20 یــا 30 ســانتیمتر ضخامــت داشــته باشــد. بــه نظــر شــما خطــی را کــه ترســیم میکنیــد در کجــای ضخامــت دیــوار قــرار میگیــرد؟

از آنجـا کـه نرمافـزار Revit دیـوار را بـه صـورت یـک عنصـر واقعـی سـه بعـدی درنظـر میگیـرد، بایـد پیش ازترسـیم، طـول، ارتفـاع و ضخامـت دیـوار را تنظیم کنیم. ضخامت در لیسـت کشـویی باالی پنجره مشـخصات Properties، طـول را از طریـق ابـزار ترسـیمی از قـاب Draw و ارتفـاع را از طریق پنجـره Properties یا نوار تنظیمـات Optionbar مشـخص میکنیم.

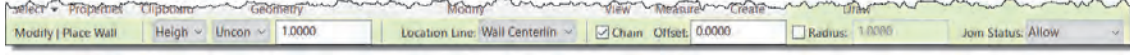

#### **شکل 43**

لیستهای کشویی نوار تنظیمات Optionbar از چپ به راست به شرح زیر است. در اولین لیسـت کشـویی Deep – High نرمافزار Revit پالن کف ترازی را که در آن قرار دارد را تراز شـروع دیـوار قـرار میدهـد و در ایـن گزینـه از شـما میخواهـد کـه ارتفـاع )بلنـدی دیـوار رو بـه بـاال High )یا عمق )بلنـدی دیـوار رو بـه پایینDeep )را مشـخص کنید. در دومین لیسـت کشـویی، مقـدار اولیه بـرای این بلندی Unconnected بـوده و یـک ارتفـاع پیـش فـرض در پنجـره مقابلش نوشـته شـده، از این بخش برای ترسـیم دیوارهـای محوطـه و جانپنـاه میتوانیـد اسـتفاده کنیـد. میتوانیـد از ایـن لیسـت یک تـراز دیگـر را بهعنوان محـل اتصال بـاالی دیوار انتخـاب کنید.

سـومین لیسـت کشـویی ایـن نـوار Line Location می باشـد کـه در ترسـیم و محـل قرارگیری دیوار بسـیار مهـم اسـت و در فـاز 2 پروژههـا بایـد بـه آن توجـه کـرد، ایـن بخـش را پس از سـاخت جزئیـات اجرایـی دیوار توضیـح خواهیم داد. Chain: اگـر ایـن گزینـه انتخـاب نباشـد هربار با دسـتور ترسـیمی پـاره خط، فقط یک دیوار ترسـیم میشـود و بـرای ترسـیم دیـوار بعـد بایـد نقطـه ابتـدای آن را از نو انتخـاب کنید، امـا اگر گزینـه Chain را فعـال کنید، نرمافـزار Revit انتهـای هـر دیـوار را ابتـدای دیـوار بعـدی فـرض کـرده و ترسـیم را بهصـورت زنجیـروار ادامه مے دھـد.

**پنجره مشخصات Properties:**  درلیسـت کشـویی اول پنجـره مشـخصات selector type (Properties )میتوانیـد نوع دیوار خـود را انتخاب کنیـد کـه بهطـور مثـال دیوار 20 سـانتیمتری باشـد یـا 10 سـانتیمتری و یا دیوار شـما چه جزئیاتی داشـته باشد.

در پاییـن پنجـره مشـخصات Properties نیـز میتوانیـد مانند نـوار تنظیمـات Optionbar تنظیمـات مربوط بـه تـراز پاییـن Base Contractarian و بالای دیـوار Top Contractarian را تغییر دهید. (مانند شـکل ۴۴)

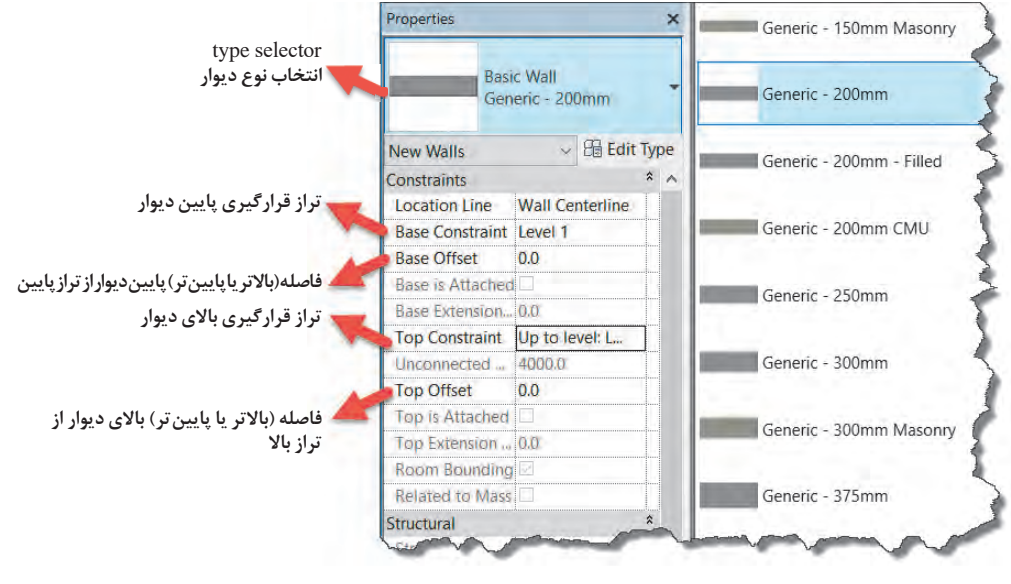

 **شکل 44**

**جابهجا کردن دیوارهای ترسیم شده**

 **شکل 45** درصورتـی کـه دیـوار ترسـیم شـده در محـل مناسـب خـود قـرار نگرفته باشـد کافی اسـت آن را انتخـاب کنید و بـا قـرار دادن نشـانگر مـاوس روی آن عالمـت نشـانگر مـاوس بـه شـکل زیـر تغییر میکنـد و شـما میتوانید دیـوار را بـا کلیـک و کشـیدن Drag+Click جابهجـا کنیـد. همچنیـن در زمـان انتخـاب یـک دیـوار در اطـراف آن اندازهگـذاری موقتـی نسـبت بـه عناصـر اطراف بـه رنـگ آبـی ظاهـر می شـود. با کلیـک بـر روی هریـک از اعـداد اندازههـا و وارد کـردن عـدد دلخـواه دیـواره ترسـیم شـده بـه موقعیـت جدیـد جابهجا میشـود.

اندازهگـذاری موقـت Dimension Temporary در مـورد تمـام عناصـر در حالـت انتخـاب در نرمافـزار **نکته** Revit اتفـاق میافتـد.

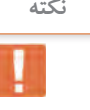

درصورتـی کـه شـکل مـدل را قب ًلا اندازهگـذاری کـرده باشـید، پـس از انتخـاب دیـوار یـا هر عنصـر دیگر **نکته** اندازهگذاریهـای دائمـی بـه صـورت فعـال درآمـده و میتوانیـد به کمـک آنها فاصلههـا را جابهجـا کنید. دقـت کنیـد کـه حتمـا عنصـر مـورد نظر بایـد انتخاب شـود و نـه خـط اندازهگذاری.

دیوارهای پروژۀ 1 را به کمک هنرآموز خود در نرمافزار Revit مدل کرده و اندازهگذاری نمایید. **عملی 8**

**ایجاد در در نرمافزار Revit**

**فعالیت** 

 $\circ$ 

در پایان این بخش قصد داریم پروژه 1 را مانند شکل زیر تکمیل کنیم.

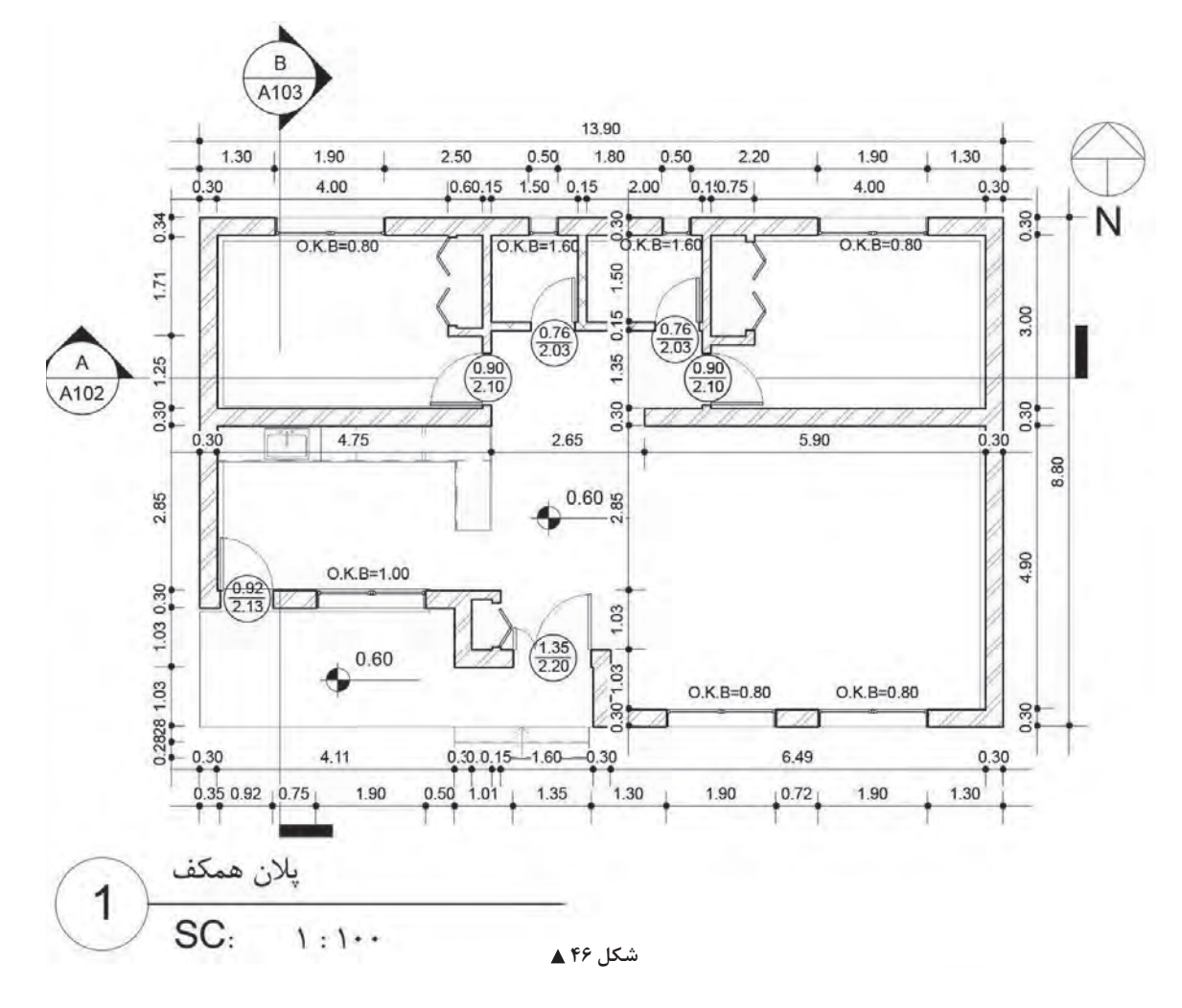

در و پنجـره، بازشـوهای روی دیـوار هسـتند کـه امـکان ارتبـاط بـا فضـای پشـت دیوار را بـه شـما میدهند. بر ایـن اسـاس نرمافـزار Revit بـه شـما ایـن امـکان را میدهـد تـا در یـا پنجرههـای مـورد نیـاز خود را بـر روی دیوارهایـی کـه قب ًلا ایجـاد کردهایـد بهوجـود آوریـد. در واقـع شـما نمیتوانیـد یـک در یـا پنجـره را بهصورت آزاد در وسـط اتـاق قـرار دهيـد و حتمـا بايـد بـر روى يک ديوار قـرار بگيرند. درهـا را مىتوانيـد در پلان، برش، نمـا یـا در فضـای سـه بعـدی به پـروژه اضافـه کنید. امـا مدرک مناسـبتر بـرای اضافه کـردن درهـا، دید پالن کف میباشـد. در دیـد پلان کـف تـراز مورد نظر قـرار بگیریـد و از سـربرگ Architecture و قـاب Build آیکـون Door را انتخـاب کنید.

 $Architecture > Build > Door$ 

Architecture Structure **y** Wall Door Window  **شکل 47**

با انتخاب دسـتور -1 نوار Ribbon و نوار تنظیمات Optionbar بـه رنـگ سـبز تغییـر کـرده و -2 بـه سـربرگ Modify عبـارت Door Place اضافه شـده و دو قاب Tag و Mode در آن شـکل می گیرنـد. ۳-همچنین در پنجـره Properties اطلاعات مربوط بـه در، در حـال ایجـاد نمایـش داده میشـود کـه بـرای ایجاد در بایـد با آنها به درسـتی آشـنا شـویم.

#### **پنجره مشخصات Properties:**

در لیسـت کشـویی پنجـره مشـخصات (type selector) می توانیـد در یـک لنگـه بـا ابعـاد مختلفـی را انتخاب کنید .

Height Sill: فاصلـه کـف تـراز تـا آسـتانه در اسـت. برای ترسـیم درهای بـا آسـتانه در مقابل آن ارتفـاع در از کـف تراز نوشـته میشـود.

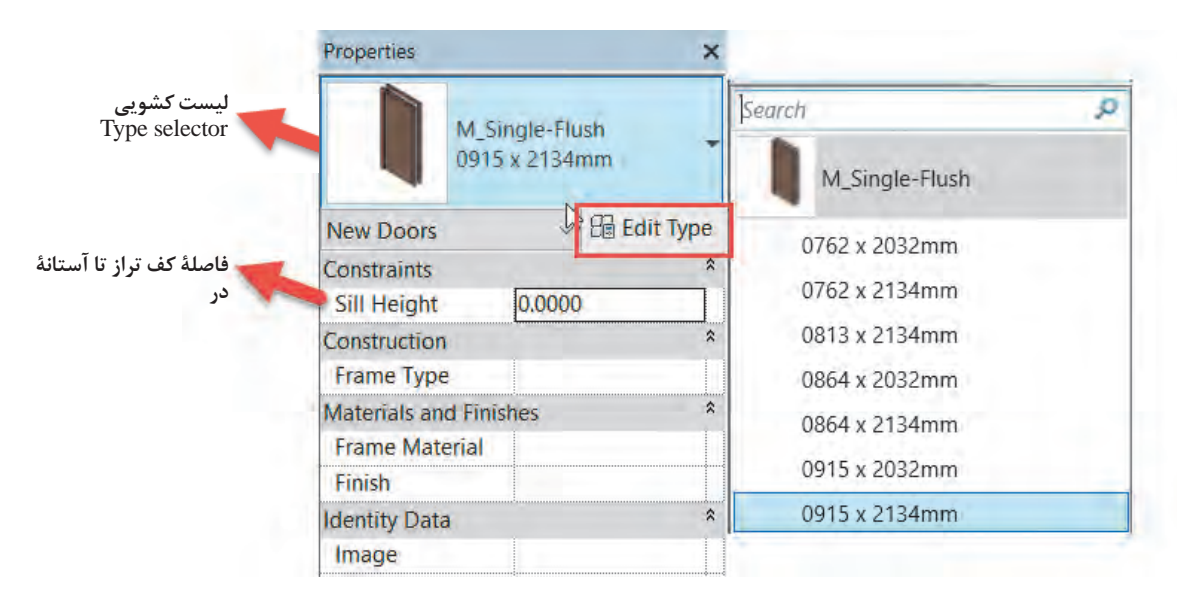

 **شکل 48**

Type Edit: بـرای ایجـاد تغییـرات در ابعـاد یـا سـایر مشـخصات در بـر روی ایـن دکمـه کلیـک میکنیـم تـا پنجـره Properties Type بـاز شـود. همچنیـن در پنجـره Properties Type میتـوان یـک در با مشـخصات دلخـواه در نـوع جدیـد و بـا اسـم جدید تولیـد کرد.

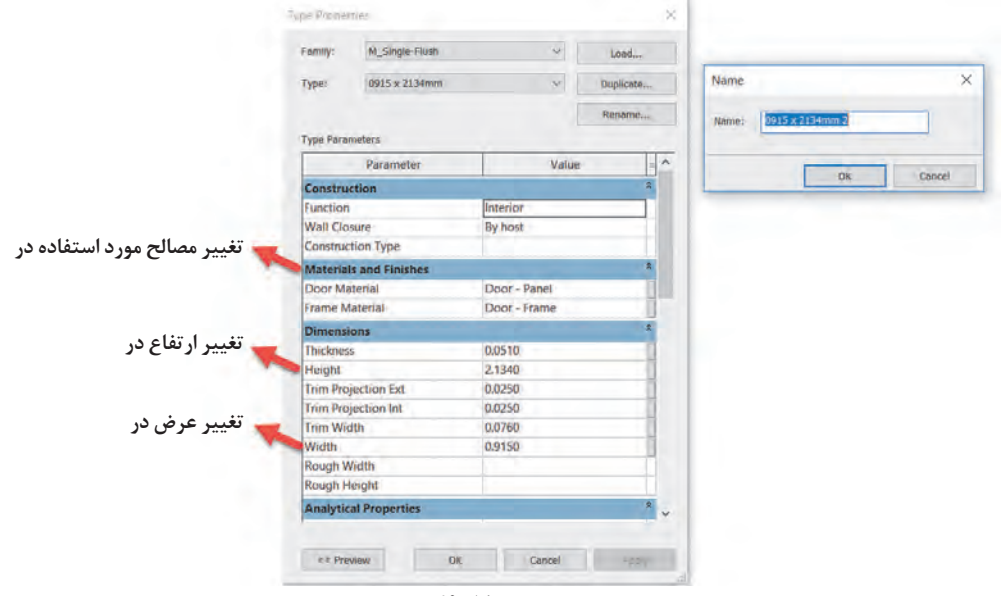

 **شکل 49**

#### **تکثیر کردن )Duplicate)یک نوع در:**

بــا اســتفاده از تکثیرکــردن )Duplicate )میتوانیــد یــک نــوع)Type )بــا اســم جدیــد از انــواع موجــود در پـروژه تولیـد کنیـد کـه تمـام خـواص قبلـی ماننـد طـول، عـرض، جنـس و ... را داراسـت. حـال بـا ایجـاد تغییـرات مـورد نیـاز پـروژه در ابعـاد یـا سـایر خـواص در جدیـد، بـا حفـظ نـوع قبلـی در، یـک نـوع جدیـد از آن را تولیــد کردهایــم.

**وارد کردن یک خانواده جدید در به پروژه:** بـا تکثیرکـردن )Duplicate )از یـک در، تنهـا میتوانیـد برخـی از مشـخصات آن مانند طـول و عرض یا جنس را تغییـر دهیـد. درصـورت نیـاز بـه خانوادههای شـکلی دیگـری از در مانند در دولنگـه یا در کشـویی، باید یک **نمونـه** جدیـد را بـه محیـط کاری خود اضافه کنیـد. برای ایـن کار پس از اجرای دسـتور در Door از سـربرگ Door Place|Modify قـاب Mode دسـتور Family Load را اجـرا کنید.

Modify|Place Door> Mode> Load Family

از پنجـره بـاز شـده مـی توانید انـواع در هایی کـه قبلاً بـرای نرمافزار Revit سـاخته شـده اسـت، را به پروژه وارد و از آنهـا در پـروژه خود اسـتفاده کنید.

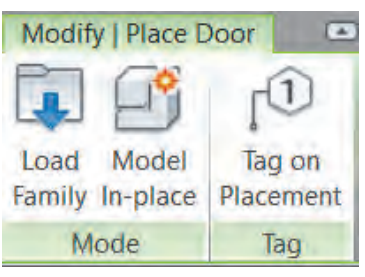

شکل ∘۵**۵** 

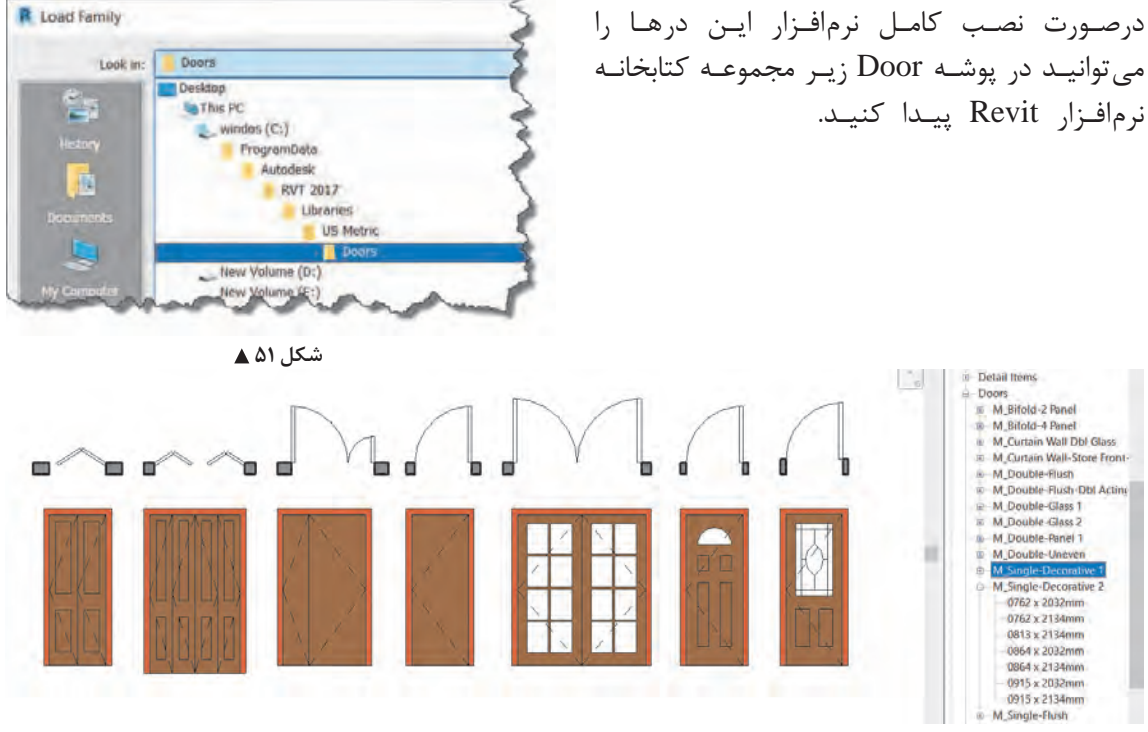

 **شکل 52**

بـرای درک بیشـتر مفهـوم دسـتهبندی )category )و خانـواده )Family )و نـوع )Type )بـه شـکل زیر توجه کنید .

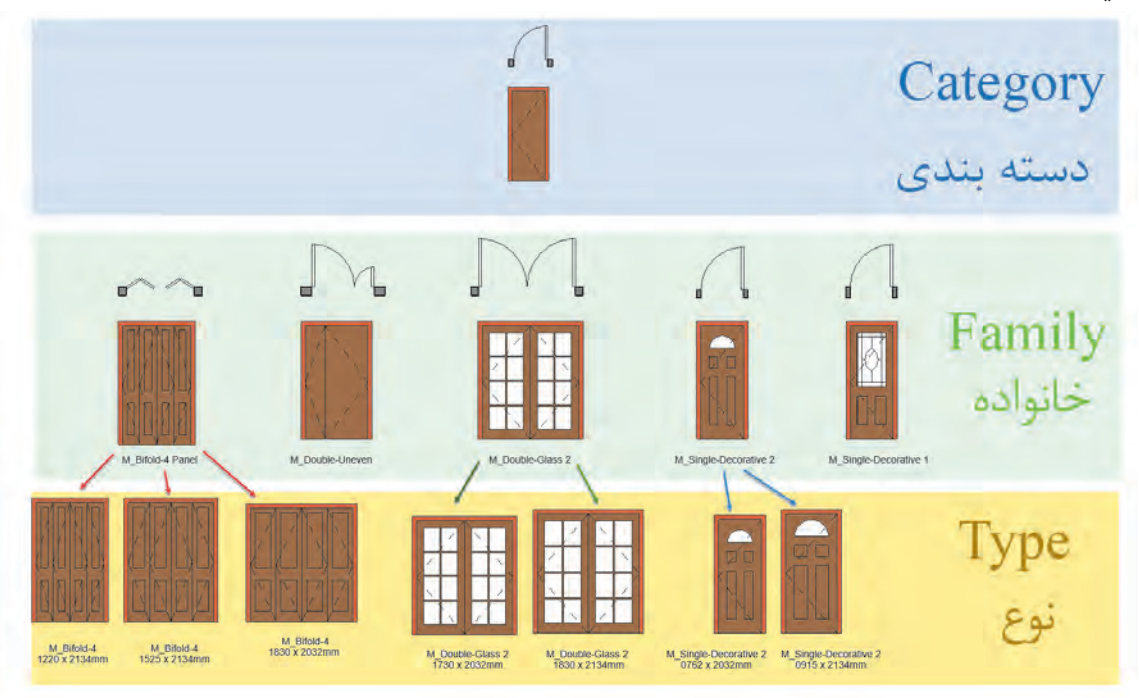

 **شکل 53**

• **دسـتهبندیها**، گروههایـی هسـتند کـه نرمافـزار Revit بـه صـورت پیشفـرض اجـزای اسـتفاده شـده در یـک پـروژه سـاختمانی را در خـود تقسـیمبندی کـرده اسـت، ماننـد در، پنجـره، تیـر و سـتون سـازهای، کـف، سـقف و ... .

• **خانـواده** شـامل انـواع مختلفـی از یک دسـتهبندی بهخصوص میشـود. ماننـد انواع خانـواده در، خانـواده را یـا بایـد در محیـط نرمافـزار Revit ً بسـازید یـا آن را کـه قبال سـاخته و بـه عنوان یـک خانواده ذخیره شـده از یـک دسـتهبندی، بـه داخـل محیط پـروژه وارد کنیـد )Family Load). خانوادهها ممکن اسـت تفـاوت زیادی باهـم داشـته باشـند مثل در یـک لنگه چوبی بـا در دو لنگه شیشـهای.

• **نـوع** شـامل زیـر گروههـای یـک خانـواده اسـت. مانند در یـک لنگه به عـرض 75 سـانتیمتر یا همـان در به عـرض92 سـانتیمتر کـه تفـاوت ظاهـری خاصـی را ندارند و فقـط در عرض بازشـو با هم تفـاوت دارند.

**برچسب گذاری Tag درها:** در نقشـههای فاز ۲ عموماً درها و پنجرههای ترسـیم شـده با علائمی مشـخص میشـوند و تیپ یا دسـتهبندی و یا ابعاد در در کنار آن نوشـته میشـود که به آنها برچسـب یا Tag گفته میشـود. بـرای اضافـه کردن برچسـب بـر روی یک در از سـربرگ Annotate قـاب Tag دسـتور Category by Tag را انتخـاب و بـر روی در (یـا هـر شـیئی کـه می خواهیم برچسـب زده شـود) کلیـک می کنیم.

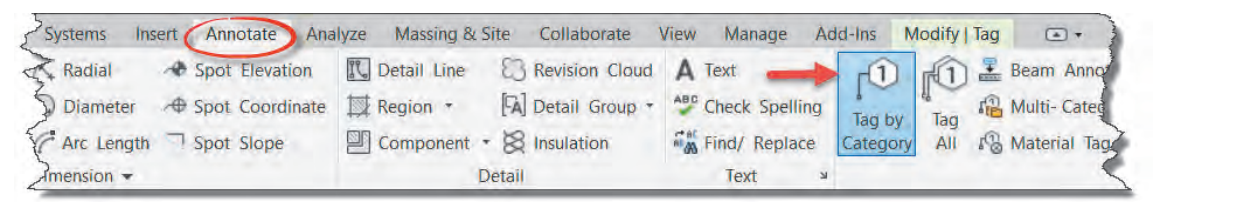

 **شکل 54** بارگذاري(Load (نشده باشد، ( مثلا برچسب مناسب دیوار) امکان برچسب گذاري روي آن عنصر نبوده و  $\Delta$  at  $\Delta$  in and  $\Delta$  in  $\Delta$  in  $\Delta$  in  $\Delta$ 

ن<sup>کته</sup> میساسی Tag یک فمیلـی میباشـد و اگـر Tag مناسـب هـر عنصر برای نشـان دادن مشـخصات مـورد نیاز بارگذاری (Load) نشـده باشـد، (مثلاً برچسـب مناسـب دیوار) امکان برچسـب گذاری روی آن عنصر نبوده و نرمافـزار Revit دربـاره Load کردن برچسـب مناسـب هشـدار میدهد. **تنظیمات برچسب در نوار تنظیمات Optionbar تنظیمات برچسب در نوار تنظیمات Optionbar**

#### **تنظیمات برچسب در نوار تنظیمات Optionbar**

بـا انتخاب دسـتور برچسـب، نوار Ribbon به رنگ سـبز درآمـده و تنظیمات آن در نوارتنظیمـات Optionbar ظاهر میشود. ظاهر میشـود.

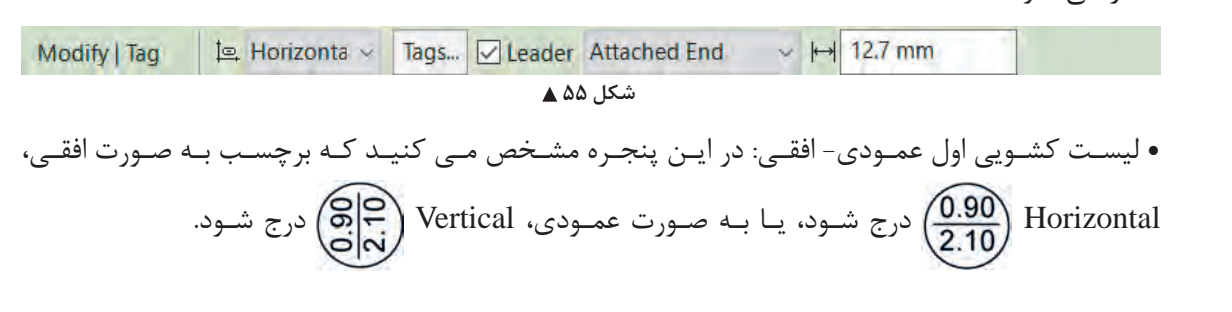

• دکمـه برچسـبها )Tags): بـا زدن ایـن دکمـه مـی توانیـد بـه کلیـه فمیلیهـای برچسـب کـه در پـروژه بارگـذاری شـده انـد دسترسـی و آنهـا را جایگزیـن کنیـد. • Leader یـک خـط اتصـال، بیـن برچسـب و عنصـر مـورد نظـر )در اینجـا در( اسـت. بـا تیک دار کـردن کادر تأییـد ایـن خـط ترسـیم شـده و طـول اولیـه آن در آخریـن پنجره سـمت راسـت قابل نوشـتن و تنظیم اسـت.

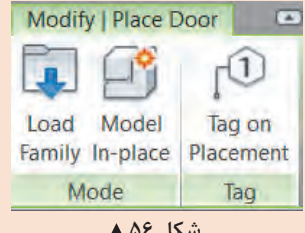

در زمـان اضافهکـردن در یـا پنجـره بـه پـروژه میتـوان بـر روی on Tag **نکته** Placement کلیـک و آن را فعـال نمـود تـا همزمـان بـا ایجاد در، برچسـب آن نیـز در کنـارش ایجـاد شـود. بـا فعـال شـدن ایـن بخـش، تنظیمـات برچسـب در نـوار تنظیمـات Optionbar فعـال میشـوند.

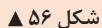

**ایجاد پنجره در نرمافزار Revit**

پنجرههـا از نظـر عملكـرد و تنظيمـات بسـيار شـبيه درهـا هسـتند. تقريبـاً أنچـه در بـالا دربـاره درهـا گفتيم دربـاره پنجرههـا نیـز قابـل تکـرار اسـت. تنها تفاوت اصلـی در ایـن زمینه تنظیم کـف پنجره یا همـان B.K.O ُسـت، کـه در پنجـره Properties بـرای درها در مقابـل Sill Height معمـولاً عدد صفر را قـرار میدادیم ولی بـرای پنجـره مقـدار B.K.O را وارد میکنیم.

»پالن پروژه 1« را در نرمافزار Revit کامل و اندازهگذاری نمایید.

**فعالیت عملی 9**  $\circ$ 

**جزئیات اجرایی دیوار در نرمافزار Revit**

یـک دیـوار سـاختمانی در واقعیـت از الیههـای اجرایـی تشـکیل شـده کـه مرحلـه بـه مرحلـه در زمـان سـاخت توسـط اسـتادکاران مختلـف ماننـد بنا و گـچ کار و سـنگکار، اجرا شـده و بر روی هـم قـرار میگیرنـد. در نرمافـزار Revit بـرای آنکـه سـاختمانها دقیقتـر مـدل شـده و نقشـههای فـاز دو بـا جزئیـات واقعـی دیـده شـوند، میتوانید اجـزای اجرایی دیـوار را بـرای نرمافـزار Revit تعریف کنید .

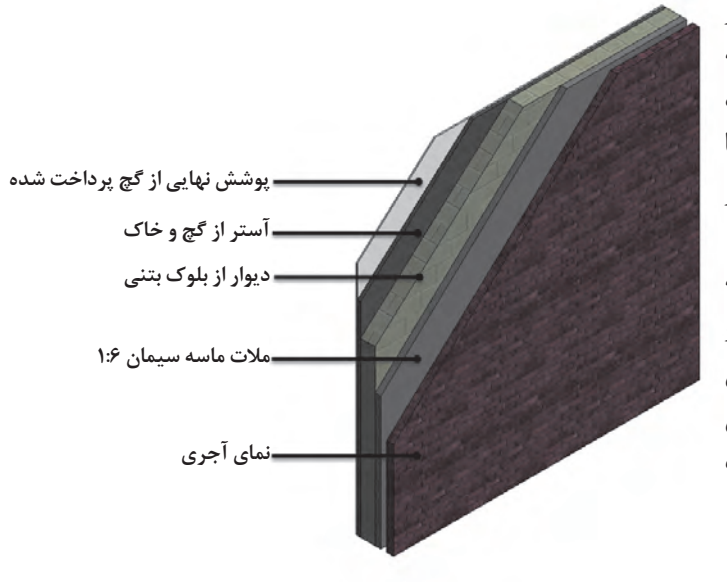

شکل ۵۷ **▲** 

بـرای ایجـاد ایـن جزئیـات، بایـد بـه سـراغ دکمـه type Edit در پنجـره مشـخصات دیـوار برویم. چـه در زمان ترسـیم دیـوار و چـه پـس از پایان ترسـیم، با انتخـاب مجدد دیـوار، در پنجـره مشـخصات Properties بر روی دکمـه type Edit( 2 )کلیـک کـرده تـا پنجـره Properties Type بـرای ما باز شـود.

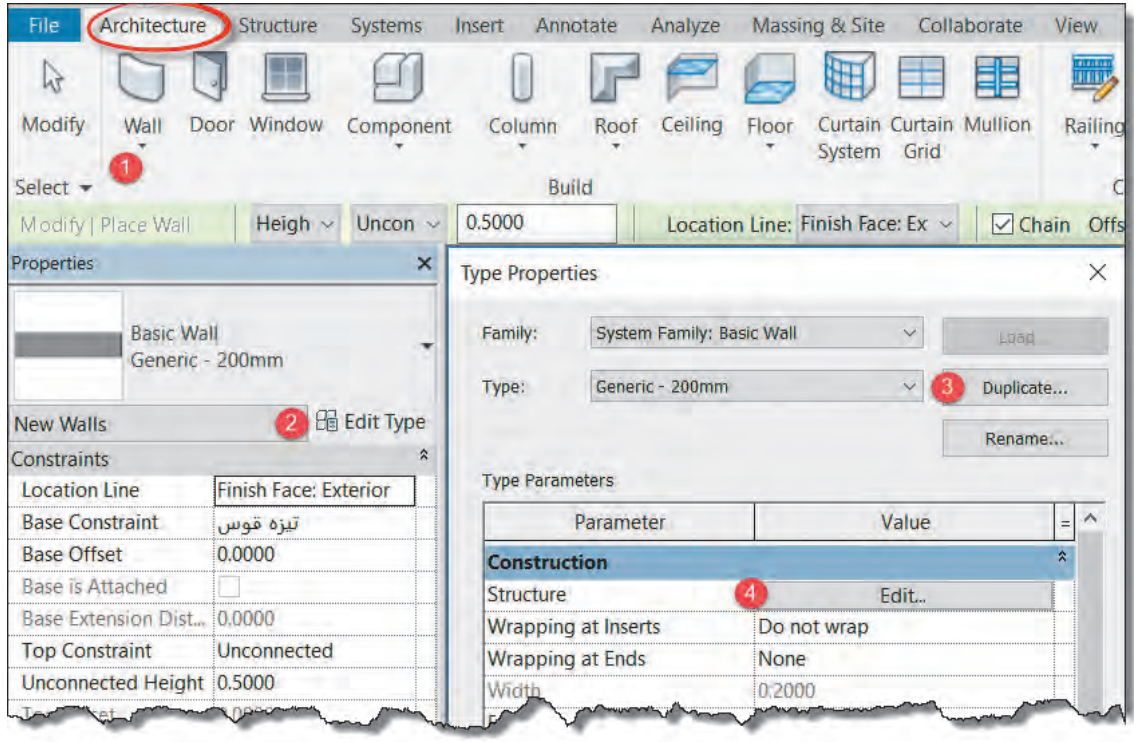

شکل ۵۸ **▲** 

بهتـر اسـت پیـش از تغییـر در جزئیـات دیوار یک نمونـه از آن تکثیر کنید )بـا زدن دکمـه Duplicate( 3)). از بخـش ConStruction بـر روی دکمـه Edit( 4 )مقابـل Structure کلیـک کنید تا پنجـره Assembly Edit بـاز شـود. )شـکل 59 صفحۀ بعد(

در این پنجره اطالعات زیر را مالحظه خواهید کرد: -1 جدول Layers: در این جدول شما میتوانید اطالعات هر الیه از جزئیات اجرایی دیوار را ببینید. -2 دکمه Insert: این دکمه یک الیه جدید به جزئیات اجرایی دیوار اضافه میکند. -3 دکمه Delete: با این دکمه میتوانید یکی از الیههای اجرایی دیوار را حذف کنید -4 دکمـه Up: بـا ایـن دکمـه میتوانیـد الیههـای موجـود در جدول الیههـا را به سـمت باال جابهجـا کنید. در جـدول باالتریـن الیـه به سـمت وجـه خارجـی Side Exterior قـرار میگیرد، ایـن همان الیهای اسـت که در سـمت خارجی دیوار قابل مشـاهده اسـت، ماننـد نمای بیرونی سـاختمان. -5 دکمـه Down: بـا ایـن دکمـه میتوانیـد الیههـای موجـود در جـدول الیههـا را بـه سـمت پاییـن جابهجـا کنیـد. در جـدول پایینتریـن الیـه بـه سـمت وجـه داخلـی Side Interior قـرار میگیـرد. این الیه در سـطح داخـل دیوار مشـاهده میشـود.

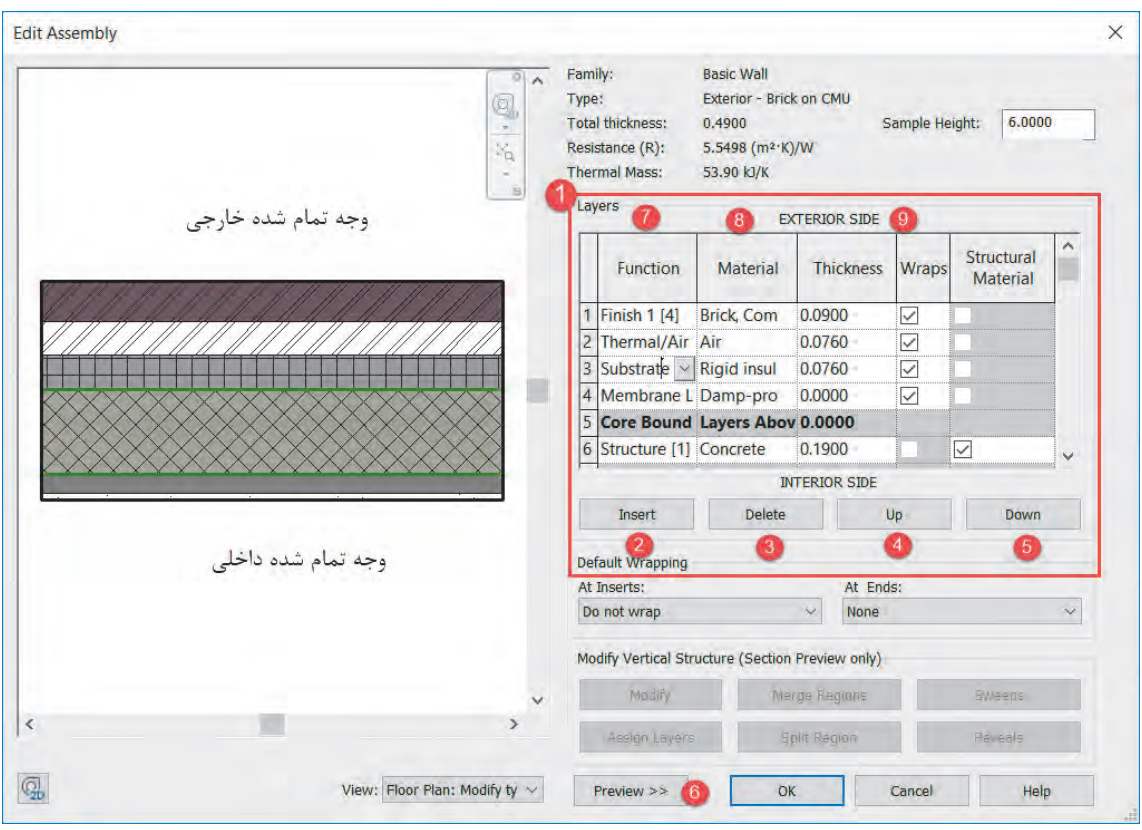

 **شکل 59**

-6 دکمـه Preview: در صورتـی کـه شـکل سـمت چـپ جـدول )کـه نمایـش گرافیکـی بـرش دیوار اسـت( را نمیبینیـد بـر روی ایـن دکمـه کلیک کنیـد. با اسـتفاده از View نوع نمایـش را در حالت پلان Plan Floor یـا بـرش Section میتـوان تعریـف کرد.

-7 سـتون Function: عملکـرد هریـک از الیههـای دیـوار را مشـخص میکنـد. مث ًلا یـک الیـه ممکـن اسـت سـفتکاری، زیرسـازی یـا نـازککاری الیـه نهایی باشـد.

> نرمافزار Revit این شش نوع عملکرد را برای الیههای دیوار تعریف میکند: • ]�[ Structure: قسـمت سـازهای دیـوار کـه در اصطلاح سـاخت بـه آن سـفتکاری گفتـه میشـود. • ]�[ SubStrate: زیرسازی مانند مالت زیر کاشی یا گچ و خاک زیر نازککاری • ]�[ Layer Air/Thermalعایق حرارتی دیوار • ]�[� Finish: نـازککاری نهایـی دیـوار در سـمت خارجـی دیـوار)Exterior Side) • Finish2 [5]: نازککاری نهایی دیوار در سمت داخلی دیوار (Interior Side) • ]�[ Layer Membrane: عایـق رطوبتـی کـه ضخامـت )Thickness )آن بایـد همیشـه صفر باشـد.  **شکل 60**

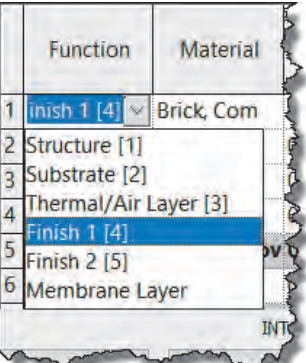

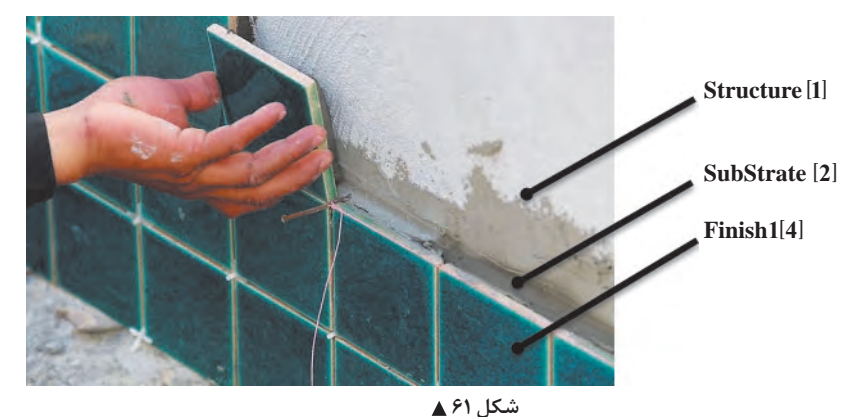

-8 ستون Material: جنس و ماده تشکیل دهنده را مشخص میکند. مثل آجر یا گچ یا ... -9 سـتون Thickness: میتوانیـم بـرای هرالیـه تعریـف شـده در دیوار ضخامـت وارد کنیم. مجمـوع ضخامت تمامـی الیههـای تعریـف شـده بـه عنـوان ضخامـت کلـی دیـوار در نظر گرفته میشـود کـه در قسـمت Total Thickness حاصـل آن نشـان داده میشـود.

**تعریف خط مبنا دیوار Line Location** برخلاف اتوکـد )کـه فقـط خطوط نقشـه دیـوار را ترسـیم میکنـد(، دیـوار در نرمافـزار Revit دارای ضخامت اسـت و ممکن اسـت دیوار 20 یا 30 سـانتیمتر ضخامت داشـته باشـد. پیشـتر پرسـیدیم به نظر شـما خطی را کـه ترسـیم میکنیـد در کجـای ضخامت دیـوار قـرار میگیرد؟

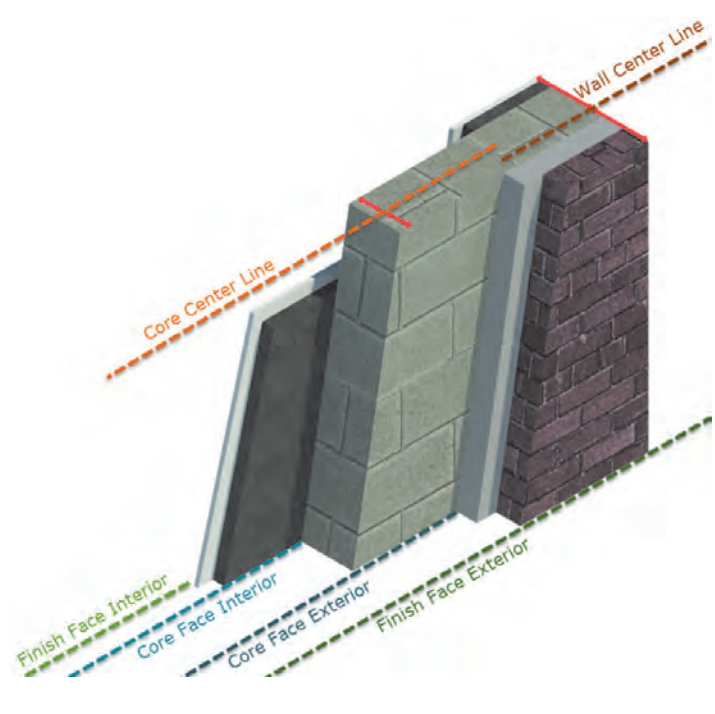

مهم تریـن مـوردی که در هنگام ترسـیم مـه<sub>ان</sub> دیـوار بایـد بـه آن توجـه داشـت خـط مبنـا اسـت. پـس از اجرای دسـتور دیوار و تغییـر رنـگ نـوار Ribbon بـه سـبز، در دو قسـمت تعییـن محـل خـط مبنـا Location Line قابـل تنظیـم اسـت. )فرقـی نمـی کنـد از کدام قسـمت محل خـط را تنظیــم کنید.) -1 نوار تنظیمات Optionbar

-2 پنجره مشخصات Properties محـل ایـن خـط نسـبت بـه ضخامـت دیـوار دارای سـه مـدل اصلـی اسـت که هـر مـدل خـود دو حالـت دارد کـه در مجمـوع 6 حالـت تعییـن کننـده بـرای محـل قـرار گیـری دیـوار در هنـگام ترسـیم اسـت.

شکل ۶۲ **▲** 

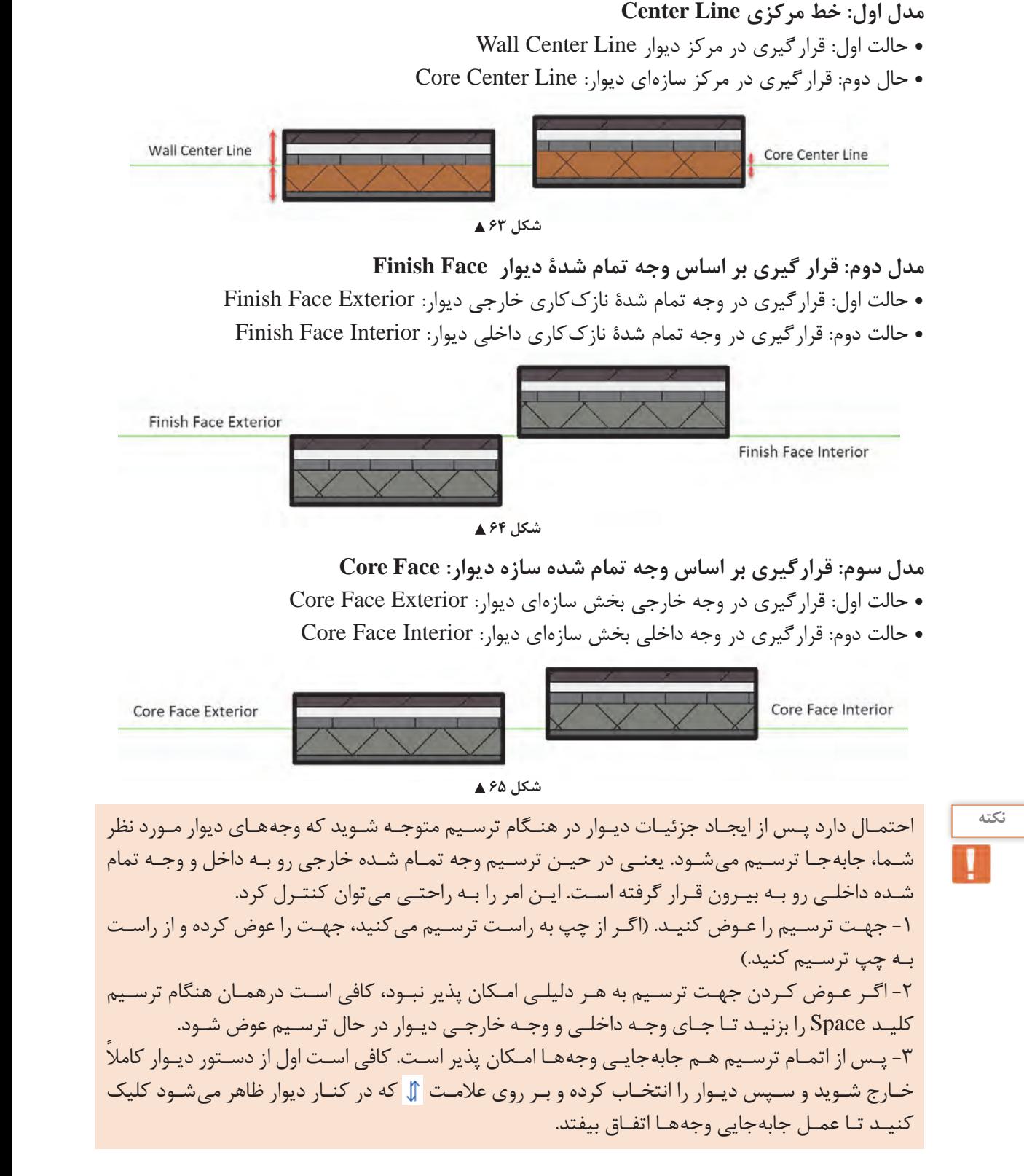

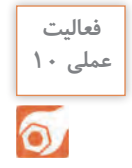

 $\circ$ 

بـه کمـک هنرآمـوز خـود، دیوارهایـی بـا جزئیـات خواسـته شـده را تولیـد و دیوارهای پـروژه 2 را بر اسـاس **عملی 10** موقعیـت ترسـیم و در و پنجرههـا در محـل خـود قـرار دهیـد. در نهایـت آن را اندازهگـذاری کنیـد.

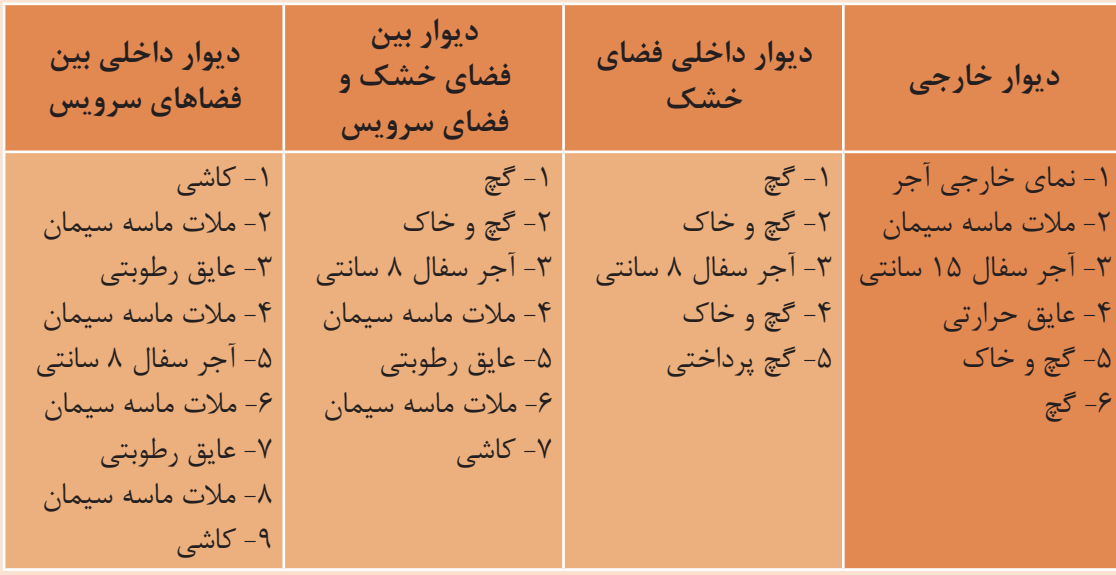

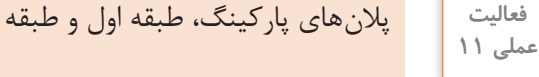

پالنهای پارکینگ، طبقه اول و طبقه دوم پروژه 2 را در نرمافزار Revit مدل و اندازهگذاری نمایید.

کـف طبقـات را میتوانیـد بـه کمـک ابـزار کـف )Floor )از قـاب Build و از سـربرگ Architecture ایجـاد کنید . **ایجاد کف برای ساختمان Floor در نرمافزار Revit**

 $Architecture > Build > Floor$ 

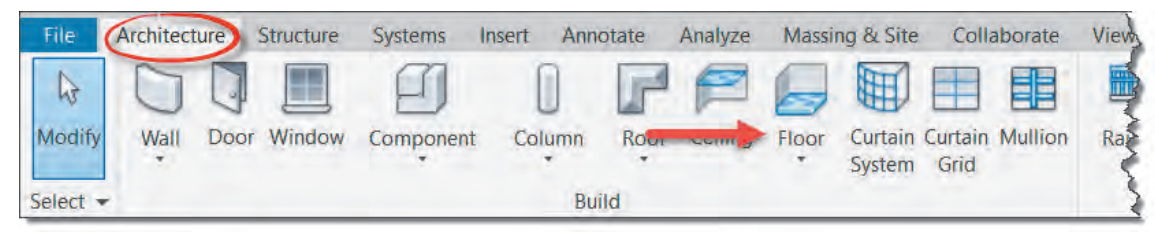

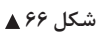

بـا انتخـاب دسـتور ١- نـوار Ribbon و نـوار تنظیمات Optionbar به رنگ سـبز تغییر کرده و ٢- به سـربرگ Modify عبـارت Boundary Floor Create اضافه شـده و سـه قـاب Plan Work و Draw و Mode در آن شـکل میگیرنـد. ۳-همچنیـن در پنجـره Properties اطلاعـات مربـوط بـه کـف در حـال ایجاد نمایـش داده میشـود کـه بـرای ایجاد کـف مناسـب باید با آنها بهدرسـتی آشـنا شـویم.

میشود که براي ایجاد کف مناسب باید با آنها به درستی آشنا شویم. **نکته**

در برخـی دسـتورات نرمافـزار Revit ماننـد کف که نیاز به ترسـیم شـکل بهصـورت محدوده بسـته دارند در قـاب Mode دو عالمـت تیـک سـبز و ضربـدر قرمـز ظاهر میشـود. بـرای کامل شـدن و پایان دسـتور حتما بایـد تیـک سـبز (ا بزنیـد و بـرای خـروج یـا حـذف دسـتور باید ضربـدر قرمـز ( را بزنیـد (دکمه همـه دسـتورات به رنـگ خاکسـتری درآمـده و غیرفعال شـدهاند. در اینجـا کار نمی کنـد). در چنیـن دسـتوراتی اگـر بـه سـایر سـربرگ&ا سـر بزنیـد، خواهیـد دید که GESC

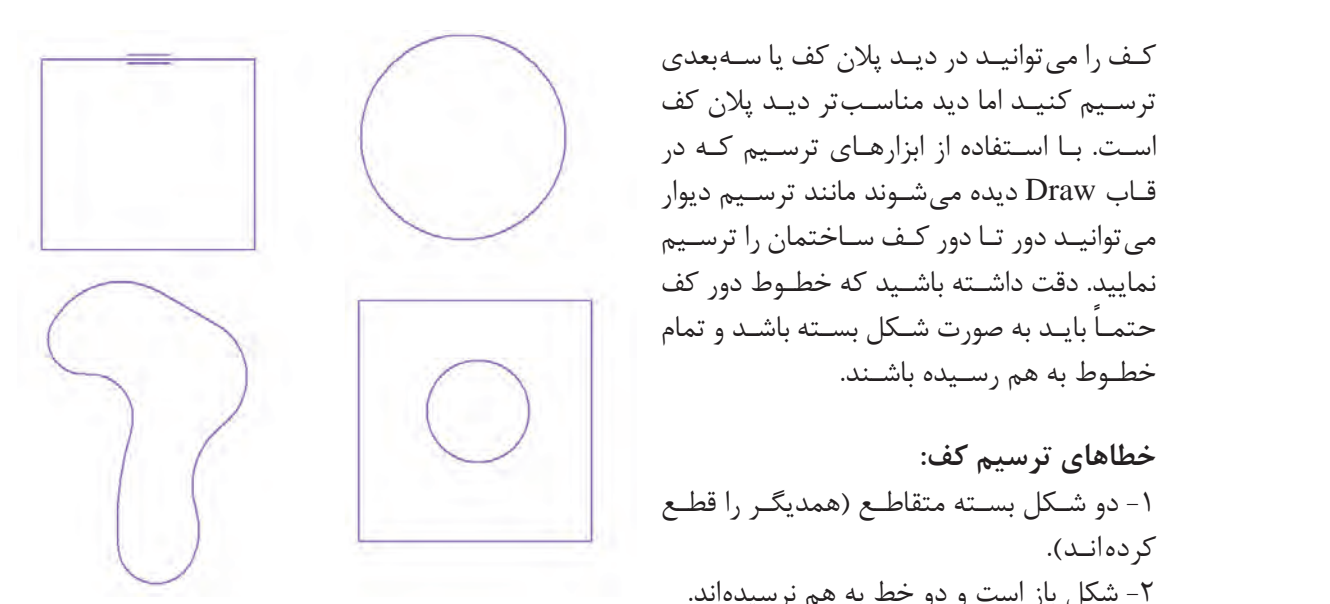

 **شکل 67 و 68 ترسیمات درست کف**

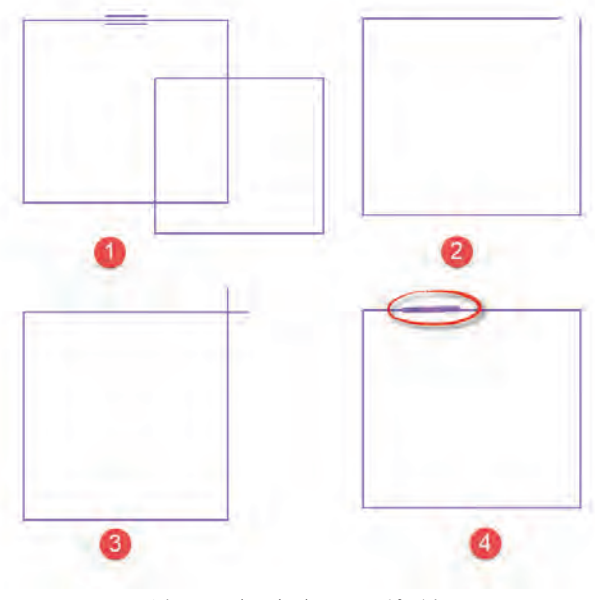

 **شکل 69 ترسیمات اشتباه ترسیم کف**

ترسـیم کنیـد اما دید مناسـبتر دیـد پلان کف قاب Mode دو علامت تیک سبز و ضربدر قرمز ظاهر میشود. براي کامل شدن و پایان دستور حتما باید تیک سبز را بزنید و براي خروج یا حذف دستور باید ضربدر قرمز را بزنید(دکمه ESC در این حتمــاً بایــد به صورت شــکل بســته باشــد و تمام کـف را میتوانیـد در دیـد پالن کف یا سـهبعدی اسـت. بـا اسـتفاده از ابزارهـای ترسـیم کـه در قـاب Draw دیده میشـوند مانند ترسـیم دیوار نمایید. دقت داشـته باشـید که خطـوط دور کف خطـوط به هم رسـیده باشـند.

خطاهای ترسیم کف: -1 دو شـکل بسـته متقاطـع )همدیگـر را قطـع کر دهانـد). -2 شکل باز است و دو خط به هم نرسیدهاند. ۳- شـکل بسـته اسـت امـا دو خـط آن از هـم عبـور کردهانـد. -4 یـک خـط اضافـه که بـه جایی وصل نیسـت .<br>در شـکل ترسـیم شـده است. عبـور ترده اسد.<br>مشامه استخدام استخدام ا

نرمافــزار Revit کلیــه ترســیمهای فــوق را خطــا میگیــرد و اجــازه نهایــی کــردن کــف را پیــش از اصــلاح ایــن اشــکالات نمی،دهــد. پـس از اطمینـان از صحـت ترسـیم تیـک سـبز را در قــاب Mode میزنیــم.

**ایجاد بازشو Opening در کف ها:** بـه دالیـل مختلفـی درون کـف سـاختمان ممکـن اسـت نیاز بـه بازشـو داشـته باشـیم. داکتها و مسـیر عبور تأسیسـات. مسـیر عمـودی آسانسـور و راه پلـه و یـا حتـی نورگیرهـا ممکـن اسـت بـه صورت بازشـو در سـقف اسـتفاده شوند. در روش اول سطح بازشو را مانند یک سطح بسته درون سطح کف ترسیم می کنیم.

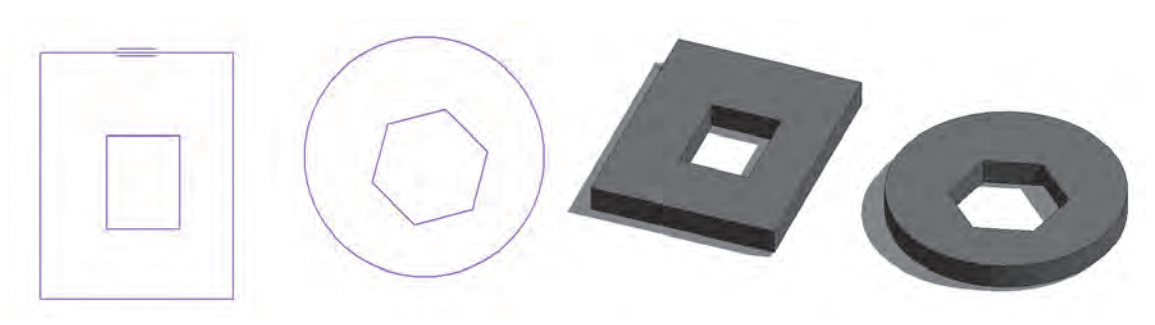

**شکل 70**

روش اول در تعـداد طبقـات کـم یـا بازشـوهای خـاص کاربرد دارد اما بهتر اسـت بـرای بازشـوهایی مانند داکت یا آسانسـور از روش دوم اسـتفاده شود.

روش دوم: در ایـن روش پـس از اتمـام ترسـیم کفهـا بـه سـربرگ Architecture رفتـه از قـاب Opening دسـتور Shaft را انتخـاب میکنیـم. Shaft را در دیـد پلان کـف و یـا دیـد سـهبعدی میتوانیم ترسـیم کنیم امـا دیـد مناسـبتر پلان کف میباشـد.

بـا انتخـاب دسـتور ١- نـوار Ribbon و نوار تنظیمـات Optionbar به رنگ سـبز تغییر کرده و ٢- به سـربرگ Modify عبـارت Sketch Opening Shaft Create اضافـه شـده و دو قـاب Draw و Mode در آن شـکل می گیرنـد. ۳- همچنیـن در پنجـره Properties اطلاعـات مربـوط بـه شـفت در حـال ایجـاد نمایـش داده میشـود کـه بـرای ایجـاد شـفت مناسـب بایـد با آنها بهدرسـتی آشـنا شـویم.

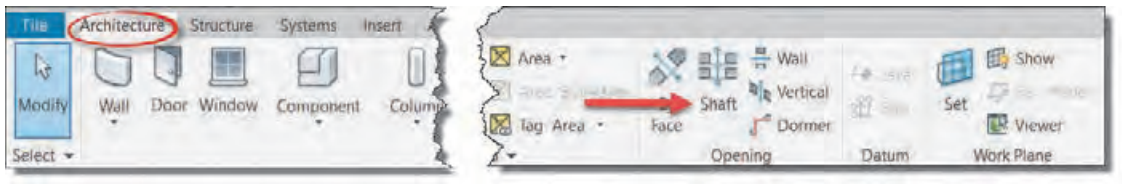

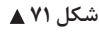

بـا کمـک دسـتورات ترسـیمی شـکل، بازشـو را در محـل مورد نظـر ترسـیم میکنیم. خاصیـت اسـتفاده از این روش ایـن اسـت کـه تمام بازشـوهای تولید شـده در  $\Box$ Modify | Create Shaft Opening Sketch

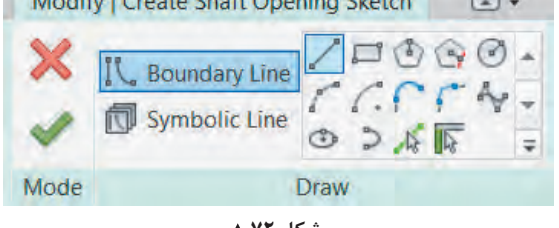

**شکل 72**

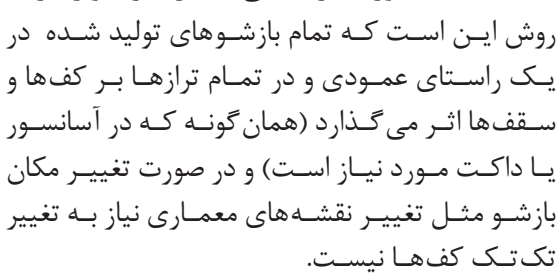

ماننـد آنچـه کـه در ترسـیم کفها گفته شـد، ترسـیم Shaft نیز باید یک سـطح بسـته باشـد. پـس از اطمینان را در قـاب Mode میزنیم. از صحـت ترسـیم تیک سـبز

### **نوشتن تراز ارتفاعی بر روی کفها**

 $\overline{1}$ کار در پلان،ایی کـه در یـک طبقـه سـکو یـا احتـلاف ارتفـاع داریم ضرورت بیشـتری هـم دارد. برای نوشـتن تـراز ارتفاعـی بـر روی کـف در سـربرگ Annotate قـاب Dimension دسـتور Spot Elevation را انتخـاب<br>حـ قاب Mode دو علامت تیک سبز و ضربدر قرمز ظاهر میشود. براي کامل شدن و پایان دستور حتما باید بـرای تکمیـل اندازهگـذاری نقشـه، بایـد تـراز ارتفاعـی کفهـا و پاگردهـا را بـر روی پلان مشـخص کـرد. این مے کنیے.

Annotate > Dimension > Spot Elevation

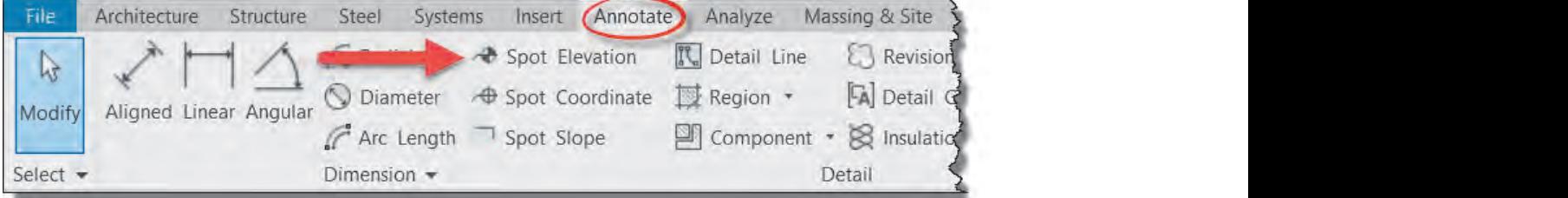

 **شکل 73**

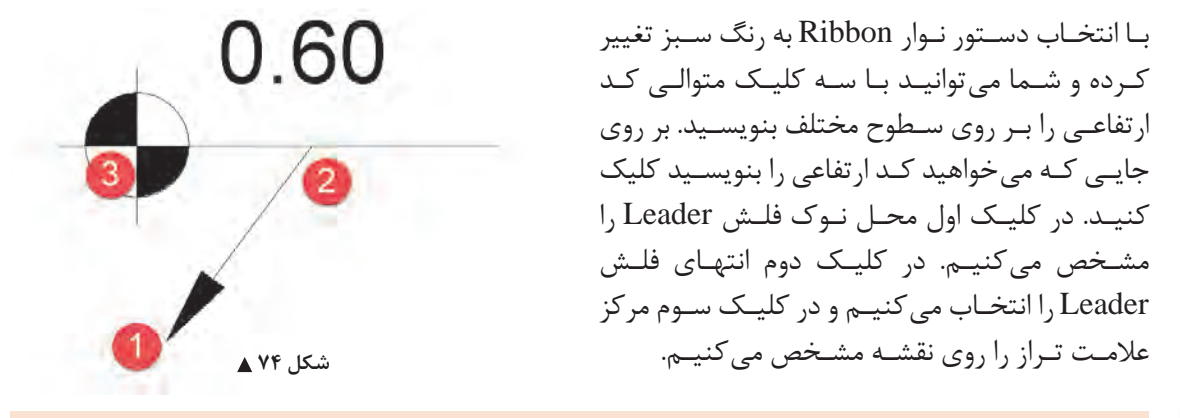

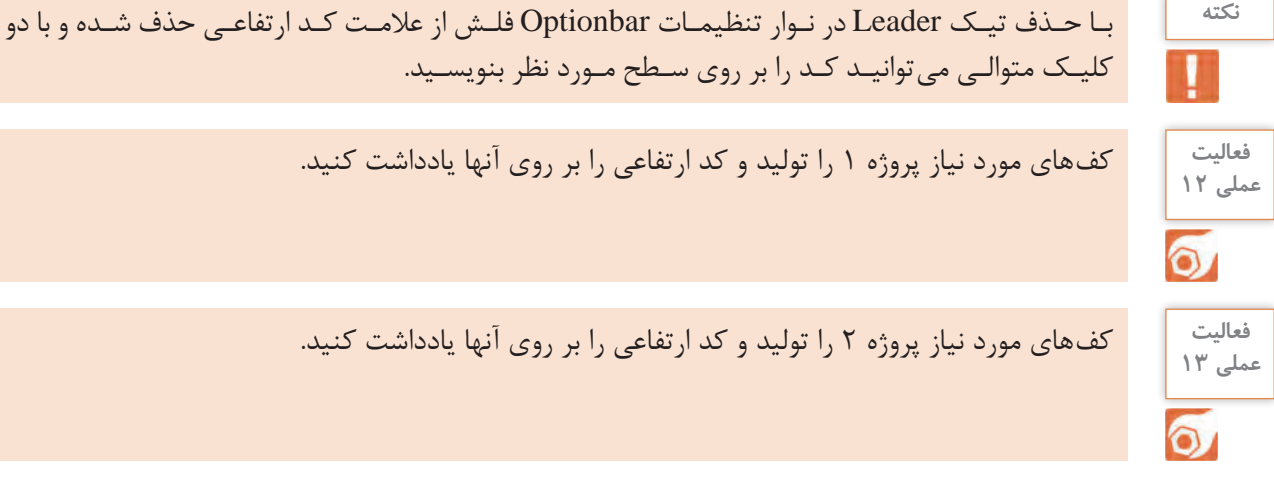

ترسـیم بـرش یـک سـاختمان از روی پالنهـا یکـی از مشـکلترین و وقتگیرتریـن کارهـا بـرای هنرجویـان و حتـی نقشـهکشهای حرفـهای اسـت. در نرمافـزار Revit ایـن امـکان وجـود داد کـه بـا چنـد کلیـک سـاده مـدرک بـرش بـرای پروژه ایجاد کرده و سـاختمان را بـه صورت برش خورده مشـاهده کنید. از سـربرگ View میتوانیـد هـر نـوع مـدرک یـا دید را بـه مرورگر پـروژه اضافـه کنید. ازهمیـن سـربرگ، در قـاب Create ابزار Section را کلیـک میکنیـم. ایـن ابـزار در نـوار دسترسـی سـریع نیز وجـود دارد. **ایجاد دید برش در نرمافزار Revit**

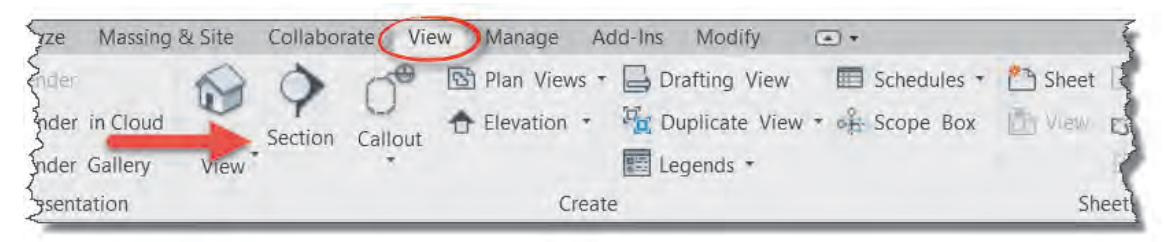

شکل ۷۵ **▲** 

بـا انتخـاب دسـتور شـما میتوانیـد خـط بـرش را ترسـیم کنید به این شـکل کـه ابتدا بـر روی نقطـه ابتدایی و سـپس بـر روی نقطـه انتهایـی پـاره خط بـرش کلیـک میکنیم. بـا ایـن کار در پنجـره Browser Project در زیـر گـروه 1Section ،Section اضافـه میشـود کـه بـا دوبـار کلیـک بـر روی آن میتوانید به دید بـرش رفته و پـروژه را در حالـت برش خـورده ببینید.

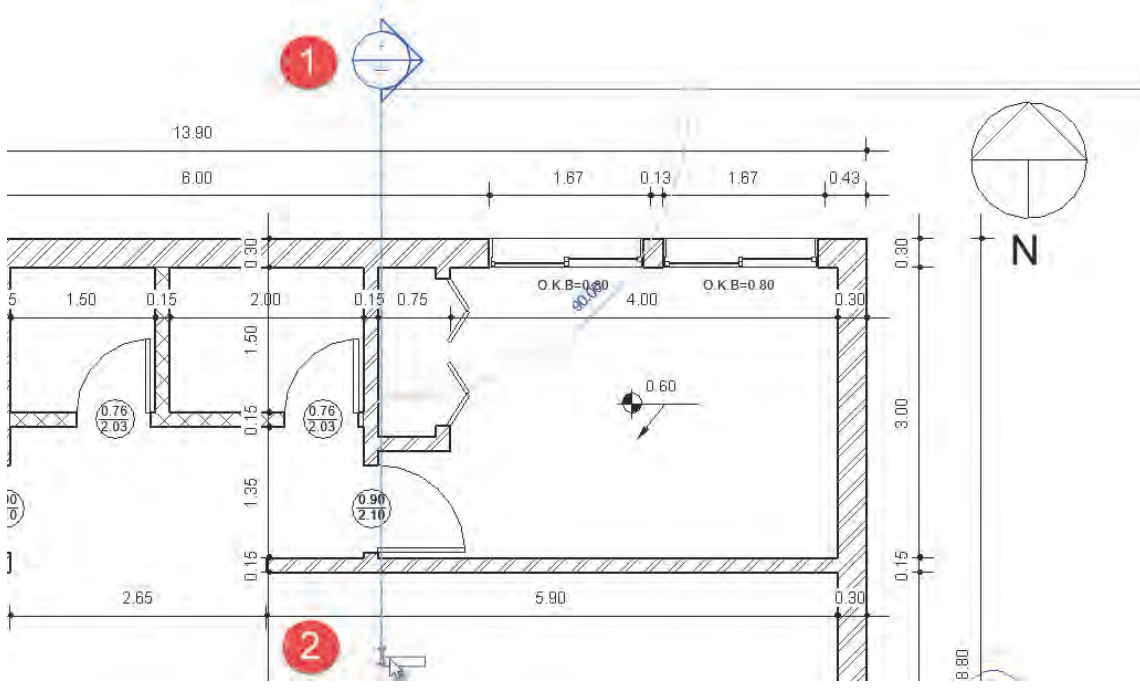

 **شکل 76**

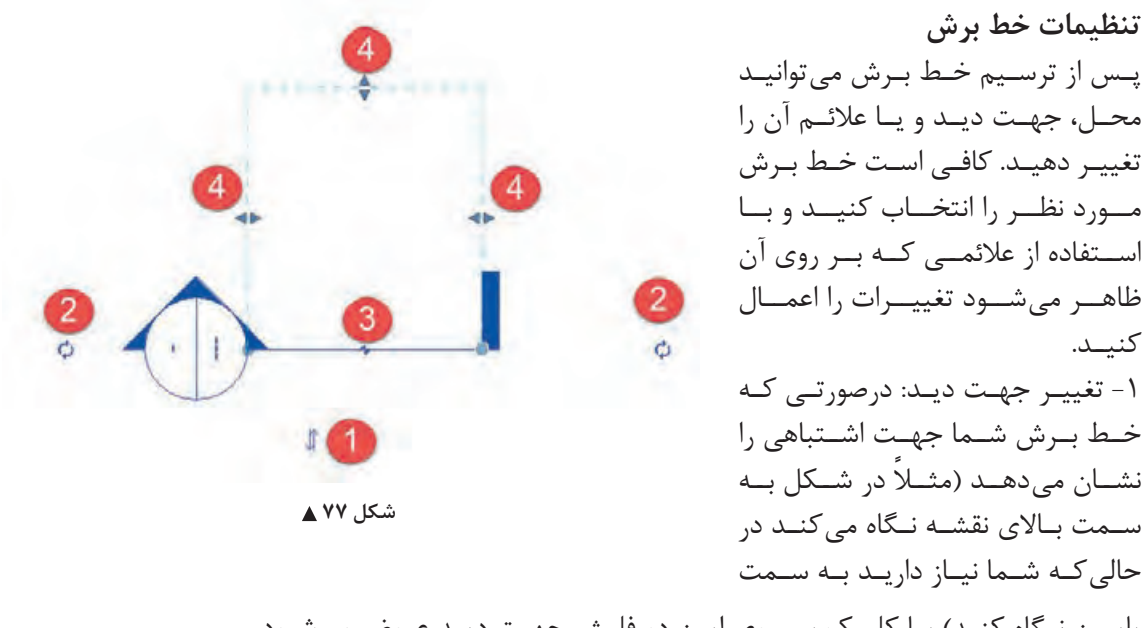

یاییـن نـگاه کنـد) بـا کلیـک بـر روی ایـن دو فلـش جهـت دیـد عـوض میشـود. -2 تغییـر عالمـت انتهـای خـط: با کلیک بـر روی این دو فلـش چرخان نشـانه انتهای خط بـرش تغییر میکند یـا بهطـور کلی حذف میشـود. -3 فاصلـه در خـط بـرش: بـرای جلوگیری از شـلوغ شـدن نقشـهها بـا کلیک بـر روی این عالمت خـط برش از هـم جدا شـده و شـما میتوانیـد آن را از داخل نقشـه خـارج کنید. -4 بـه کمـک جابهجـا کـردن ایـن سـه گیـره میتوانیـد عمـق دیـد در بـرش و همچنیـن عـرض دید بـرش را تغییـر دهید.

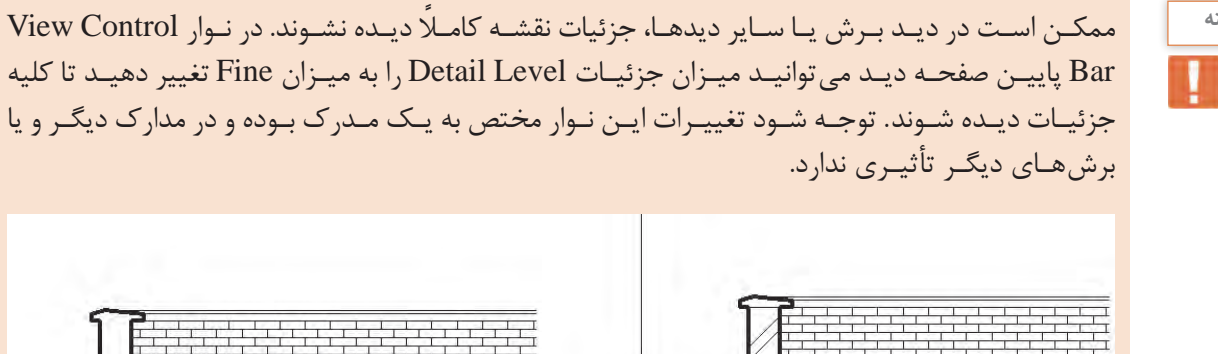

Coarse Medium **B** Fine **MOXXX** 

 **شکل 78**

ممکـن اسـت در دیـد بـرش مشـاهده کنید که خطوط لبـه برخی از اجزای سـاختمان مانند دیوار و سـقف بر **نکته** روی هـم افتـاده اسـت. بـرای رفع این مشـکل درحالیکـه هیچ فرمانی انتخاب نیسـت به سـربرگ Modify رفتـه و فرمان Join را از قـاب Geometry انتخاب کنید.

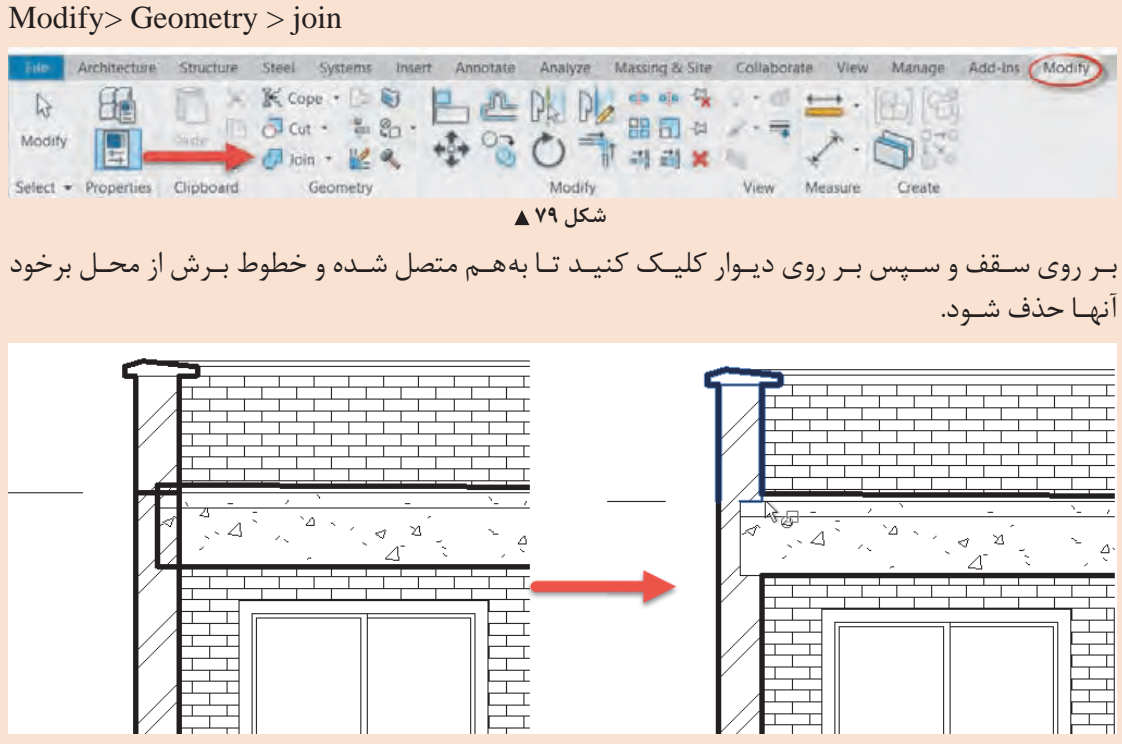

شکل ه**۸** ▲

بـه کمـک هنرآمـوز خـود بـرای پروژههـای 1 و 2 بـه تعـداد کافـی دیـد بـرش ایجـاد و آنهـا را اندازهگذاری **عملی 14** کنید .

**فعالیت**   $\Omega$ 

**هدف: شیب بندی بام ایجاد تغییرات و شیببندی بر روی کف:** پـس از پایـان ترسـیم کـف و نهایـی کـردن آن بـه وسـیله تیک سـبز، دوباره کـف ایجاد شـده را انتخـاب کنید. بـا ایـن انتخـاب ١- نـوار Ribbon و نـوار تنظیمـات Optionbar بـه رنـگ سـبز تغییر کـرده و ٢- به سـربرگ Modify کلمـه Floor اضافه شـده و دو Modify | Floors  $\Box$ قـاب Editing Shape و Mode در آن Add Point شـکل می گیرند. ۳- همچنیــن در پنجره Add Split Line Modify Reset Edit Reset Properties اطالعـات مربـوط بـه کـف Shape Boundary Sub Elements Pick Supports Shape در حـال ویرایـش نمایـش داده میشـود.Mode **Shape Editing شکل 81**

Boundary Edit ویرایـش خطـوط محـدوده کـف: بـا انتخـاب این گزینه حالت ترسـیمی مانند شـکل 67 اجرا شـده و میتـوان تغییـرات الزم را در شـکل و ابعـاد کف موجـود، اعمال کرد.

#### **قاب Editing Shape:**

point Add: اضافهکـردن نقطـه ارتفاعـی: بـه طـور پیشفـرض در هـر گوشـه چندضلعی کف یـک نقطه وجود دارد. بـا کلیـک بـر روی هرقسـمت از سـطح کف موجـود میتوانید یـک نقطه با کـد ارتفاعی برابر بـا کف ایجاد کنیـد. بـا تغییـر کـد ارتفاعـی ایـن نقطـه، در سـطح کف شـیب ایجـاد میشـود و خطوط شـیب به سـمت این نقطـه بهوجـود میآیند.

Line Split Add اضافهکـردن خـط تقسـیمکننده: بـا کلیـک در ابتـدا و انتهای خط برای شـما خطی ترسـیم میشـود کـه همـواره کـد ارتفاعی کـف در طـول این خط ثابت اسـت.

Elements Sub Modify ویرایـش زیـر مجموعـه: بـه کمـک ایـن دسـتور میتوانیـد تـراز ارتفاعـی نقـاط یـا خطوطـی کـه درکـف داریـد یـا ایجـاد کردهایـد را تغییـر دهیـد. بعـد از انتخـاب خـط یـا نقطـه به طـور پیش فـرض ارتفـاع نقطـه از سـطح کـف صفـر اسـت و بـا دادن اعـداد مثبت یـا منفـی آن نقطه یـا خط را به سـمت بـاال یـا پاییـن جابهجـا کنید.

Reset Shape بر گشـت به حالت اولیه: نخسـت غیر فعال اسـت و با ایجاد تغییر در شـیب کف فعال می شـود. ایـن دسـتور باعـث میشـود تمـام نقـاط و جابهجاییهـای ارتفاعـی ایجـاد شـده در کـف حـذف شـده و کـف دوباره ً کامال مسـطح شـود.

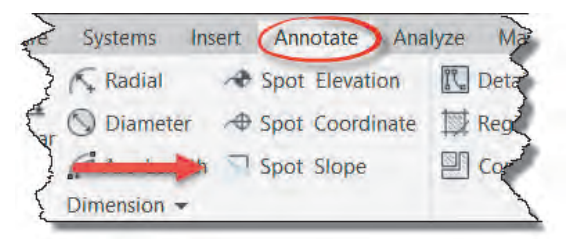

**ایجاد عالمت شیب:**

از پنجـره یادداشـت Annotate قـاب Dimension دسـتور Slop Spot را انتخـاب و در مسـیرهای مورد نیاز در ابتدای شـیب و سـپس در انتهای شـیب کلیـک میکنیم.  $\text{Annotate} > \text{Dimension} > \text{Spot Slop}$ 

 **شکل 82**

بــا توجــه بــه اینکــه شــیب در نقشــههای اســتاندارد شــیب بــه صــورت درصــد نمایــش داده میشــود، درصورتــی کــه عــدد شــیب بــه صــورت یــک بــه هــزار نوشــته شــده باشــد، از مســیر زیــر آنــرا بهصــورت درصــد دربیاوریــد.

-1 از پنجره Properties دکمه Type Edit را کلیک کنید. )شکل 83(

-2 در پنجــره Properties Type بــاز شــده، Format Unit را بیابیــد و بــر روی دکمــه مقابــل آن کلیــک کنیـد.

> -3 در پنجره Format که باز میشود، مقدار Unit را به Percentage( درصد( تغییر دهید. -4 تعداد رقم اعشار )Rounding )را به دو رقم اعشار )2 places decimal )تغییر دهید. 5-علامت واحد (Unit symbol) را روی علامت درصد (٪) قرار دهید.

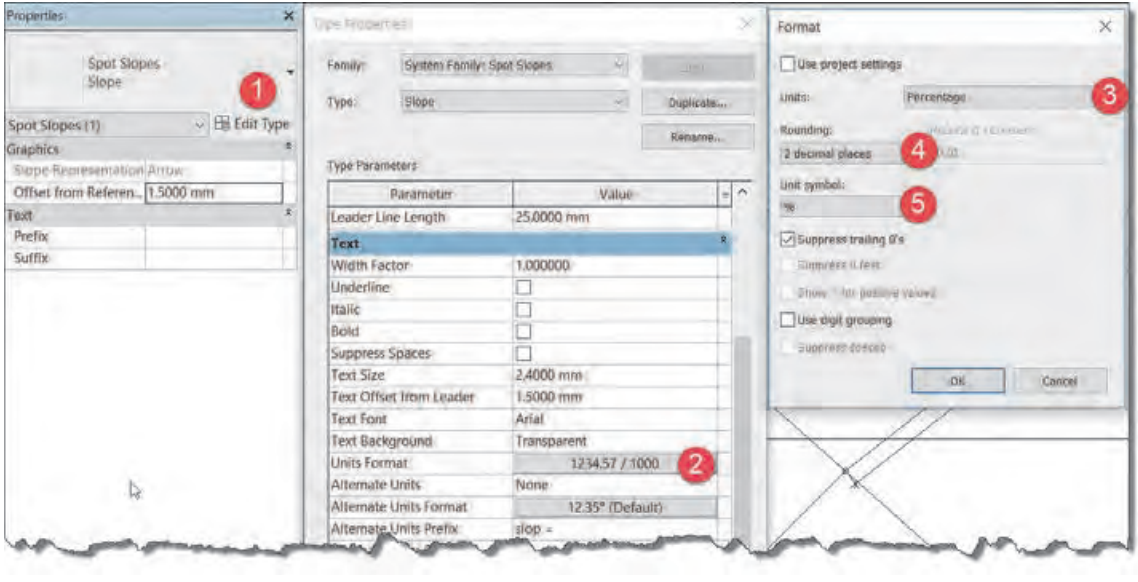

شکل ۸۳ **▲** 

**ایجاد اجزای کف** ایجـاد جزئیـات در کـف ماننـد دیـوار اسـت. پـس از انتخـاب دسـتور ترسـیم کف یـا انتخـاب یک کف ترسـیم شـده در پنجـره مشـخصات Properties دکمـه type Edit را میزنیم تـا پنجره Properties Type باز شـود.

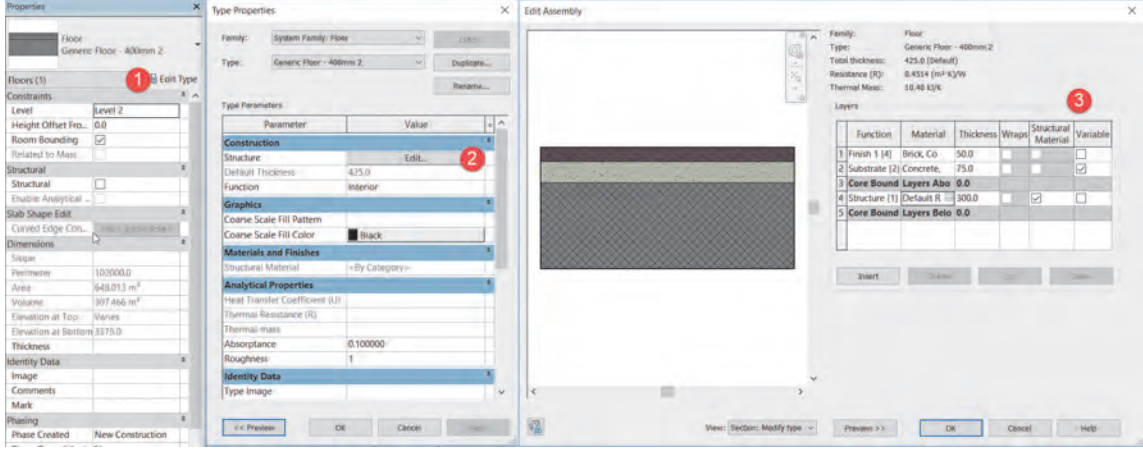

 **شکل 84**

بهتـر اسـت پیـش از تغییـر در جزئیات کف یـک نمونه از آن تکثیر کنیـد )با زدن دکمـه Duplicate). از بخش Construction بـر روی دکمـه Edit مقابـل Structure کلیک کنید تا پنجره Assembly Edit باز شـود. مهمتریـن تفـاوت بیـن اجـزای کـف و اجـزای دیوار وجـود سـتون Variable بـه معنـای متغیر می باشـد )3(. در ایـن بخـش میتـوان الیههـا یـا همـان اجزایـی را بـرای کـف تمـام شـده در نظـر گرفـت کـه دارای ارتفـاع متغیرانـد، ماننـد ضخامـت لایـه پوکهریـزی کـه در نزدیکـی آبرو تقریبـاً صفـر و بنـا به شـیب بـام در لبههای دورتـر ضخامت بیشـتری را داراسـت.

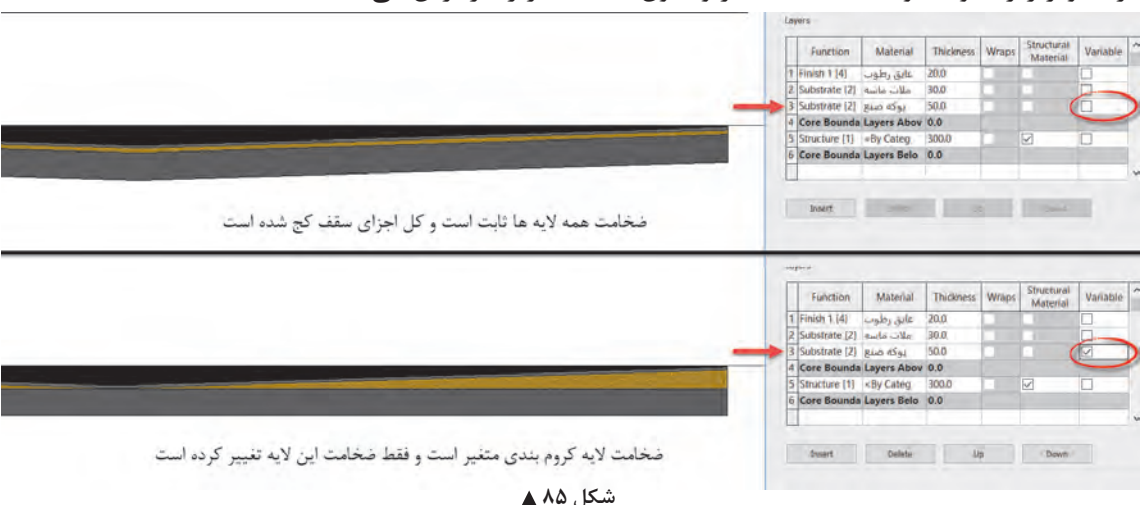

در تصویر زیر تفاوت دو کف با الیه متغیر و بدون الیه متغیر را در برش میبینید.

**دید به طبقه پایین برای تعیین نقطه کف** 

محل آبرو در سقف باید به گونهای باشد که رایزر آب باران از داخل داکت یا کمد یا دیوارها پایین برود. بنابراین قبل از مشخص کردن محل آبرو باید نقشههای طبقات را با هم کنترل کرد که لوله آب باران از داخل فضاهایی مانند اتاق یا نشیمن عبور نکند. در نرمافزار Revit شما میتوانید زمانی که در دید یک پالن هستید، طبقات زیرین را به صورت کمرنگ در پالن کف بام مشاهده کنید. مدرک پالن کف بام را باز میکنیم، در حالتی که عنصر یا دستوری در حالت انتخاب نباشد پنجره مشخصات Properties در حال نمایش مشخصات پالن کف بام میباشد. در بخش Underlay در لیست کشویی اول Level Base :Range میتوانید تراز شروع را تعیین کنید که با توجه به نیاز ما در این مرحله از پروژه تراز پایینتر از تراز بام میباشد )در این قسمت میتوانید هر ترازی را انتخاب کنید). در لیست کشویی دوم Range: Top Level تراز بالا را تعیین می کنیم که محدوده مورد نیاز ما تا بام میباشد. در لیست کشویی سوم Orientation Underlay تعیین میکنید که جهت دید رو به کدام سمت باشد، رو به باال Up Look یا رو به پایین Down Look . در این مرحله چون نیاز به دیدن پالن کف تراز پایینتر هستیم Down Look را انتخاب میکنیم.

![](_page_53_Figure_4.jpeg)

![](_page_54_Picture_1.jpeg)

ابزار ترسیم پله Stair در سربرگ Architecture در قاب Circulation قرار گرفته است.  $Architecture > Circulation > Stair$ 

![](_page_54_Picture_3.jpeg)

![](_page_54_Figure_4.jpeg)

بـا انتخـاب دسـتور -1 نـوار Ribbon و نوار تنظیمـات Optionbar به رنگ سـبز تغییر میکند -2 به سـربرگ Modify عبـارت Stairs Create اضافـه شـده و 5 قـاب Plan Work ،Stair Multistory ،Mode و Tools در آن شـکل میگیرنـد. همچنیـن در پنجـره مشـخصات Properties اطالعـات پله در حال ایجـاد نمایش داده میشـود کـه بـرای ترسـیم پله مناسـب باید با آنها آشـنا شـویم.

![](_page_54_Picture_151.jpeg)

 **شکل 88**

قـاب Mode: ماننـد حالـت کـف بـرای اتمـام دسـتور ایجـاد پله بایـد بـر روی دکمه تیک سـبز یا ضربـدر قرمز کلیـک کنیـد. زدن دکمـه ESC در اینجا کاربـردی ندارد. قـاب Components: در سـمت چـپ ایـن قاب از باال به پایین سـه دسـتور بـازوی پله Run، پاگـرد Landing و شمشـیری Support، وجـود دارد؛ بـا انتخـاب هریـک از ایـن دسـتورها در سـمت راسـت قـاب ابـزار ترسـیم مناسـب بـرای ایجـاد شـکل مورد نظـر ظاهر میشـود.

Run بـازوی پلـه: بـا انتخـاب ایـن فرمان پنـج ابزار برای ترسـیم کـردن انواع پله ظاهـر میگردد. بـه کمک این ابزارهـا میتوانیـد انواع پله را مـدل کنید. Landing: همـان پاگـرد پلـه اسـت که دو دسـتور ترسـیمی دارد و به کمـک آنها میتوان در صـورت نیاز برای بازوهـای مختلف پله پاگرد ترسـیم کرد. Support شمشـیری پلـه: بـه کمـک این دسـتور با انتخاب مسـیر حرکت Run یـا پاگـرد Landing میتوانید در دیـد سـه بعدی یـا پالن شمشـیری پله را ایجـاد کنید.

![](_page_55_Figure_1.jpeg)

-3 Stair PrecaSt، پلـه پیشسـاخته: پلههایـی هسـتند کـه خـارج از کارگاه سـاخته و در محـل خـود نصـب میشـوند.

هرکـدام از ایـن سـه خانـواده داری نـوع یـا انواعـی هسـتند کـه میتـوان آنهـا را ویرایـش و یـا تکثیر کـرد. پله مناسـب بـرای پـروژه 2 از خانـواده Stair Place-In-Cast نـوع Stair Monolithic را انتخـاب میکنیـم. نخسـت دکمـه type Edit( 1 )را میزنیـم تـا پنجره Properties Type باز شـود. بهتر اسـت قبـل از هر کاری یـک نمونـه از آن تکثیـر، Duplicate کنیـد. مهمتریـن تنظیمات یک پلـه Tread به معنای کـف پله و Riser بـه معنـای ارتفاع پله اسـت.

![](_page_55_Figure_4.jpeg)

 **شکل 90**

-1 تراز یا طبقهای که شروع پلهها بر روی آن قرار دارد -2 تراز یا طبقهای که باالی پلهها به آنجا خواهد رسید -3 حداکثر ارتفاع تک پله. دقت داشته باشید که نرمافزار Revit با توجه به تراز باال و پایین پله، تعداد پله و ارتفاع آن را محاسبه میکند. نرمافزار Revit فاصله دو تراز را به تعداد پله که یا بهصورت پیشفرض تعیین میشود یا میتوان آن را وارد کرد، تقسیم میکند و ارتفاع تک پله مورد نظر را نشان میدهد. اگر مقدار وارد شده در اینجا از عدد نشان داده شده کمتر باشد نرمافزار هشدار داده و اجازه ادامه کار را نمیدهد. ۴- حداقل عمق کف پله که معمولا کمتر از عدد ۲۸ سانتیمتر در نظر گرفته نمیشود. ۵– حداقل عرض پله، که بعداً نیز میتوانید آن را تغییر دهید. -6 با کمک این گزینه میتوانید مشخصات بازوی پله را تغییر دهید.

**ترسیم یک پله**  $\frac{1}{\lambda}$ گردش به کمک دستور ترسیم مستقیم(Straight) میپردازیم.  $\mathsf{r}$ در اینجا به توضیح پله مستقیم و پله بـرای ترسـیم پلـه یـک طرفه کافی اسـت پس از انتخاب دسـتور و انجـام تنظیمـات مربوطه در صفحـه کاری و در نقطـه اول کلیـک کنیـم. سـپس مـوس را در جهتی که مـی خواهیم جابهجـا میکنیم. در زیـر پله بهصورت خاکسـتری کمرنـگ، تعـداد پله ترسـیم شـده و تعـداد پله باقی مانده نوشـته میشـود.

![](_page_56_Figure_3.jpeg)

 **شکل 91**

زمانی که به تعداد صحیح پله ترسیم شد در نقطۀ ۲ (انتهای بازوی اول) کلیک می کنیم. برای ایجاد پاگرد ماوس را در امتداد پله حرکت میدهیم و در نقطۀ 3 )ابتدای بازوی دوم( کلیک میکنیم. درنهایت ماوس را حرکت میدهیم تا به نقطۀ ۴ انتهای بازی دوم برسیم و کلیک می کنیم. برای تکمیل ایجاد پله حتماً باید تیک سبز را بزنیم.

![](_page_56_Figure_6.jpeg)

بـرای ایجـاد پلـه دو طرفـه یـا یـک دوم گـردش مراحـل فـوق را تکـرار میکنیـم بـا ایـن تفـاوت کـه نقطـۀ 3 (ابتـدای بـازوی دوم) عمـود بـر جهت حرکـت بازوی اول قـرار دارد. همان طور که در شـکل میبینیـد با کلیک بـر نقطـۀ 3 پاگـرد به صـورت خـودکار ایجاد میشـود.

![](_page_57_Figure_1.jpeg)

![](_page_57_Picture_2.jpeg)

![](_page_57_Picture_3.jpeg)

**تحویل پروژه در نرمافزار Revit**

برای تحویل پروژه به کارفرما نیاز به قراردادن مدارک مانند پالنها و نماها و ... در شیت به همراه کادر و جدول مشخصات مناسب است تا نقشهها به عنوان مدرک دستهبندی و شماره بندی شده و قابل ارائه به کارفرما باشند.

![](_page_58_Figure_3.jpeg)

![](_page_58_Figure_4.jpeg)

برای ایجاد شیت جدید باید از سربرگ View قاب Sheet Composition دستور Sheet را انتخاب کنید.  $View > Sheet Composition > Sheet$ 

![](_page_58_Picture_614.jpeg)

بـا ایـن کار، یک شـیت جدیـد نقشـه در پنجـره Browser Project اضافه میشـود. برای اضافه کـردن هریک از مـدارک بـه شـیت کافـی اسـت آن را با مـوس از پنجـره Browser Project بگیرید و به داخل شـیت نقشـه  $(Click + Drag)$  بکشید.

![](_page_59_Figure_1.jpeg)

 **شکل 98**

بـرای تعییـن مقیـاس و تنظیـم نمایـش مدارک بـه منـوی Bar Control View که در پایین هـر مدرک قرار دارد توجـه میکنیم.

![](_page_59_Figure_4.jpeg)

 **شکل 99**

-1 Scale تغییـر مقیـاس نقشـه: از ایـن بخـش میتوانید مقیاس نقشـه را تغییـر دهید. وقتی مقیـاس را عوض میکنیـد بـرای مشـاهده تغییـر انـدازهای که اتفـاق میافتد، باید به شـیت نقشـه مراجعـه کنید. -2 Level Detail میـزان جزئیـات: سـه سـطح جزئیـات مختلـف بـرای نمایش عناصـر در نرمافـزار Revit در هـر مـدرک وجـود دارد. بهتـر اسـت بـرای آنکـه در زمـان کار، سیسـتم رایانه شـما کند نشـود آن را در سـطح Coarse( صـرف نظـر از نمایـش جزئیـات( قرار داده و در زمـان خروجی گرفتن آن را به سـطح Fine( باالترین سـطح نمایـش جزئیات) تغییـر دهید.

-3 Style Visual سـبک نمایـش: سـبکهای مختلفـی را بـرای نمایش اشـیاء در محیط کاری را به شـما ارائه میدهـد، کـه هریـک بـا توجـه به نوع مـدرک مناسـب اسـت. حالـت Line Hidden بـرای ارائه نقشـههای دو بعدی مناسـب است. -4 Path Sun مسـیر خورشـید: در پروژههـای مهـم بـا مشـخص کـردن محـل دقیـق سـاختمان بـر روی کره زمیـن، جزئیـات سـایهها و تابـش خورشـید در تمامـی اوقـات سـال را بازتولیـد و مشـاهده و محاسـبه کرد. -5 Shadows سـایه: بـا روشـن کـردن ایـن گزینـه سـایه عناصر در پـروژه با توجه به روشـن و خامـوش بودن مسـیر خورشـید Path Sun نمایش داده میشـود. -6 View Crop قـاب دیـد: بـا اسـتفاده از ایـن گزینـه تعیین میکنیم که فقـط عناصر قرار گرفتـه در محدوده قـاب دیـد، دیـده شـود یـا در صورت خامـوش بودن تمامـی عناصر موجـود در مدرک دیده شـوند. بـرای تعیین محـدوده قـاب دیـد کافی اسـت بـروی گزینـه سـمت راسـت Crop View، Show/Hidden Crop Region کلیـک کنیـد. در صـورت روشـن بـودن محـدوده قـاب میتوانیـد آن را در مـدرک انتخاب کـرده و انـدازه آن را تغییـر دهید.

![](_page_60_Picture_2.jpeg)

**فعالیت** 

 $\bullet$ 

توجـه شـود در صـورت خامـوش بـودن View Crop تمامـی عناصـر مشـاهده میشـوند و **نکته** Region Crop فقـط تعییـن کننـده محدوده هسـتند.

بـرای تحویـل پـروژه به تعداد کافی شـیتهای نقشـه ایجاد کرده و پـس از تکمیل اطالعات نقشـه در جدول **عملی 22** مشـخصات آن مـدارک زیـر را برای تحویـل نهایی کار به آنهـا اضافه کنید.

-1 سایت پالن -2 کلیه پالنهای همکف و طبقات -3 پالن شیببندی بام -4 نماهای اصلی -5 برشها -6 دیتیلهای الزم -7 جزئیات در و پنجره

![](_page_61_Picture_0.jpeg)

![](_page_61_Picture_1.jpeg)

-1 Printer: در ایـن بخـش و از کرکـره افتادنـی مقابـل میتـوان چاپگـر خـود را از میان چاپگرهای تعریف شـده بـرای رایانه انتخاب کرد. -2 File: درصورتـی کـه چاپگـر شـما مجـازی باشـد، میتوانیـد از ایـن بخـش محـل ذخیـره فایل چـاپ شـده را مشـخص کنید. -3 Options: بـا زدن دکمـه ...Setup میتوانیـد تنظیمـات چـاپ ماننـد ابعـاد کاغـذ و رنگـی یا سـیاه و سـفید بـودن چـاپ را تعیین کنید .

![](_page_61_Picture_90.jpeg)

 **شکل 101**

-4 Range Print: در این قاب میتوانید تعیین کنید که چه چیزی را چاپ خواهید کرد. • مـدرک جـاری کـه در آن قـرار داریـد را چـاپ می ً گیـرد. مثال اگر در دید نمای شـمالی باشـید، نمای شـمالی را بـه طـور کامل برای شـما چـاپ میگیرد. • بخشـی از مـدرک جـاری که دیده میشـود را چـاپ می ً گیرد. مثال اگر بخشـی از نمای شـمالی را بزرگنمایی کـرده باشـید، فقـط آن بخش از نمـا را که در صفحه نمایشـگر دیده میشـود را چاپ میگیرد. • بـا زدن دکمـه Select در زیـر ایـن بخـش لیسـتی از مـدارک و شـیتهای موجـود در پـروژه بـه نمایـش در میآیـد و شـما میتوانیـد انتخـاب کنیـد کـه کدامیـک از مـدارک یـا نقشـهها چـاپ شـوند.

![](_page_62_Picture_2.jpeg)

از شیتهای نقشه پروژه 1 چاپ بگیرید.

از شیتهای نقشه پروژه 2 چاپ بگیرید.

#### **ارزشیابی شایستگی کاربرد رایانه در نقشهکشی معماری**

#### **شرح کار:**

مطابق نقشههای معماری و با استفاده از نرمافزار Revit، کلیۀ اجزای سازهای مدل شده و مدارک مناسب مانند پالنها، نماها، برشها را طبق ضوابط فنی و زیر نظر هنرآموز ایجاد و اندازهگذاری کرده و در قالب نقشه خروجی گرفته شود.

**استاندارد عملکرد:** 

به کمک نرمافزار و بر اساس نقشههای ارائه شده در کتاب یا توسط هنرآموز، ساختمان مورد نظر را مدل کرده و نقشههای معماری و اجرائی را مطابق دستورالعمل نشریۀ 255 سازمان مدیریت و برنامهریزی ارائه دهد. **شاخصها:** دقت رعایت اصول فنی در اجزای ساختمان - اندازهگذاری صحیح و کامل مدارک - ترتیب صحیح ارائۀ نقشهها - زمان 6 ساعت.

**شرایط انجام کار و ابزار و تجهیزات:**

**شرایط:** انجام مدل سازی نقشههای معماری و اجرائی ساختمان با نرمافزار در سایت رایانه.

**ابزار و تجهیزات:** - رایانه به همراه چاپگر و برنامۀ Revit ورژن 2018

# **معيار شايستگي:**

![](_page_63_Picture_133.jpeg)